# PLANNING APPLICATION

**with Microsoft Excel and SQL Server**

Sergey Vaselenko

# PLANNING APPLICATION **with Microsoft Excel and SQL Server**

Written by Sergey Vaselenko

This e-book shows how to configure a planning application built with Microsoft Excel and SQL Server. You may download the source codes, install the application into your database, and repeat all the steps. If your company uses Microsoft Excel to get and share business data, you may save a lot of time and money.

© 2017 Sergey Vaselenko

# <span id="page-2-0"></span>Contents

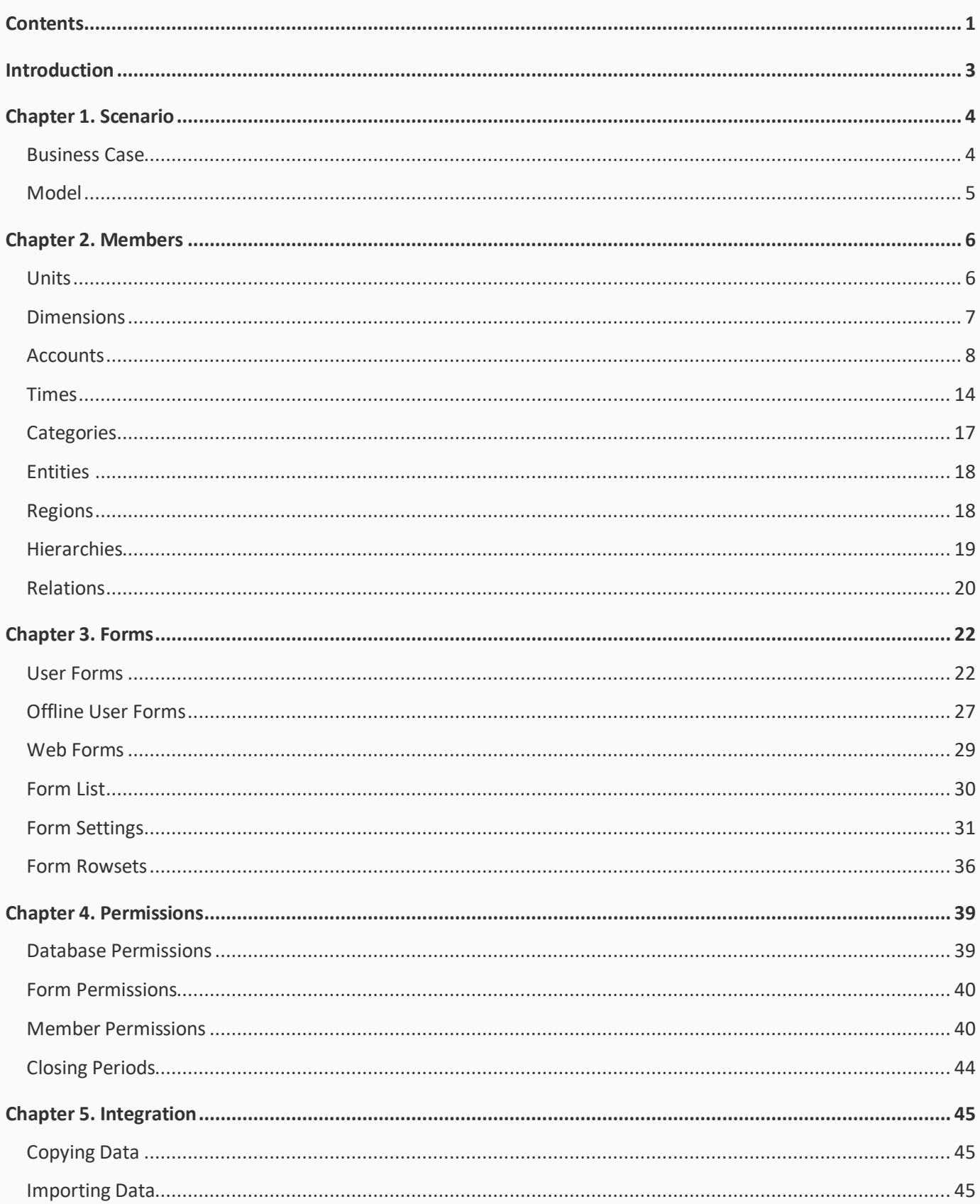

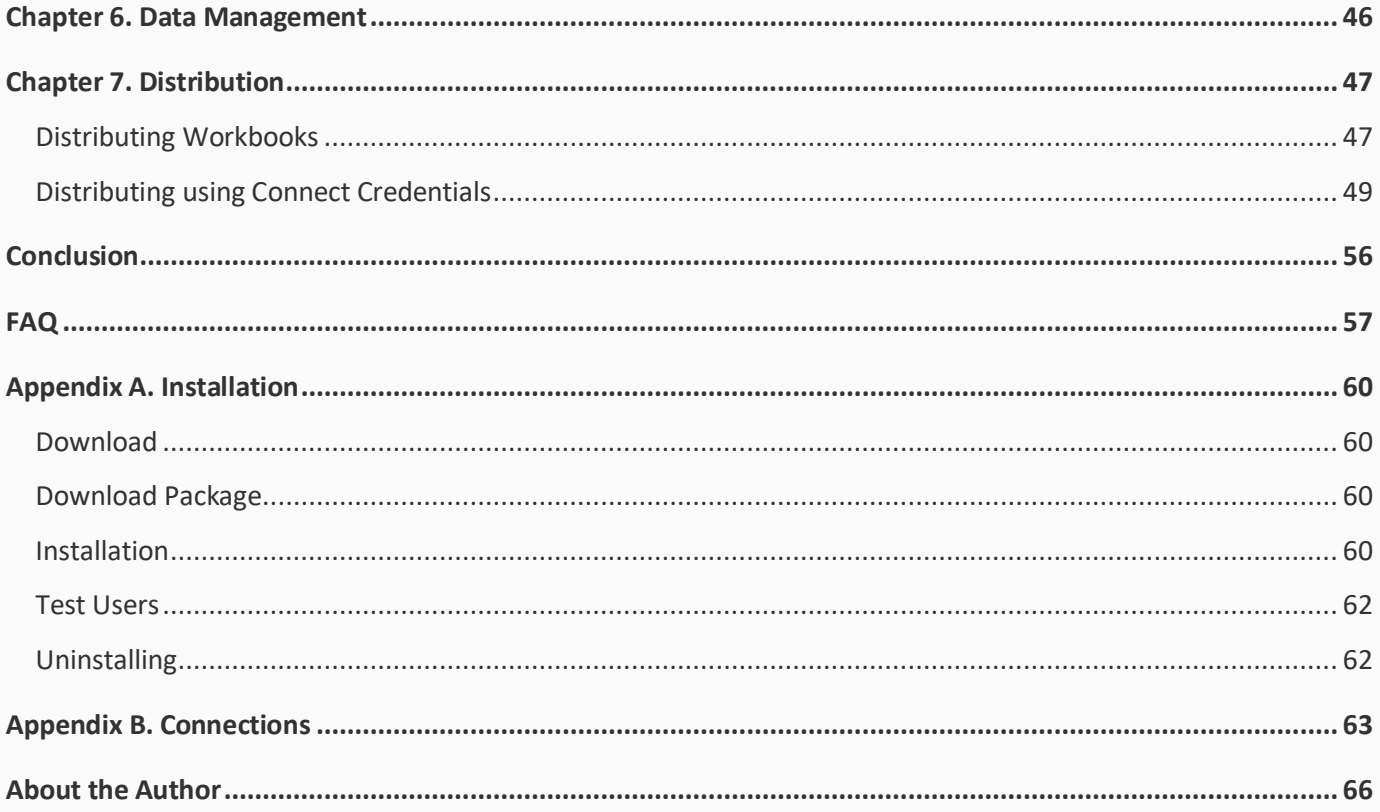

## <span id="page-4-0"></span>Introduction

If your company uses Microsoft Excel to get and share business data, you have to continue reading.

You may get great benefits and save a lot of time and money.

This e-book shows how to configure a planning application built with Microsoft Excel and SQL Server.

The application uses the SaveToDB Enterprise add-in for Microsoft Excel to work with SQL Server.

You may download the trial version of the SaveToDB add-in and the source code of the planning application to install it in your environment.

We will do typical steps for such class applications:

- 1. Configure dimensions.
- 2. Configure members.
- 3. Configure forms.
- 4. Configure permissions.
- 5. Import budget and actual data.
- 6. Copy budget and actual data to forecast.
- 7. Distribute workbooks to users.

As a result, your business users may use forms like this to work with source and consolidated data:

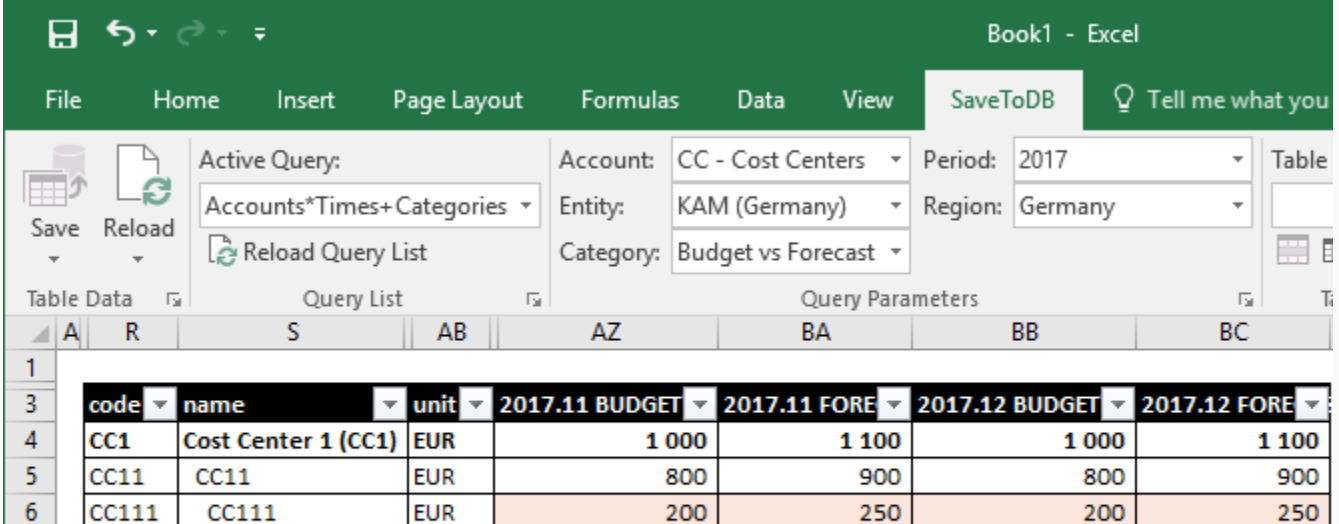

200

400

200

200

250

400

200

200

200

400

200

200

I hope you will enjoy reading and become a fan.

**EUR** 

**EUR** 

**EUR** 

**EUR** 

Best regards,

 $\overline{7}$ 

8

9

 $10$ 

Sergey Vaselenko

**CC112** 

CC113

 $CC12$ 

CC121

CC112

**CC113** 

CC121

 $CC12$ 

November 3, 2017

250

400

200

200

## <span id="page-5-0"></span>Chapter 1. Scenario

#### <span id="page-5-1"></span>**Business Case**

We will configure the application for the following business case.

A company has a budget for the current year in a Microsoft Excel workbook.

The company has actual data for January – October in an accounting system.

CFO needs an updated cost forecast for November – December and the entire year.

CFO wants to see detailed and consolidated data, actuals versus forecast and budget versus forecast.

The company has three cost centers with hierarchical structures.

The company operates in Germany, Austria, Switzerland, and France.

The company has four key account managers (KAM) responsible for each country.

The desired workbook should look like this:

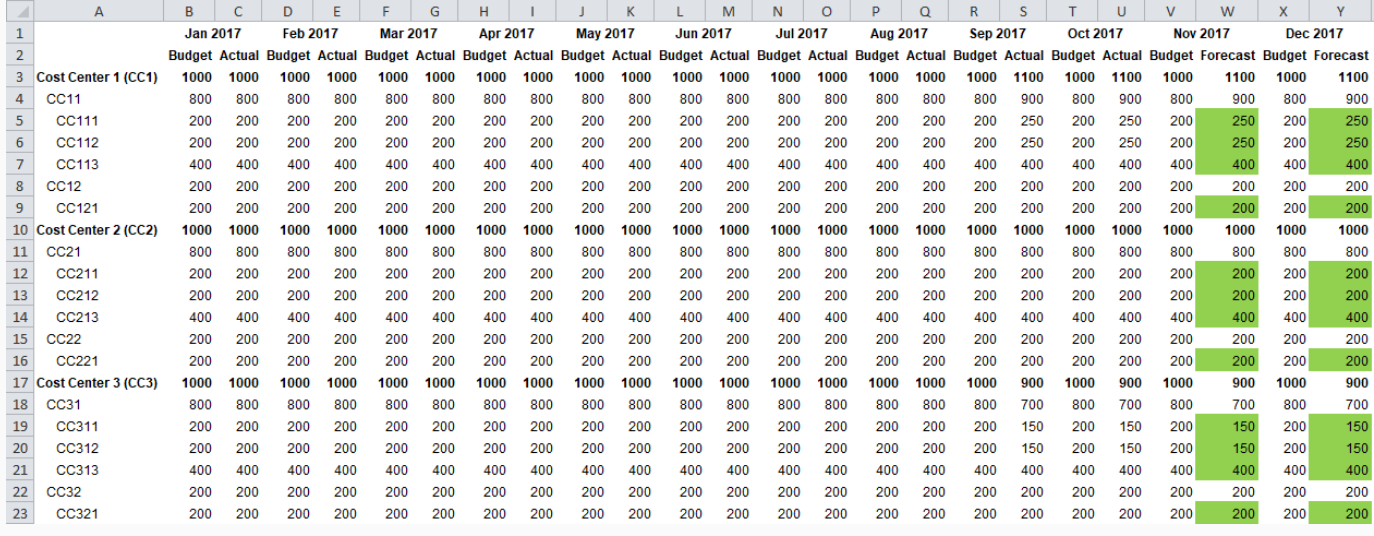

The table contains Budget vs. Actual for January – October, and Budget vs. Forecast for November – December.

Key account managers must have the possibility to see the budget and actual data by countries in a read-only mode and edit forecast data for November – December.

This example is based on the model created by MultiBase GmbH [\(www.multibase.de\)](http://www.multibase.de/).

MultiBase GmbH has a great team of experts in reporting and analytics, ETL, and database management.

I appreciate the permission to use their model.

#### <span id="page-6-0"></span>**Model**

We may define the following model to implement business case requirements.

The target database must contain the following dimensions:

- 1. Accounts
- 2. Times
- 3. Categories
- 4. Entities
- 5. Regions

The **Accounts** dimension must contain members like these for each cost center:

- **Cost Center 1 (CC1)**
- CC11
- CC111
- CC112
- CC113
- CC12
- CC121

The **Times** dimension must contain months and a year total like

- **2017**
- 2017.01 …
- 2017.12

The **Categories** dimension must contain the following categories:

- Budget
- Actual
- Forecast

The **Entities** dimension must contain the following members:

- **All KAMs**
- KAM (Germany)
- KAM (Austria)
- KAM (Switzerland)
- KAM (France)

The **Regions** dimension must contain the following members:

- **All Countries**
- Germany
- Austria
- **Switzerland**
- France

At this time we would combine the Entities and Countries dimensions. However, these are different business entities. So, we have two dimensions to have the possibility to extend the model in the future.

# <span id="page-7-0"></span>Chapter 2. Members

We will use the **planning-app-analyst.xlsx** workbook from the **downloaded package** to configure the application. Open the workbook an[d change connections](#page-64-0) to your database first.

#### <span id="page-7-1"></span>**Units**

The application uses USD as the base currency (id 0). We need to change it to EURO.

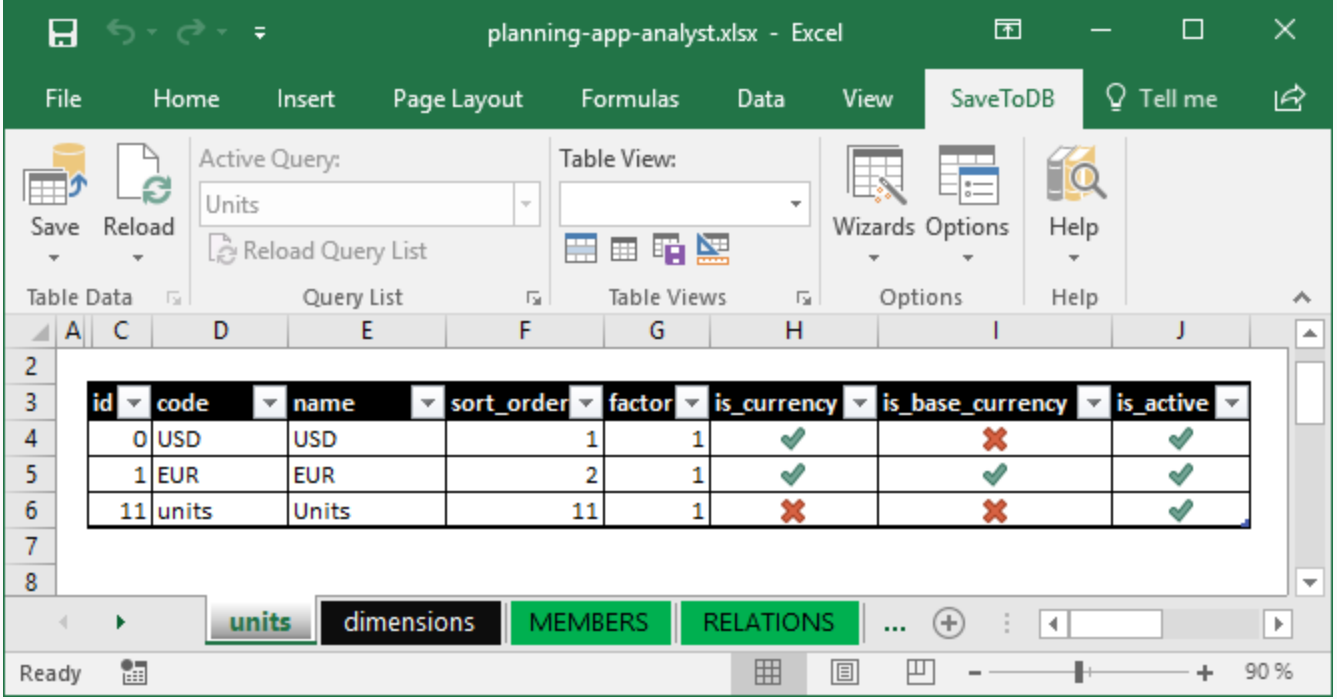

Right-click on EUR and execute "**Set as the base currency**."

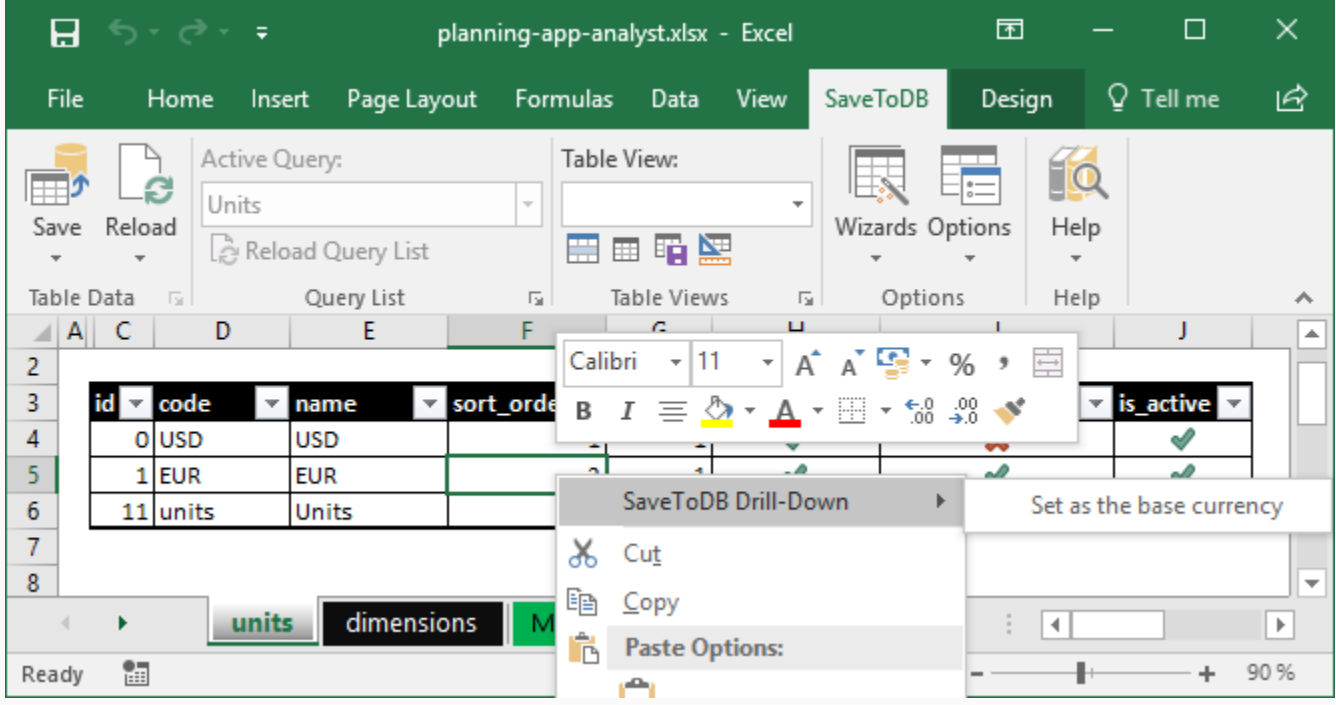

Now we have EURO as the base currency:

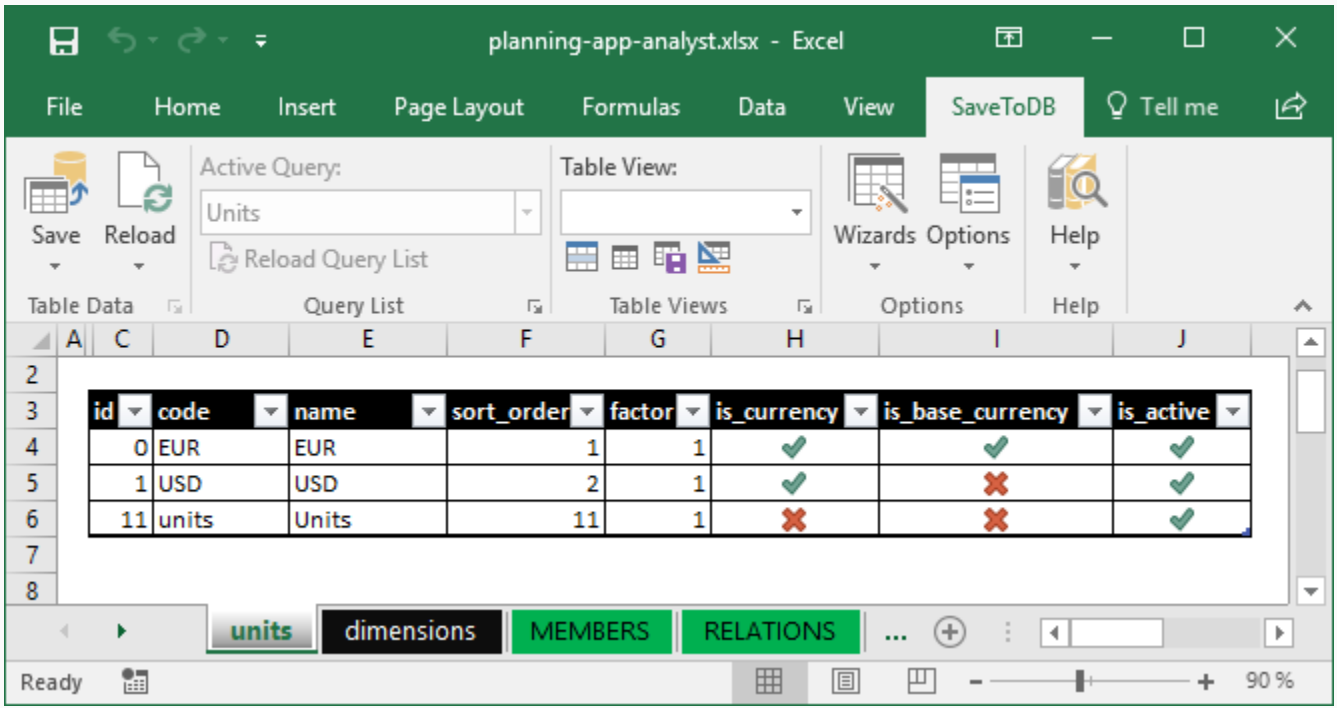

You may add other currencies and units later. Set is\_currency = 1 for currencies.

Set is\_base\_currency = 1 for base currencies (the first currency in pairs like EUR/USD).

Do not forget to click the **Save** button on the **SaveToDB** tab to save changes.

#### <span id="page-8-0"></span>**Dimensions**

The application has the following default dimension configuration:

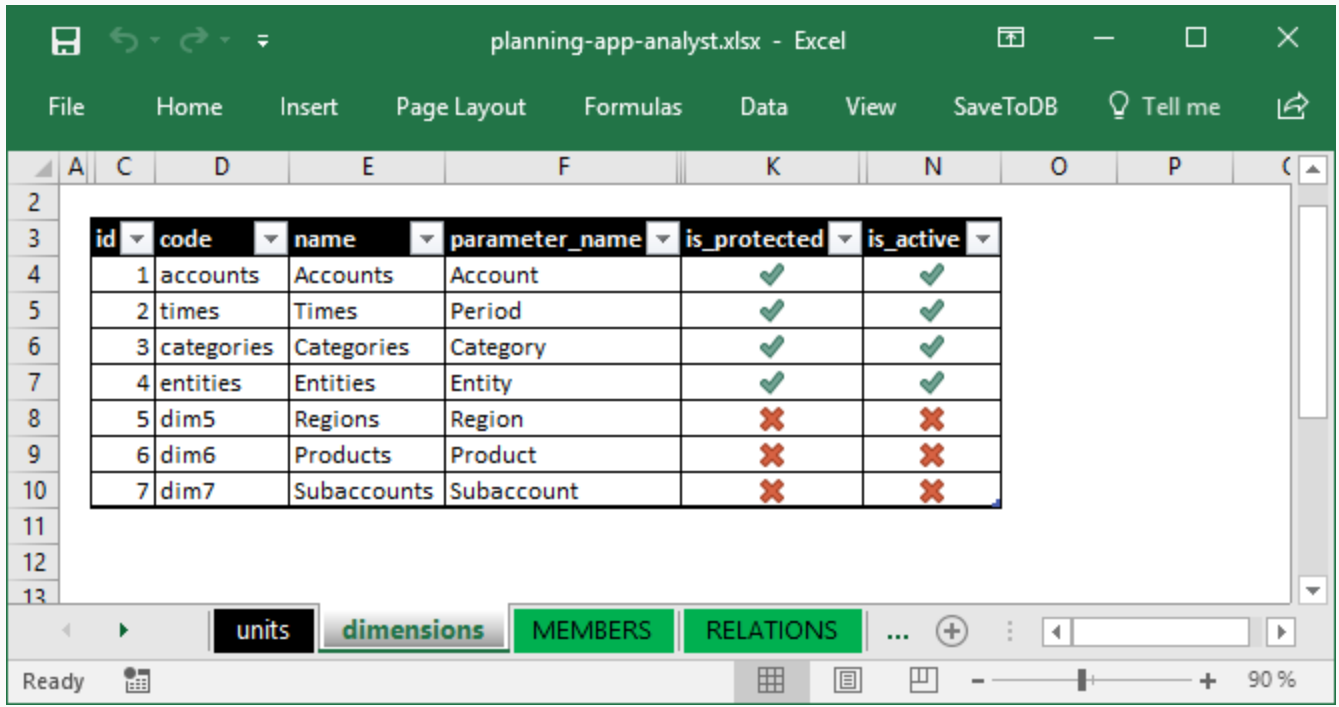

The application has seven dimensions. The first four are mandatory. Dimension 5-7 are optional.

You may change codes, names, and other parameters. However, do not change id values.

Also, do not change the meaning of the Accounts, Times, Categories, and Entities dimensions.

In this step, let's activate the Regions dimension and click the **Save** button to save the changes.

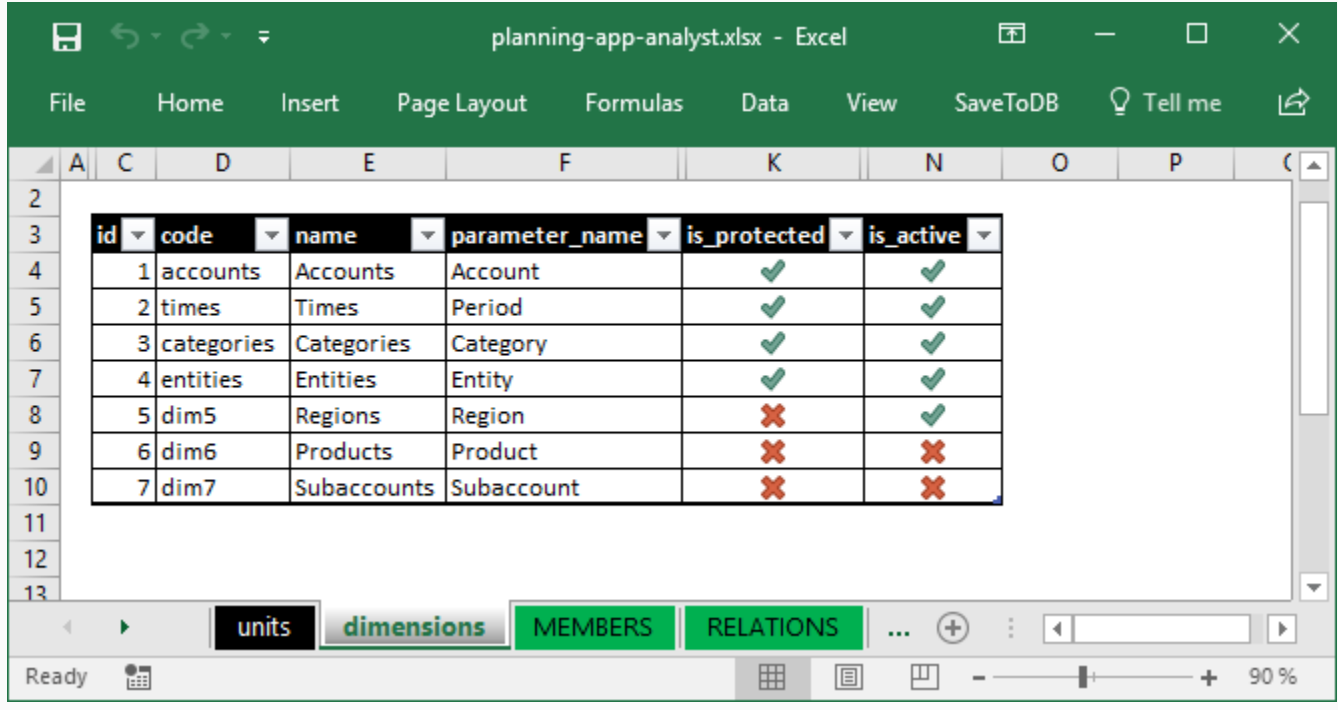

The table contains several parameters related to permissions. We wil[l configure](#page-42-0) this later.

#### <span id="page-9-0"></span>**Accounts**

Let's open the **MEMBERS** worksheet and select the Accounts dimension:

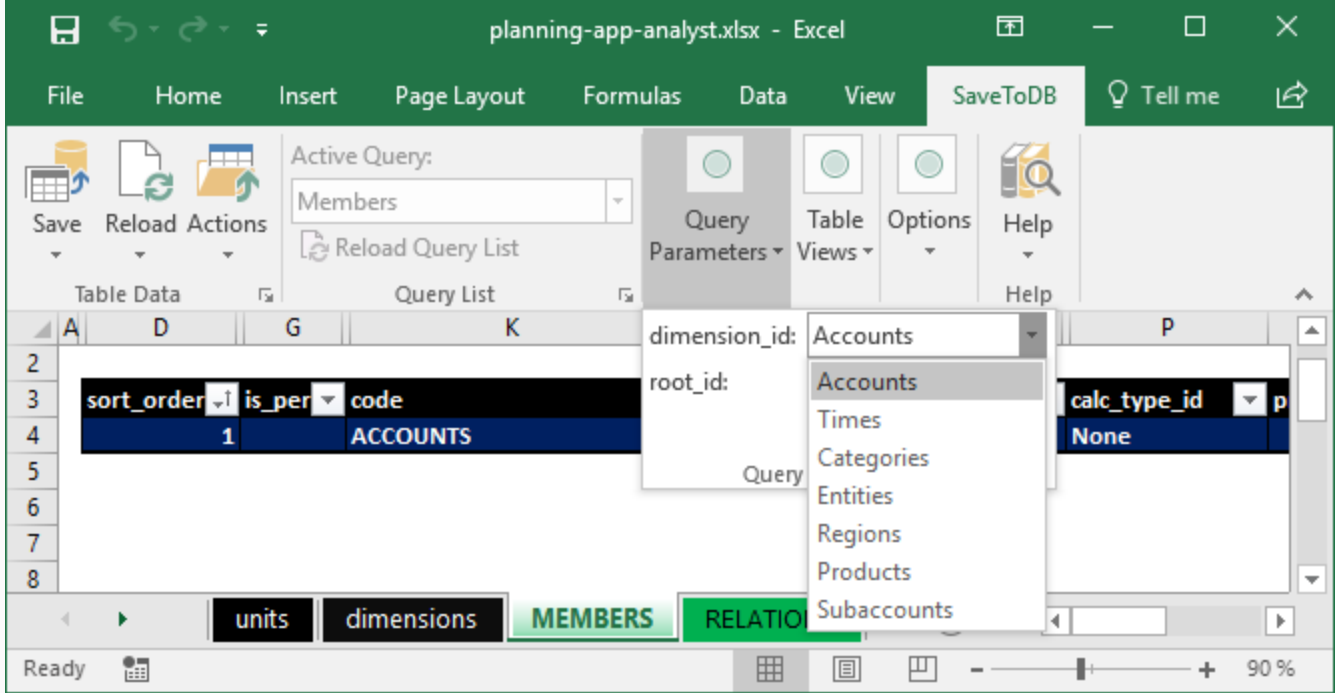

The Accounts dimension contains a single member at the beginning.

Let's add the first members:

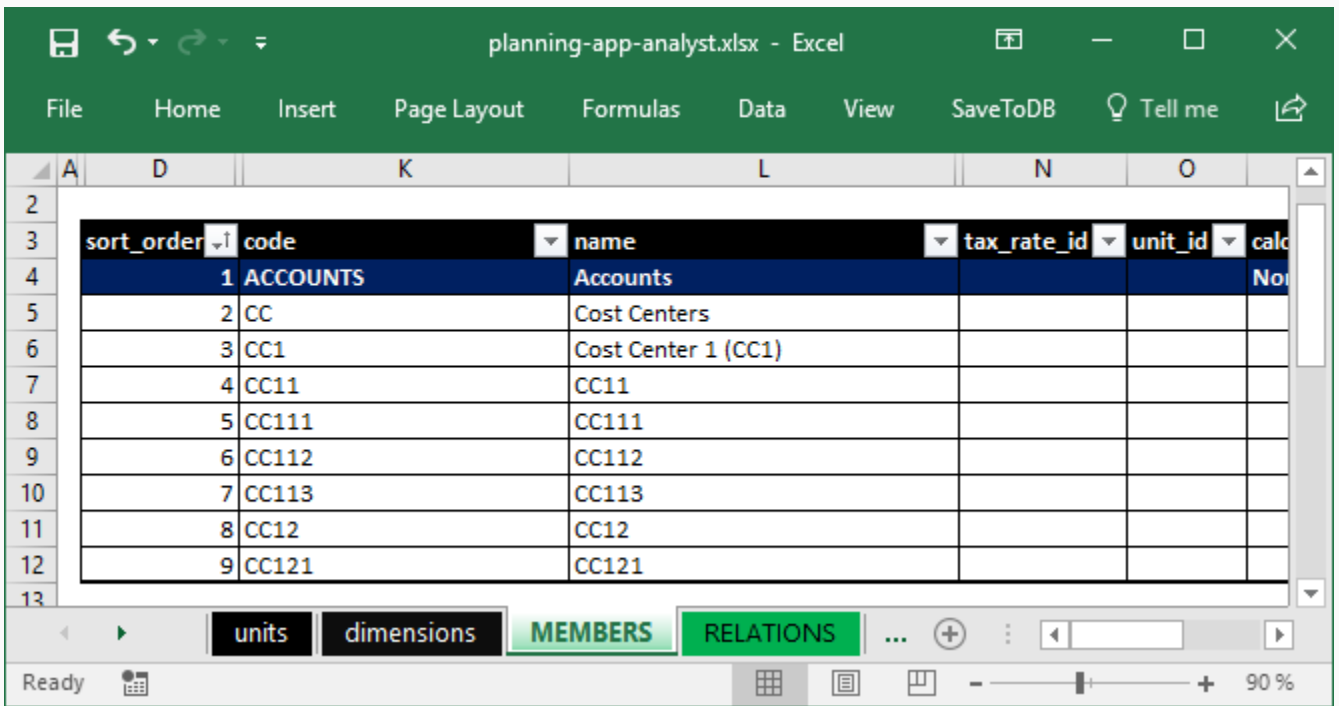

First of all, we have added the root member for our reports, CC – Cost Centers.

Also, we have added items to the first cost center only (we will use these rows for other centers as templates).

We have filled the **sort\_order**, **code**, and **name** columns.

The code field values must be unique. The application uses sort\_order values to sort members.

Click the **Save** button to save new members.

In the next step, let's customize **row\_color**, **row\_bold**, and **row\_indent** values to get the desired format:

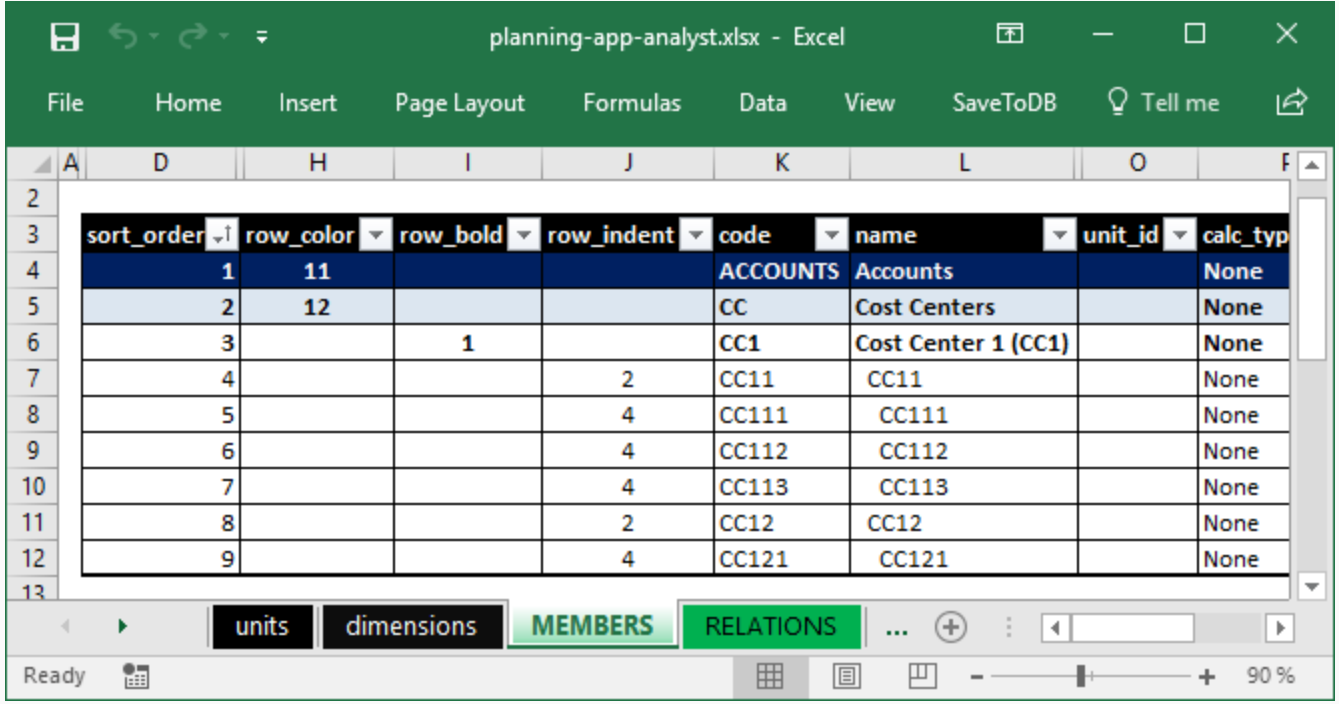

The application outputs these values into hidden columns of forms and reports.

The forms use standard Excel conditional formatting to format rows, columns, and cells.

You may change the default conditional formatting using **Home**, **Conditional Formatting**, **Manage Rules…** Before the next step we need to click **Reload Data and Configuration**:

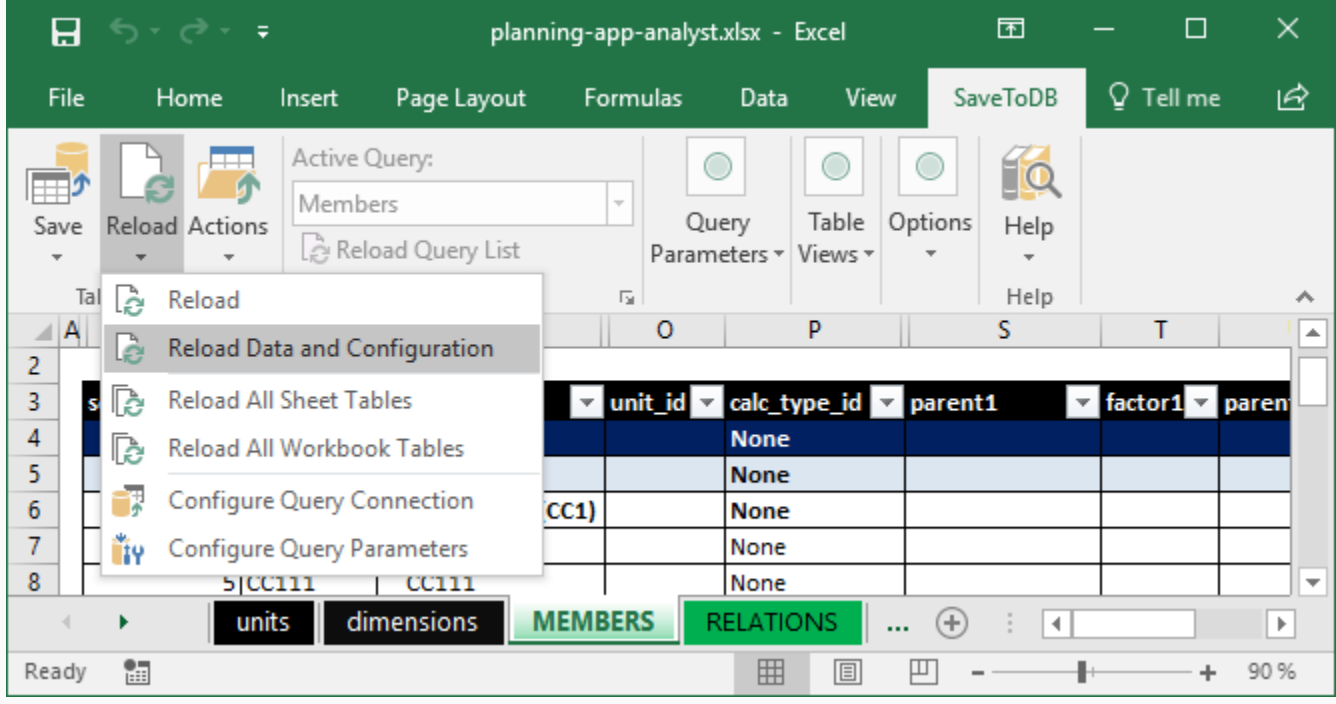

This step is required to update validation lists with new members:

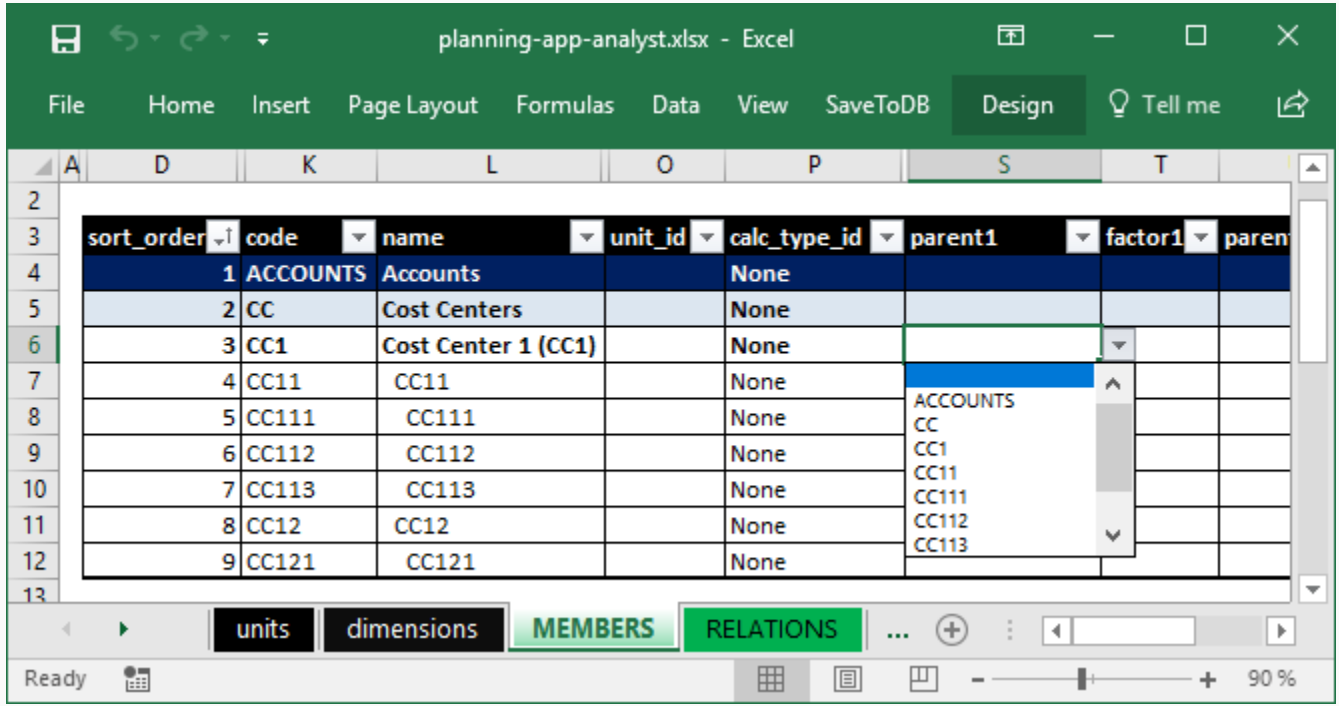

Use **Reload Data and Configuration** whenever you need to update lists or parameters.

Let's configure next properties: units, calculation types, parents, and factors:

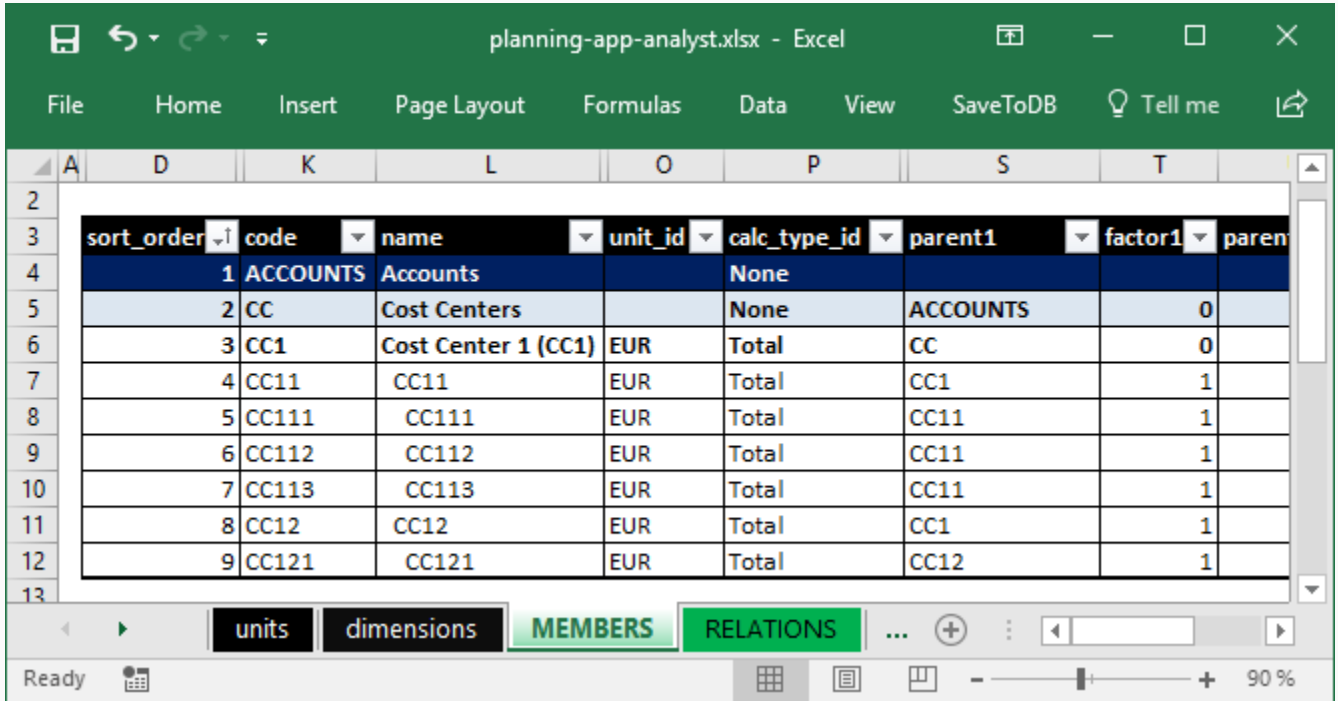

You may select values from drop-down lists or just copy and paste values.

In this example, we assign EURO and the Total calculation type to all members. You may use any value later.

Take a look at the parents and factors. These values are used to calculate aggregates and to create hierarchies.

The example has simple rules for members like CC11 or CC111.

We also need to set parents for upper-level members like CC with factor 0 to create hierarchies.

Click **Save** to save changes and then click **Actions**, **Update hierarchies** to update required rules for new members.

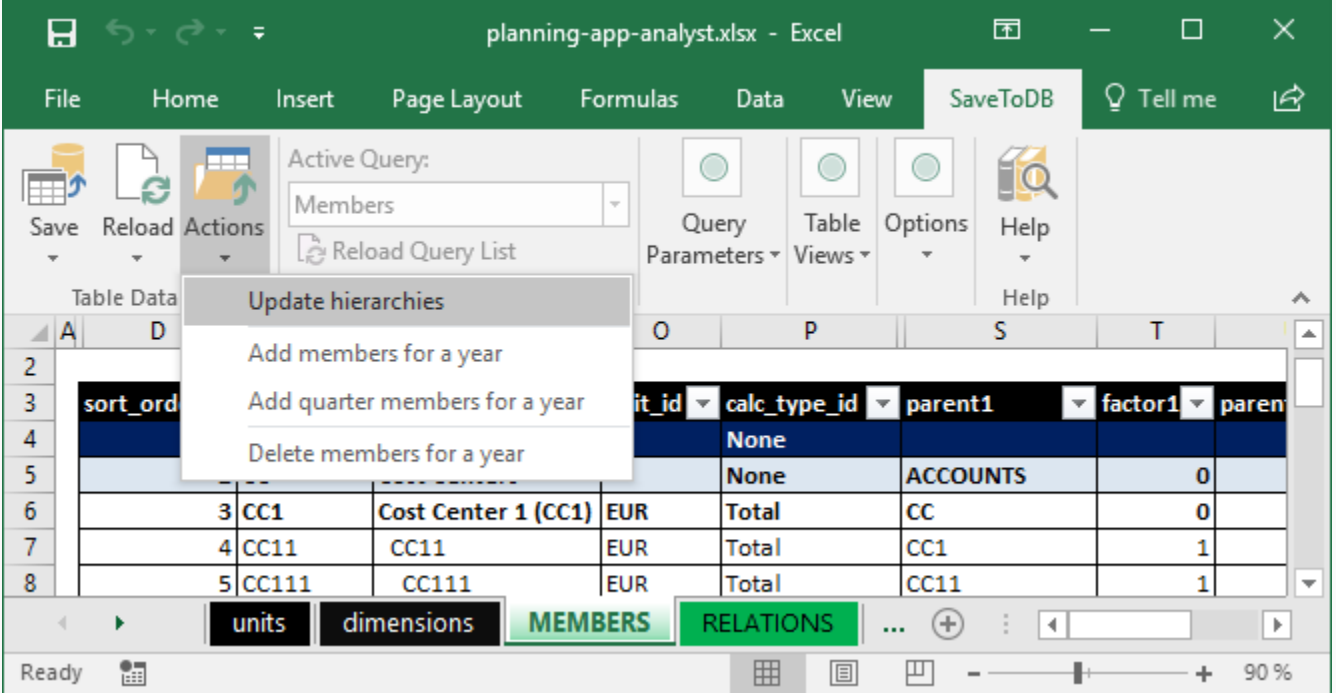

Do not forget to update hierarchies after changes in members. Try this first if you have any issue with members.

Now we will add members for cost centers 2 and 3 using a trick.

Select cells in rows to copy and click **Copy and Insert Rows**:

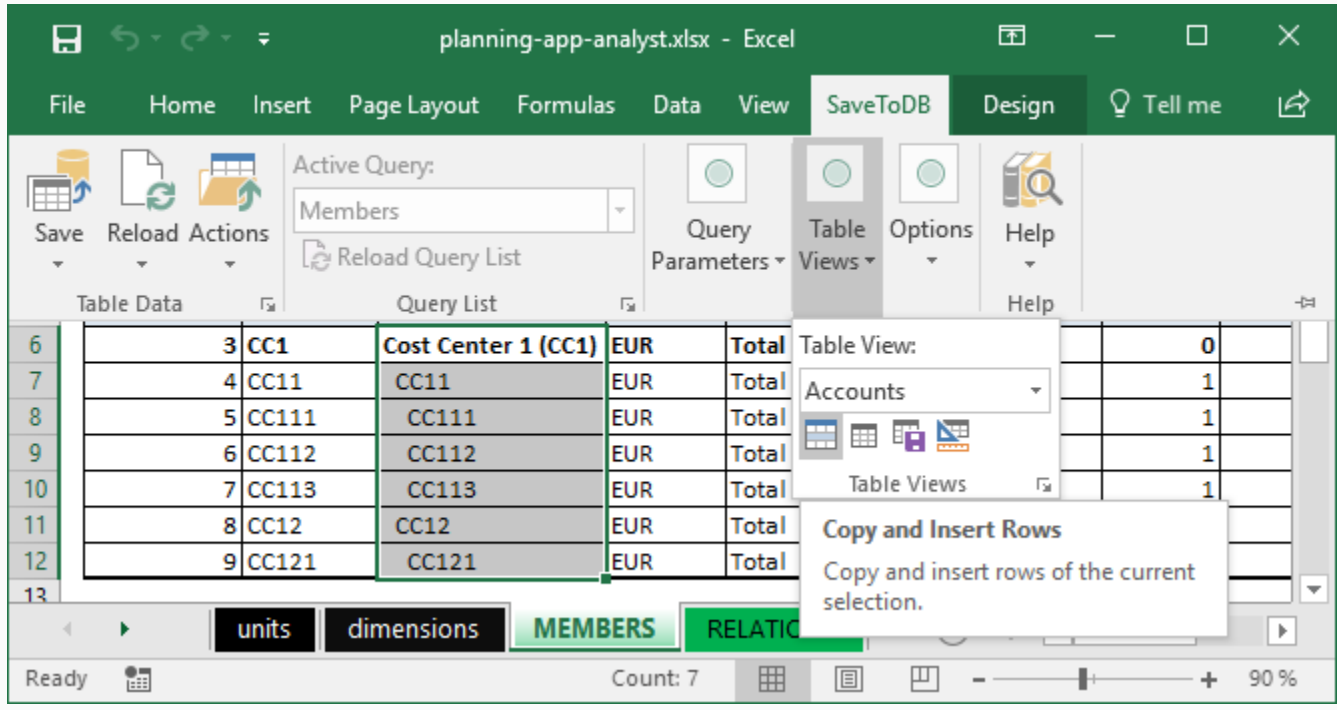

You will have a copy of selected rows:

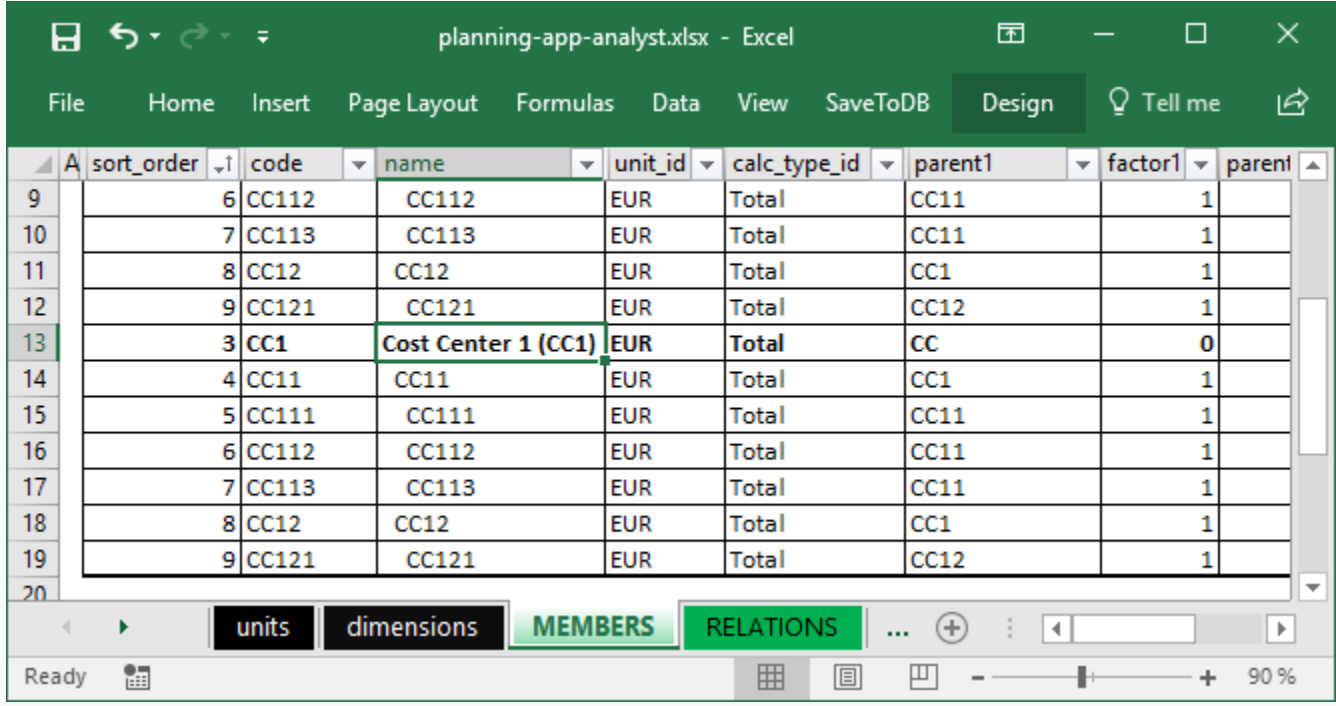

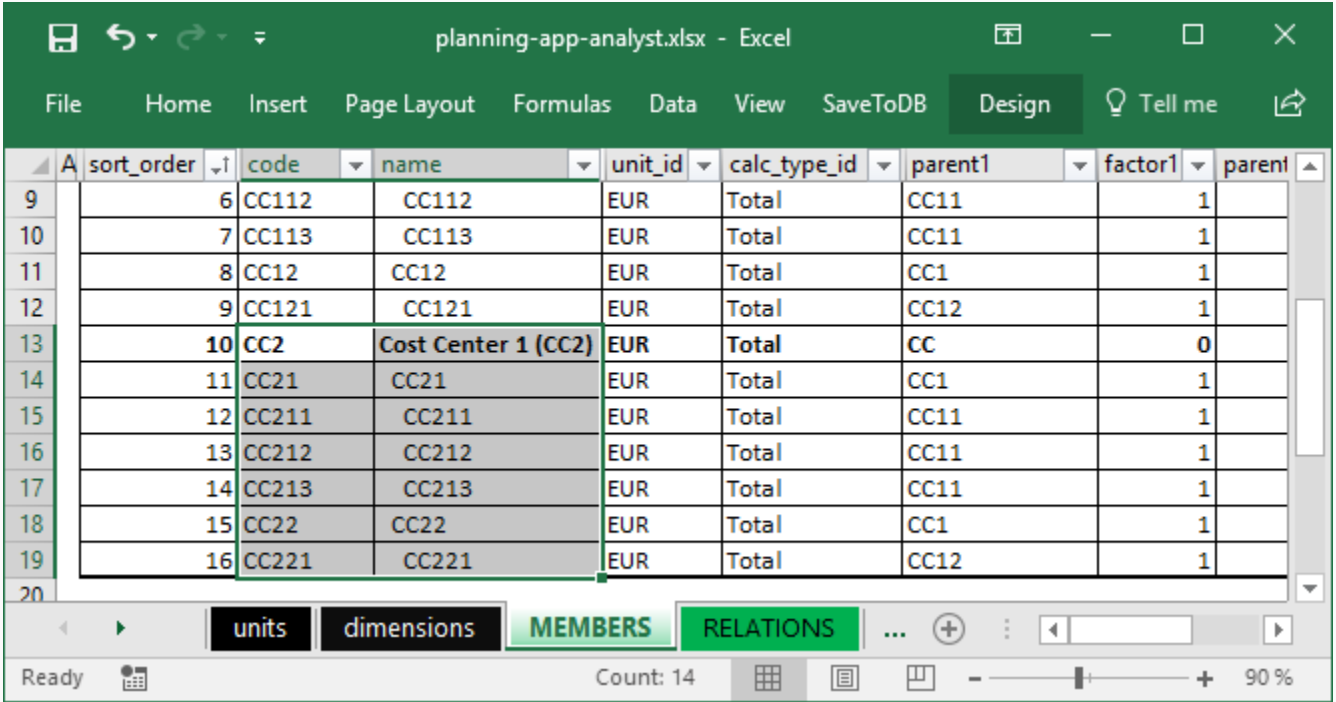

Change the **sort\_order** values using the auto-fill feature and change CC1 to CC2 using search and replace:

You may use this trick with the SaveToDB add-in anywhere.

Click **Save** and then **Reload Data and Configuration** to update validation lists in the parent columns.

Now you may use search and replace in the parent column to change parents:

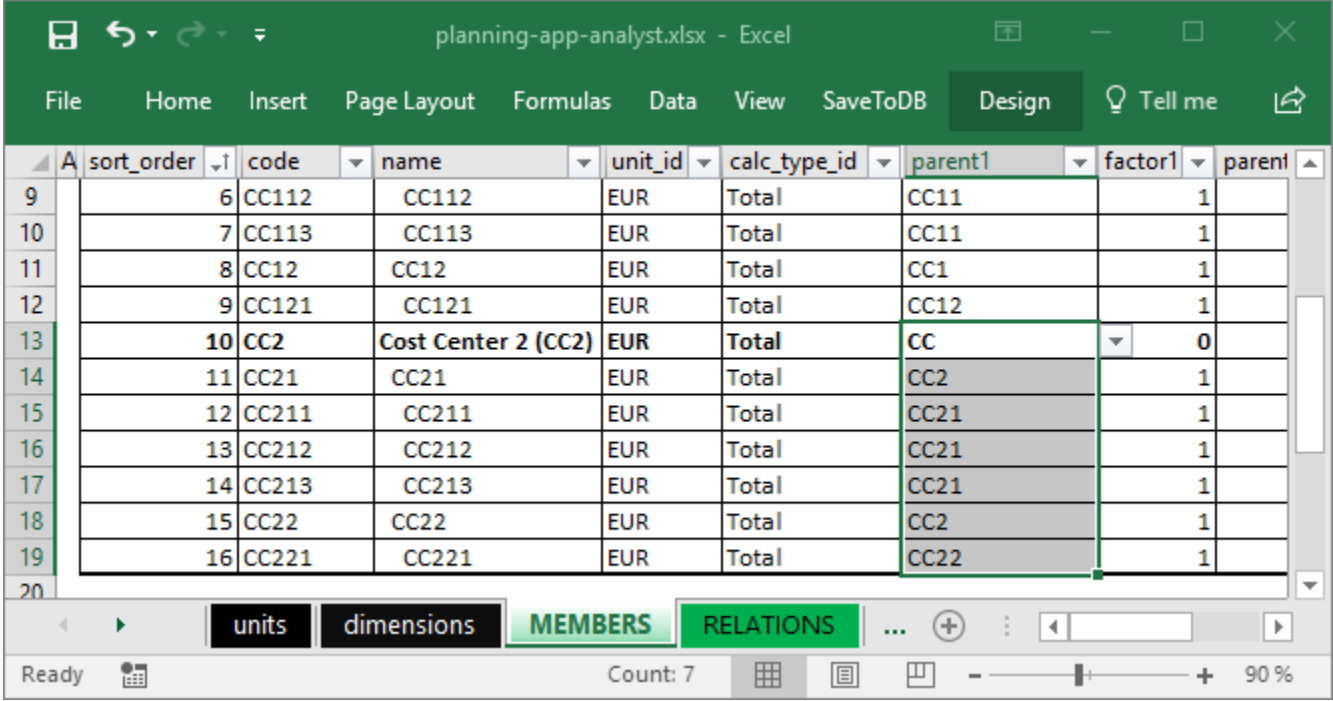

#### Click **Save** and then click **Actions**, **Update hierarchies**.

Now you may repeat the steps to the cost center 3. Just copy rows of the cost center 2, change sort orders and replace CC2 to CC3.

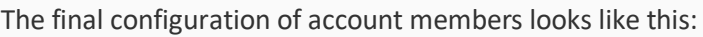

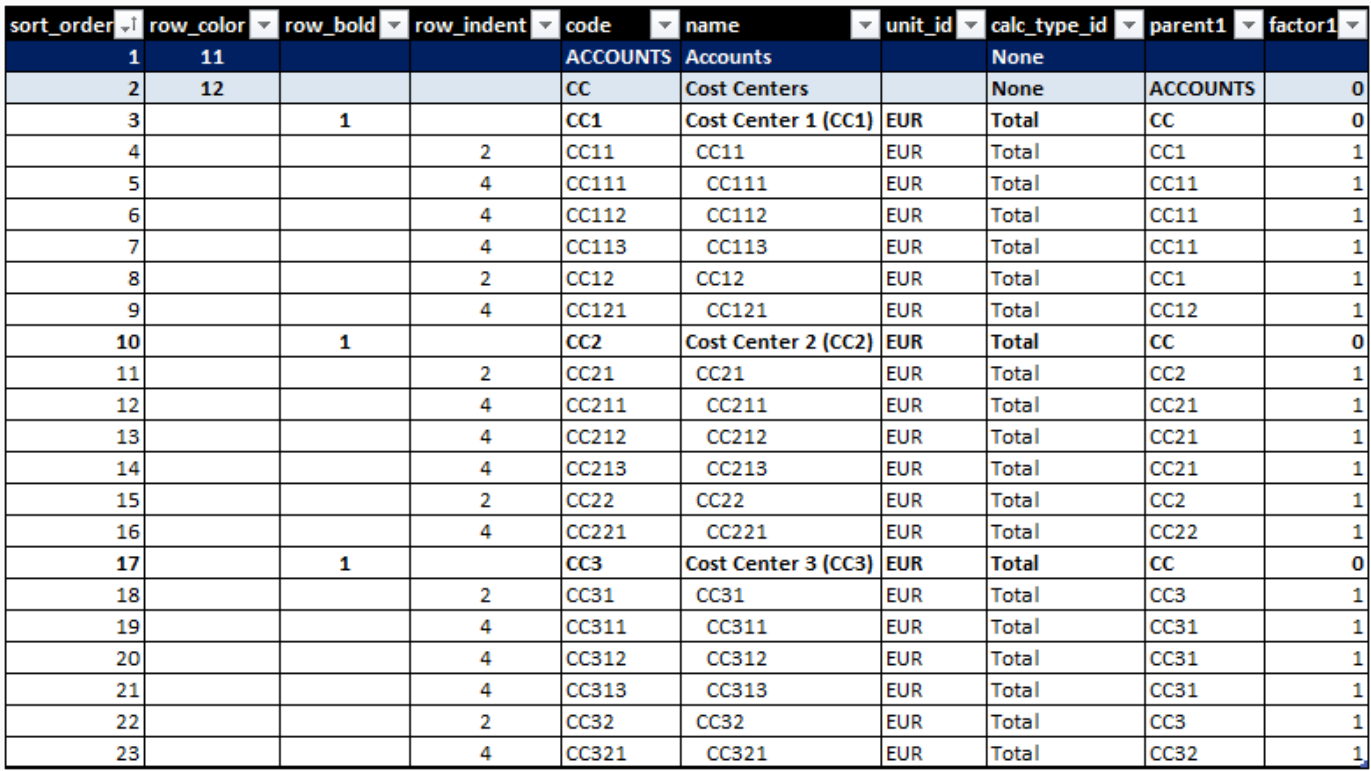

#### <span id="page-15-0"></span>**Times**

Let's open members of the Times dimension. Select Times in the **dimension\_id** parameter at the ribbon:

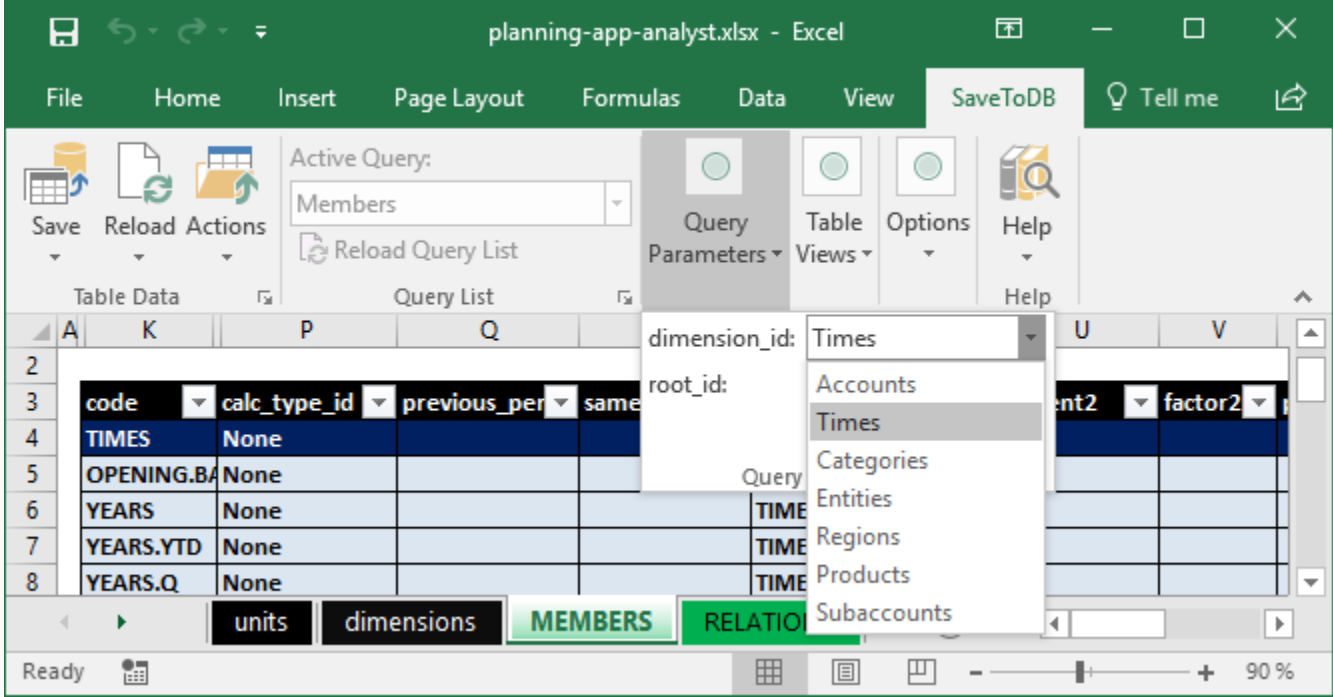

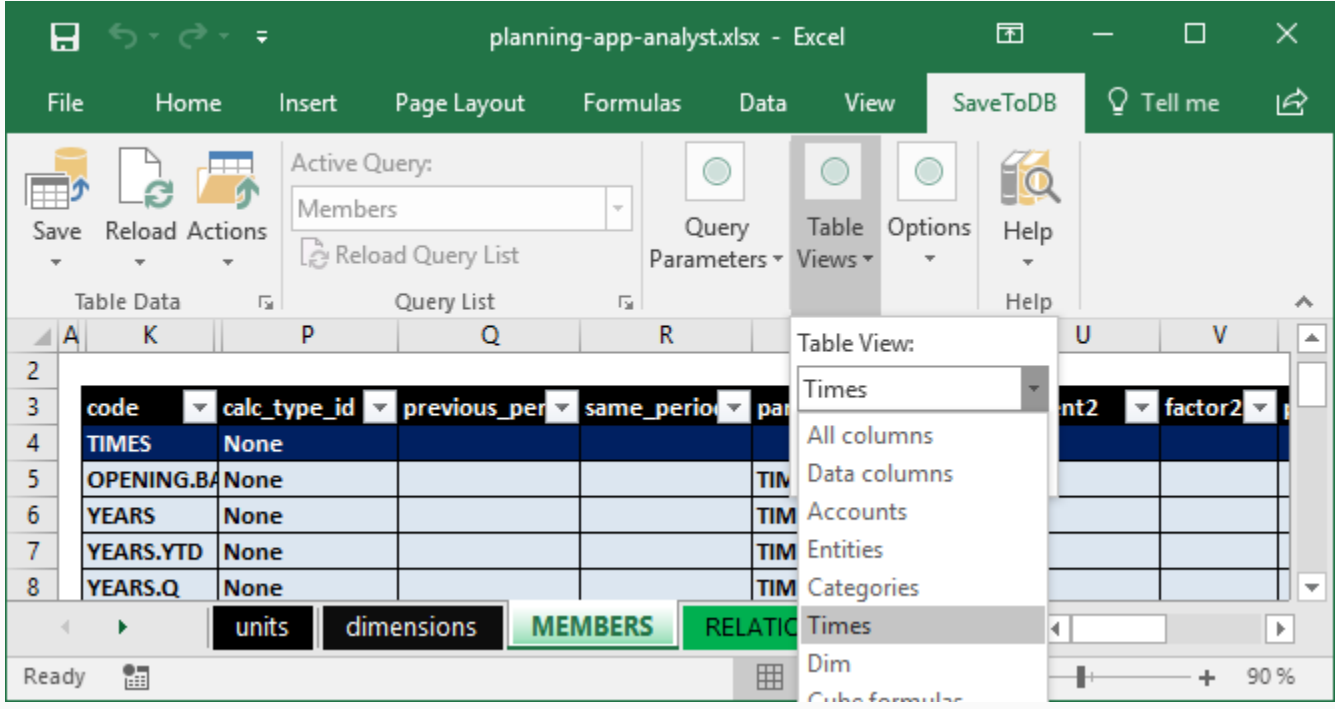

Also, apply the Times view using the Table Views drop-down menu:

This view shows columns related to the Times dimension and hides others.

You may use this feature on other worksheets also.

Moreover, you may create your personal views. Just click the **Save Table View** button in the **Table Views** group.

The screenshots above have a compacted ribbon.

Usually, you will see a complete ribbon like this:

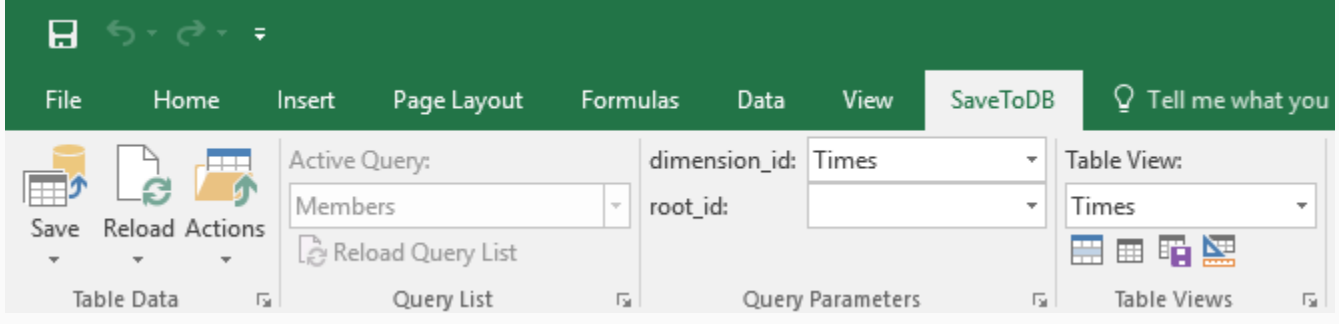

Initially, the Times dimension contains only root members:

- TIMES
- OPENING.BALANCE
- YEARS
- YEARS.YTD
- YEARS.Q

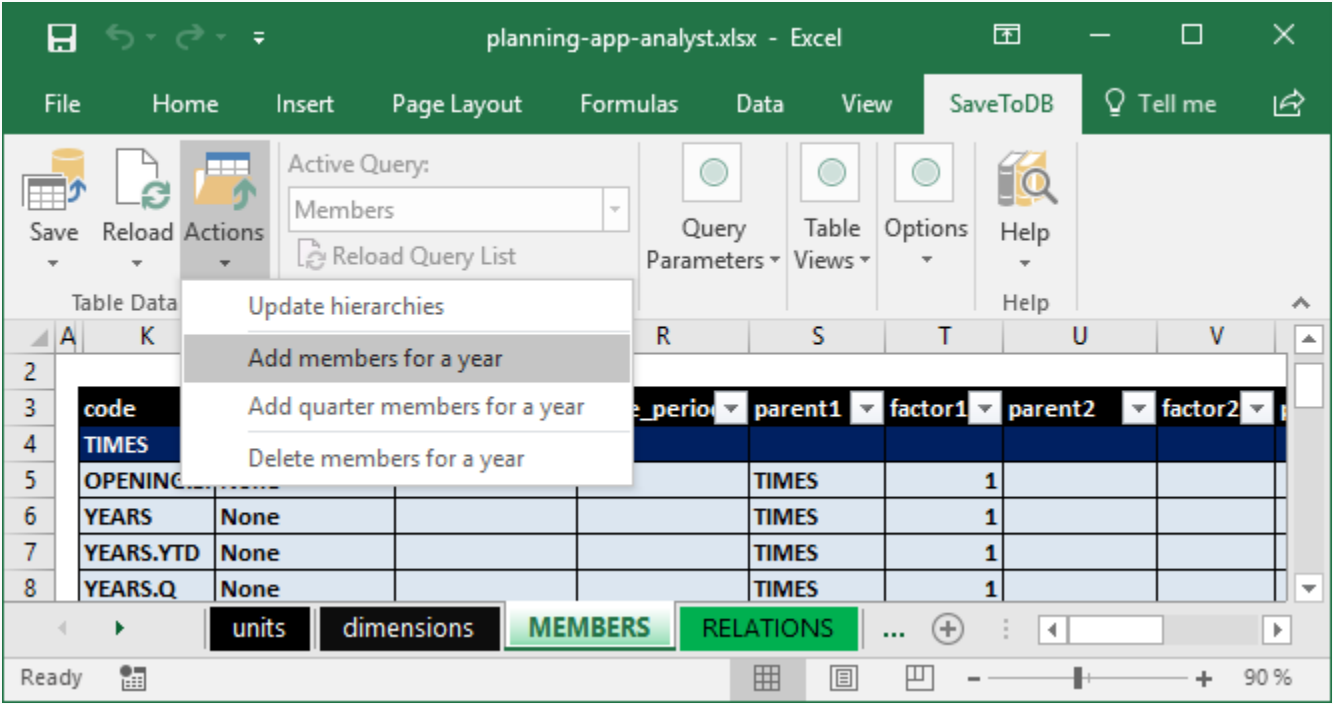

Click **Actions**, **Add members for a year** to add time members on monthly bases:

The application adds the complete set of configured members to get data for months, YTD, quarters, and years.

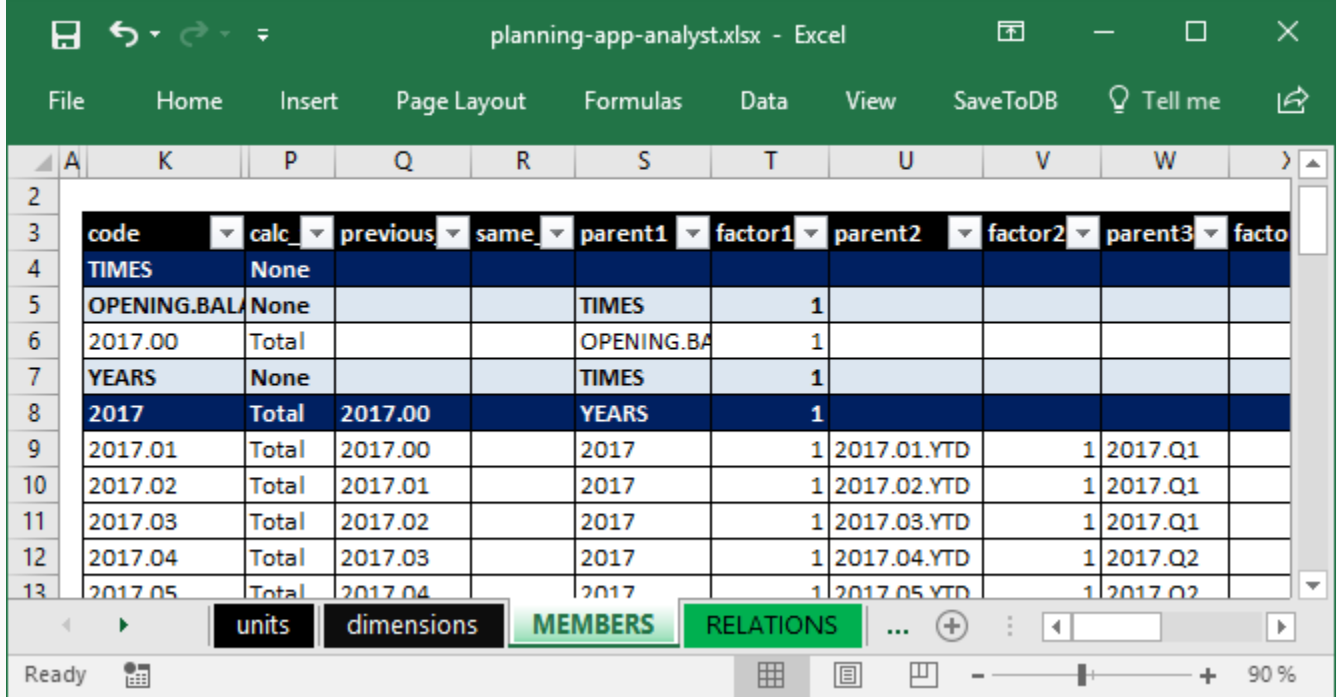

Use members like 2017.00 to input opening balance values in your applications. We do not use it in this example.

#### <span id="page-18-0"></span>**Categories**

Select the Categories in the dimension\_id parameter at the ribbon and apply the Categories table view.

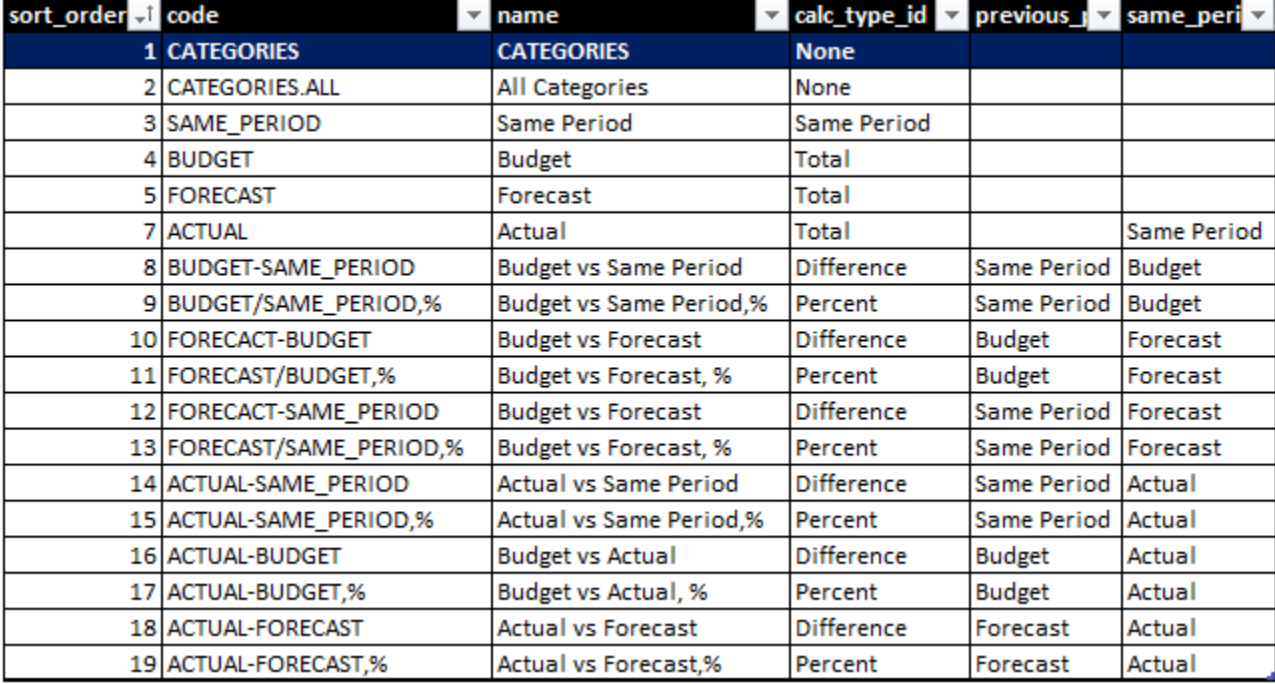

You will see the preconfigured members of the Categories dimension:

The dimension contains three basic members that contain data: **Budget**, **Forecast**, and **Actual**.

The **Same Period** is a special member that shows actual data for the same period of the previous year.

Also, the dimension contains several calculated members that show differences in comparison reports.

You may add and configure additional members in your applications (for example, for different versions). In this example, we will use the predefined members.

#### <span id="page-19-0"></span>**Entities**

Select the Entities in the dimension\_id parameter at the ribbon and apply the Entities table view.

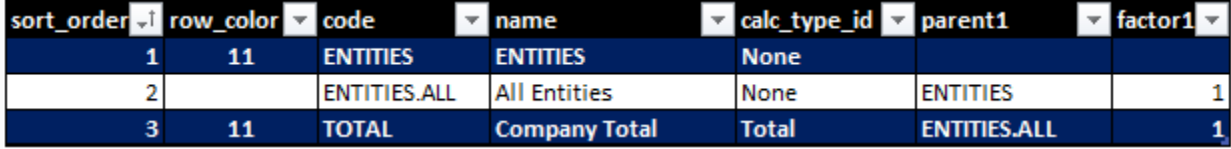

You will see the preconfigured members of the Entities dimension:

Let's add the required members:

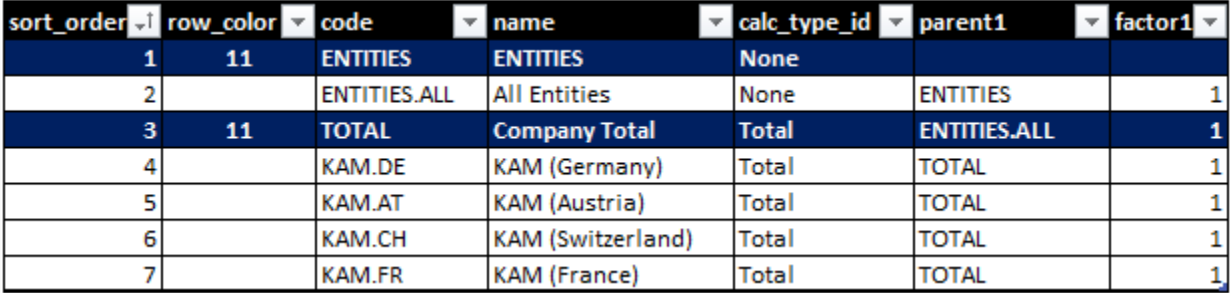

We have used the existing member **TOTAL** as a parent instead of creating a new member All KAMs.

We may create it later if we need a separate aggregate for it.

Do not forget to update hierarchies after saving changes.

#### <span id="page-19-1"></span>**Regions**

Select the Regions in the dimension\_id parameter at the ribbon. You will see default members:

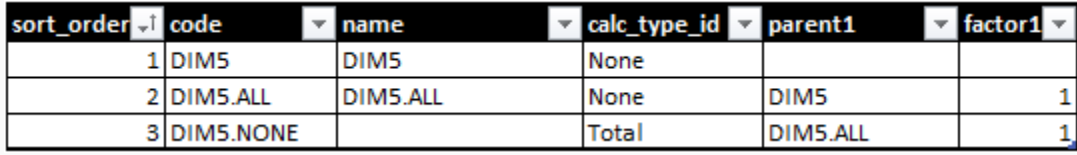

Let's add the desired members:

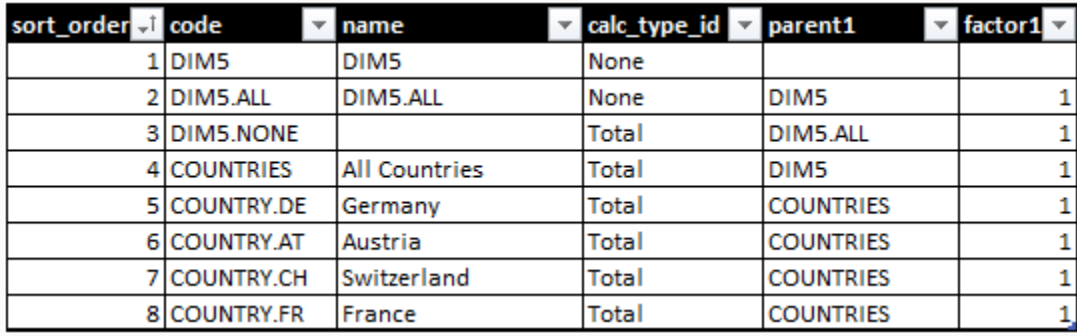

In this case, we have created a separate member, **All Countries**, to get totals.

Do not forget to save the changes and to update hierarchies.

#### <span id="page-20-0"></span>**Hierarchies**

You may check generated application rules in the **hierarchies** worksheet.

Use parameters to change dimensions. Here are the Entities dimension members:

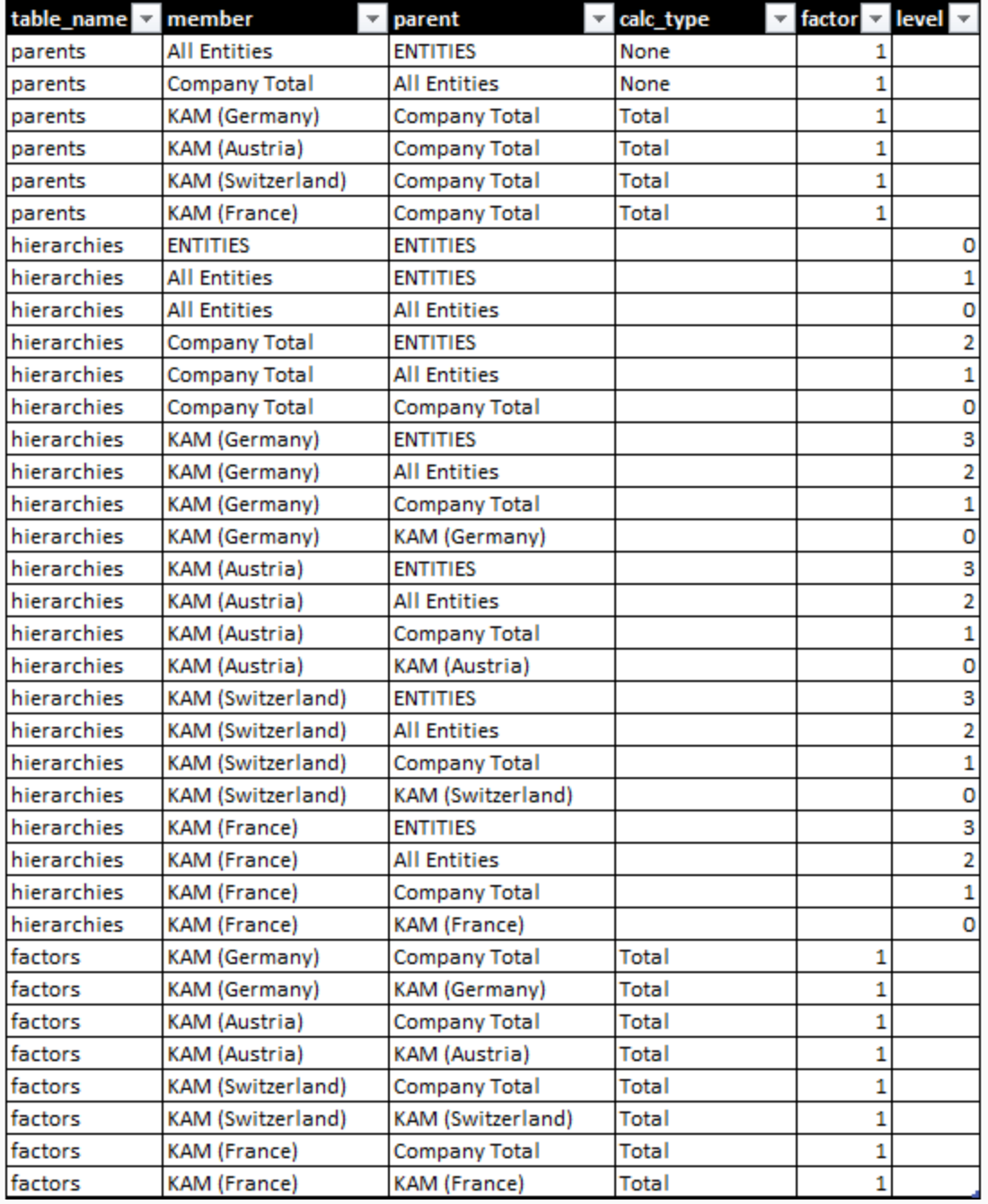

You may see source parents from the **MEMBERS** worksheet, created hierarchies, and calculation factors.

The application uses these data to filter members by parents and hierarchy levels and to calculate aggregates.

You may update rules using the **Update hierarchies** item in the **Actions** menu.

#### <span id="page-21-0"></span>**Relations**

Configuring member relations solves two tasks:

- 1. It prevents incorrect input.
- 2. It helps to show meaningful rows in forms with multiple dimensions in rows.

To edit member relations open the **RELATIONS** worksheet.

For example, we may configure the following relations between cost centers and key account managers:

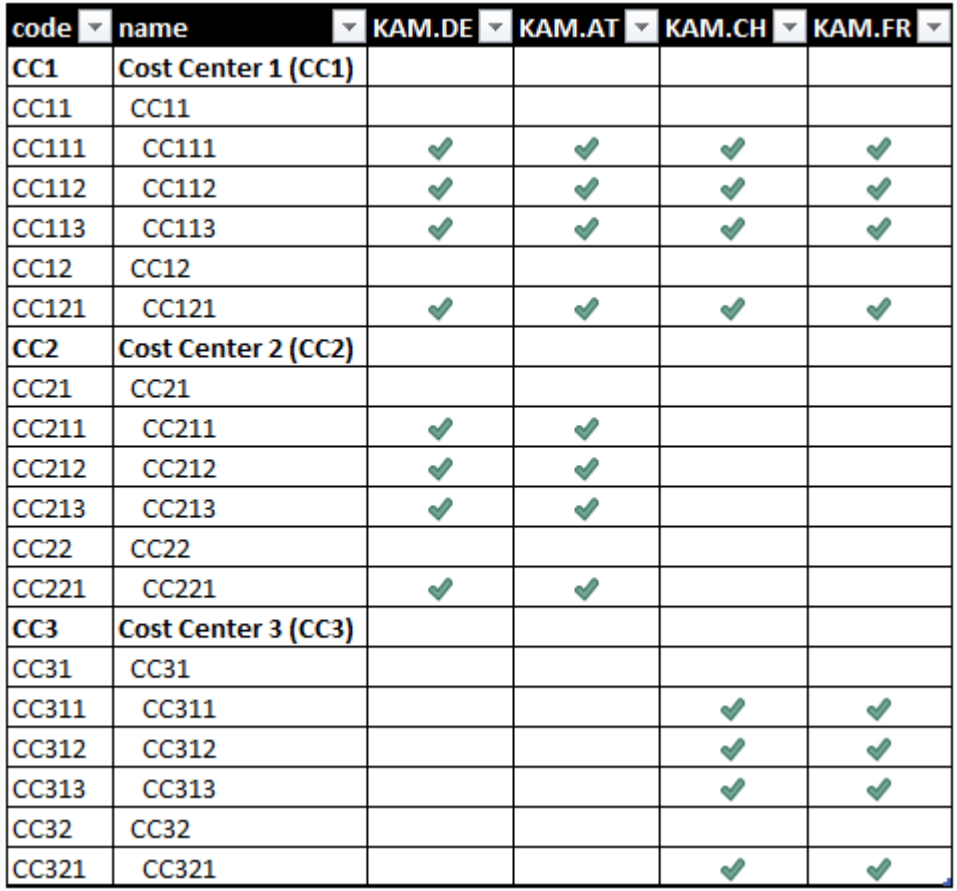

In this example, all managers may input data for the cost center 1, only managers from Germany and Austria may input data for the cost center 2, and only managers from Switzerland and France may work with the cost center 3.

Note that these are not permissions. These are business rules.

That means that the company does not have cost center 2 operations in Switzerland and France, and cost center 3 operations in Germany and Austria.

To set the relation, type 1. To clear the relation, delete the value. You may copy and paste values.

The application changes the configuration immediately after the change. You do not need to click the **Save** button.

Below is the same table for relations between accounts and regions:

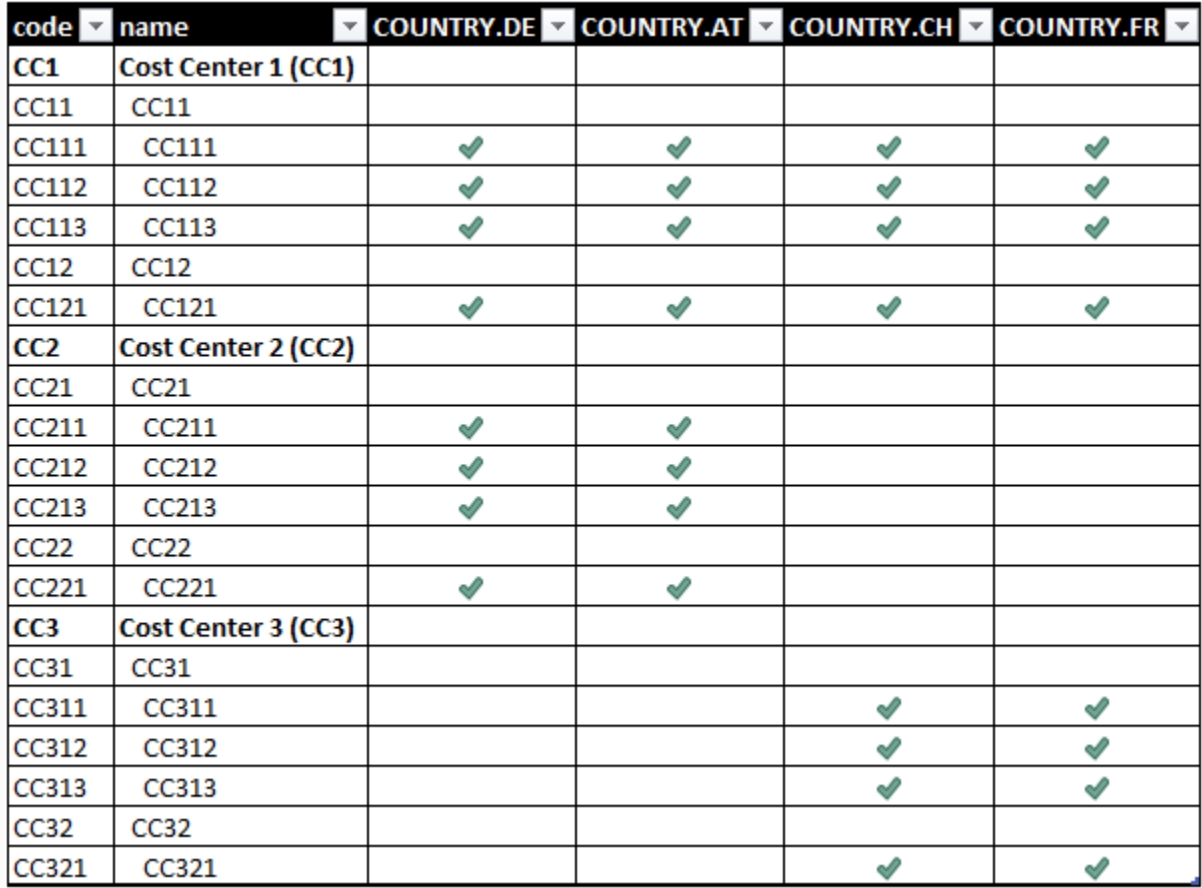

In this example, the tables are similar.

# <span id="page-23-0"></span>Chapter 3. Forms

In this chapter, we will discuss configuring forms for business users.

#### <span id="page-23-1"></span>**User Forms**

Business users have personal Excel workbooks to work with forms. We will open an example later.

Business analysts may test forms on the **USER\_FORMS** and **OFFLINE\_FORMS** worksheets.

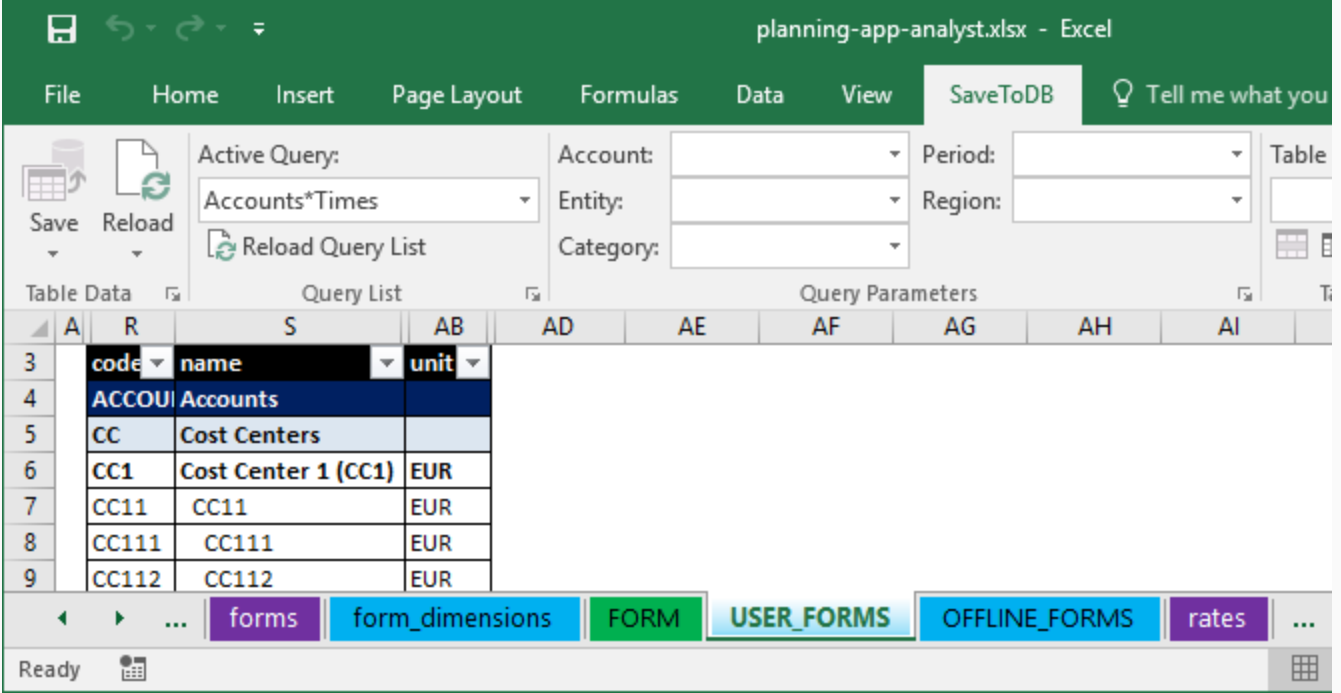

First of all, click the **Reload Query List** button and select a report from the drop-down **Active Query** list:

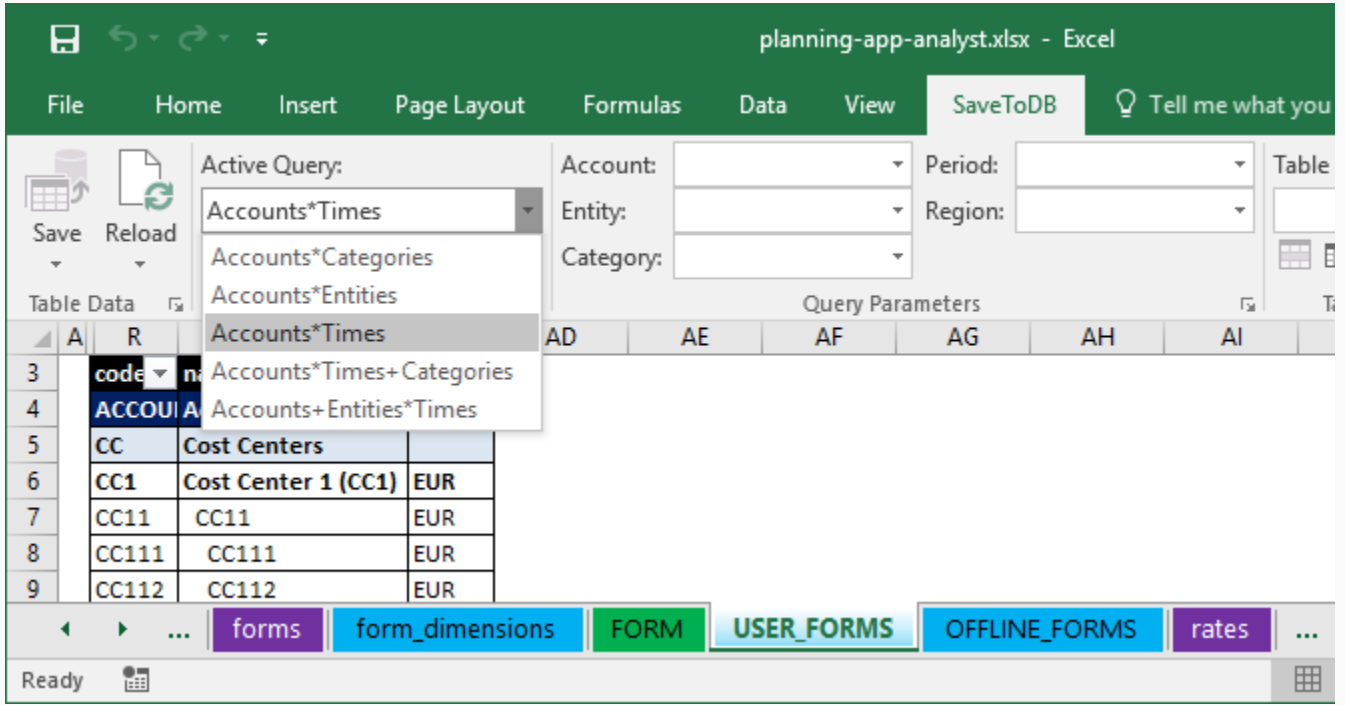

The **Active Query** list is dynamic and contains preconfigured active forms with the actual select permission.

So, different business users may have different lists.

Let's select parameter values using drop-down lists at the ribbon:

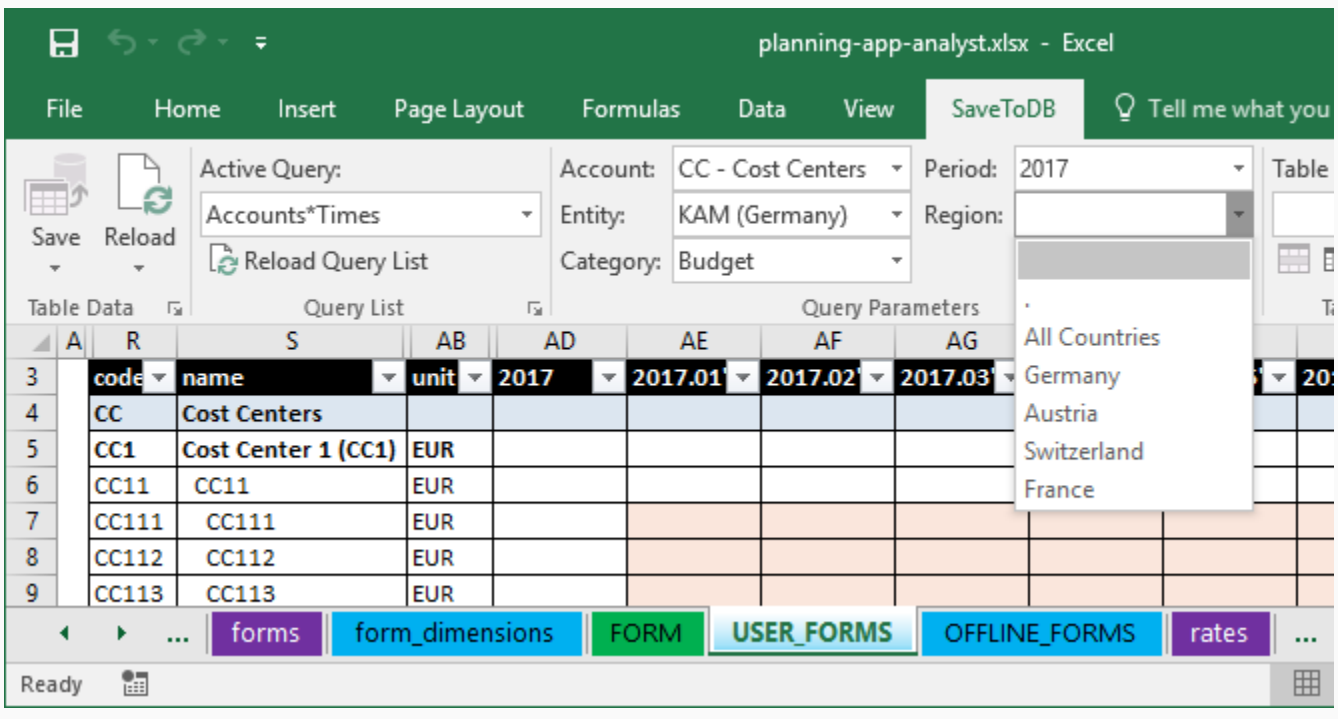

Now, we see an empty form:

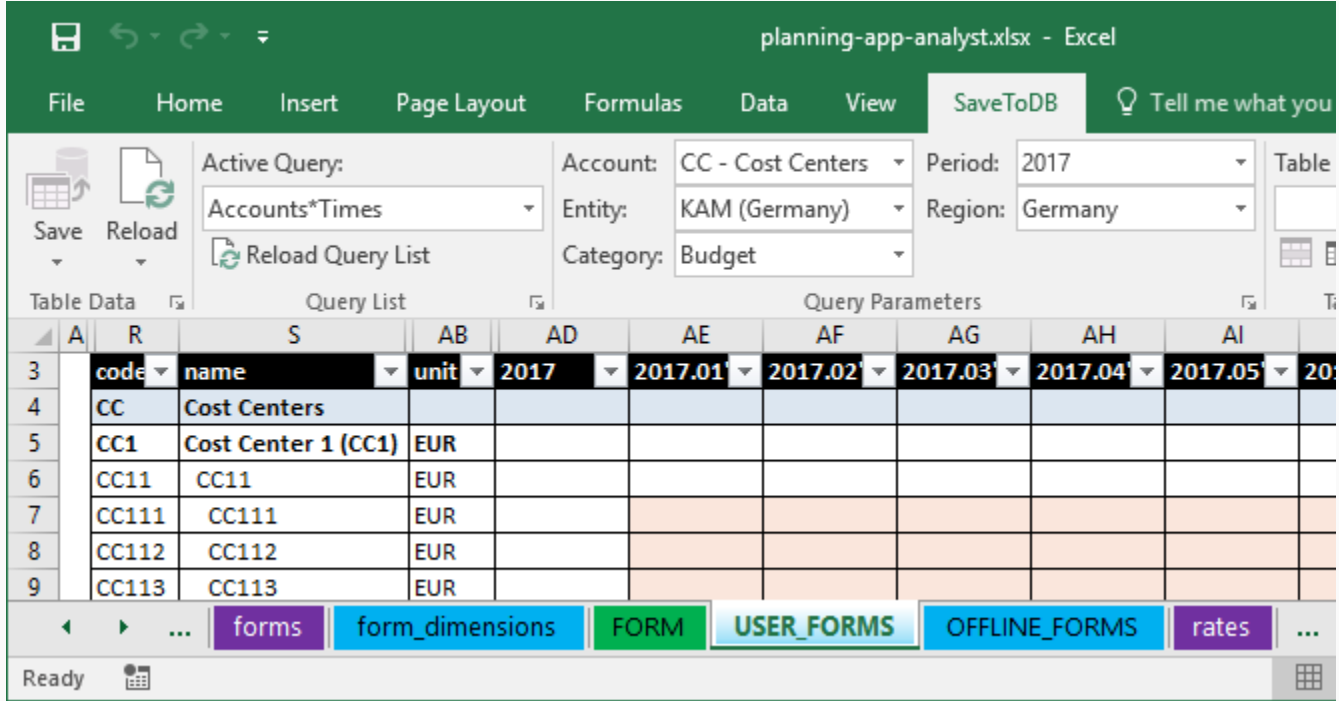

We may see accounts in form rows and time periods in columns. This is a preconfigured layout for the Accounts\*Times form. You may configure layouts with the desired row and column dimensions.

#### **Conditional Formatting**

All application forms use standard Excel formatting features.

For example, the current form has the following formatting rules:

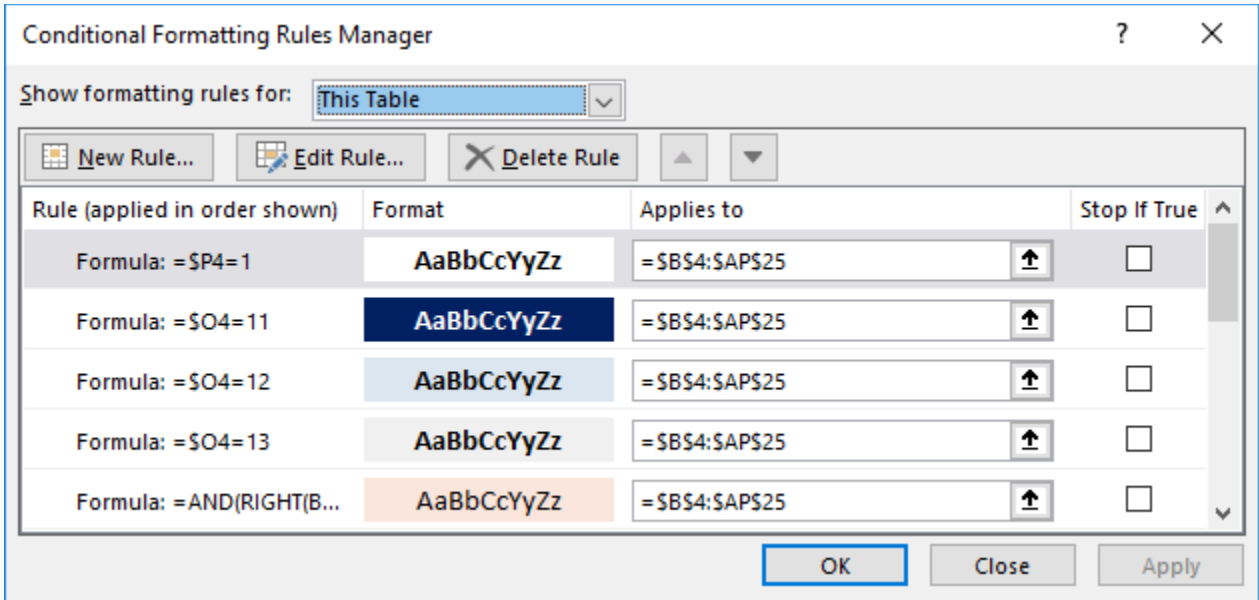

You may change rules including fonts, colors, sizes, borders, and number formats.

If you want to set new formatting as default for other users, click **SaveToDB**, **Wizards**, **Table Format Wizard**:

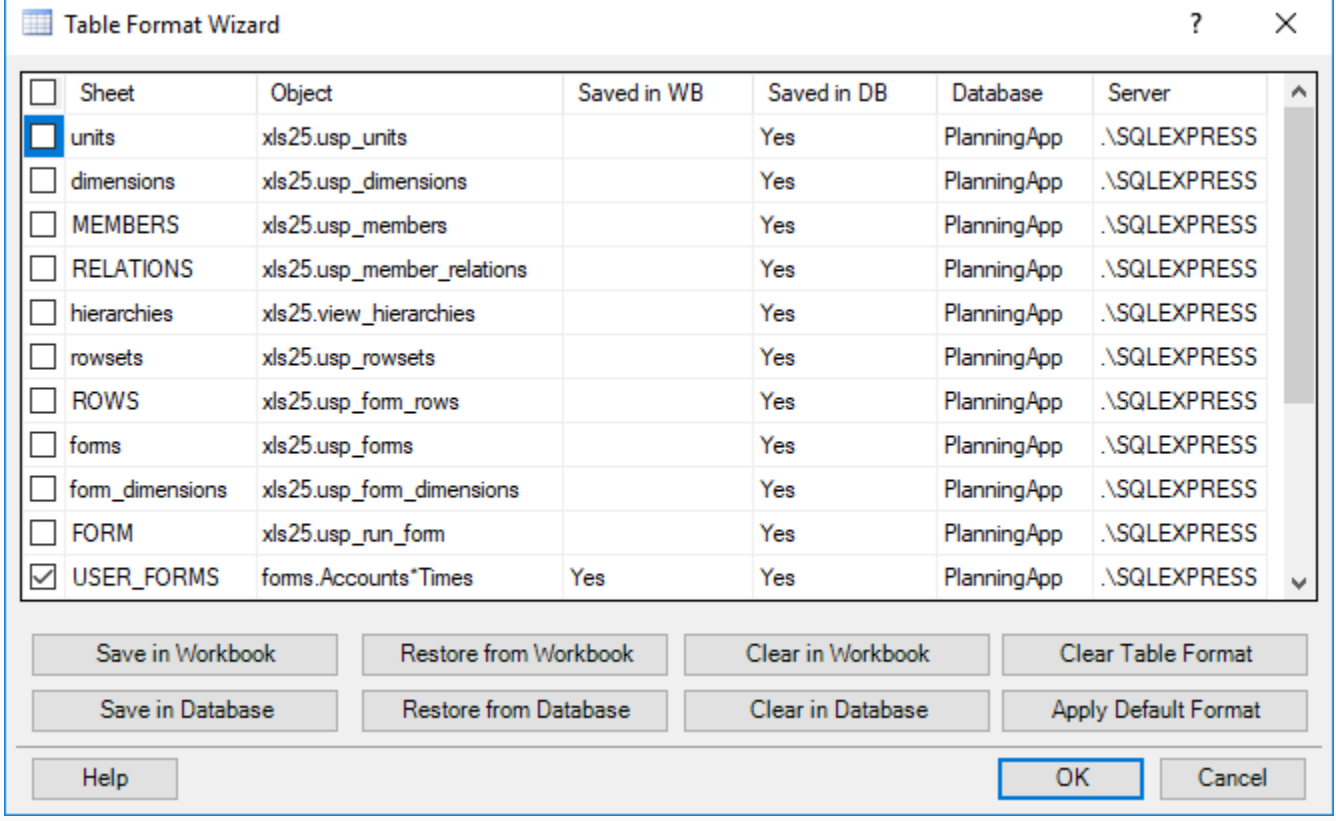

Check the forms you want to save and click **Save in Database**.

Note that you and other users may also restore formats from a database using the **Restore from Database** button.

#### **Editing Data**

Let's edit several highlighted (editable) cells:

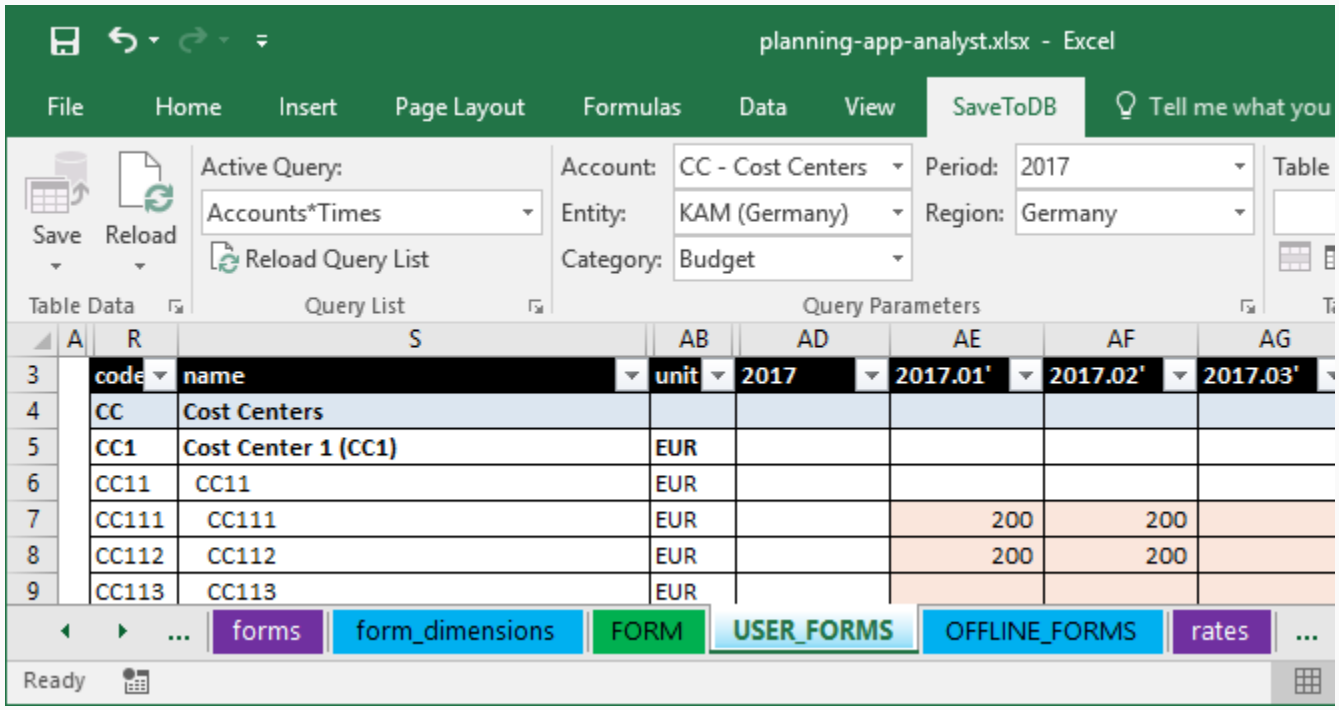

The application updates the source cube data immediately after changes, however, it leaves the form as is.

You may paste values using formulas. However, the application replaces formulas with values later.

Note that you may use **Undo** (Ctrl-Z) to revert changes.

Click the **Reload** button to reload data:

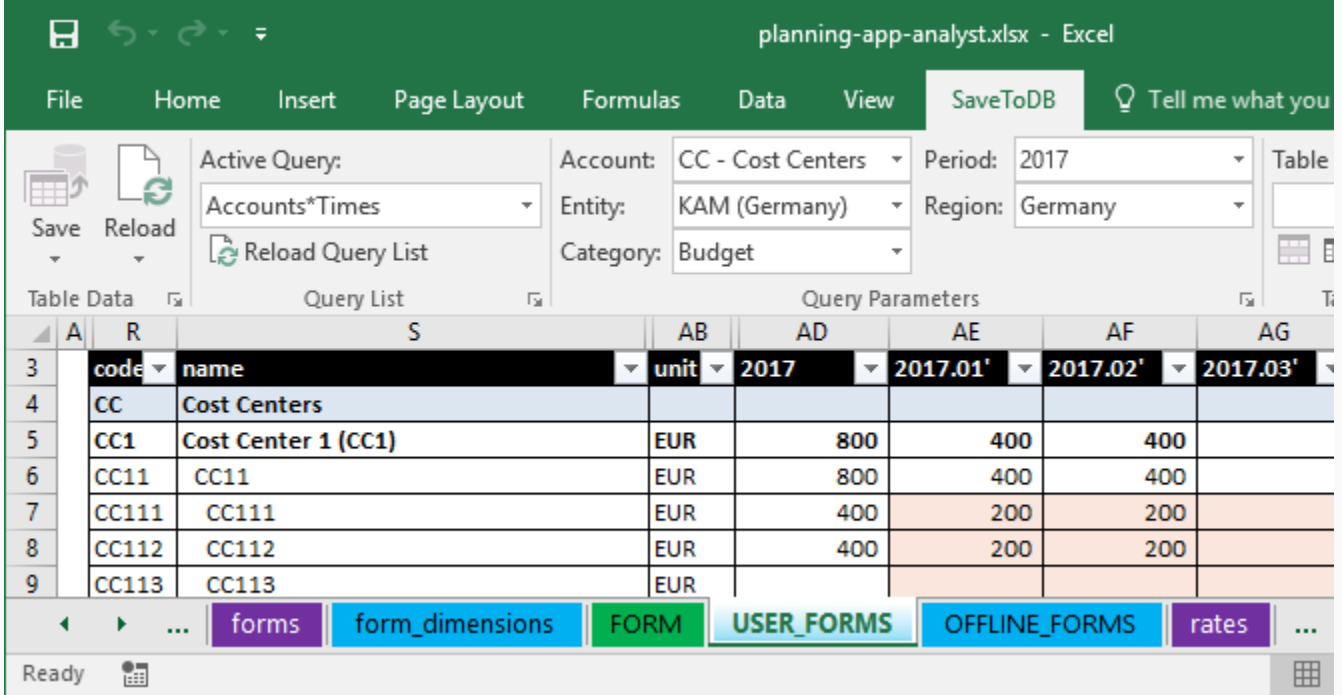

As you may see, the application updates the aggregates.

Try to edit any cell with the aggregated value. You will have an error message:

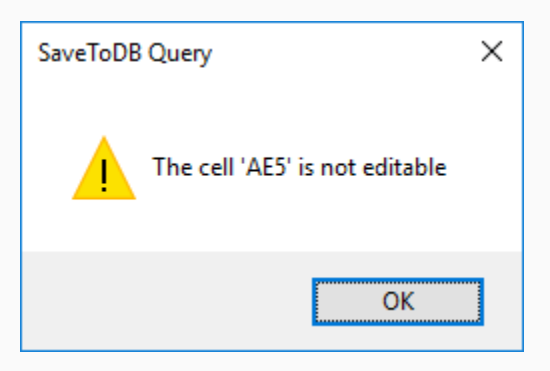

The application controls business logic rules and permissions and may reject user's changes.

#### **Drill-Down**

You may double-click on any cell or right-click and open on **Show source values**:

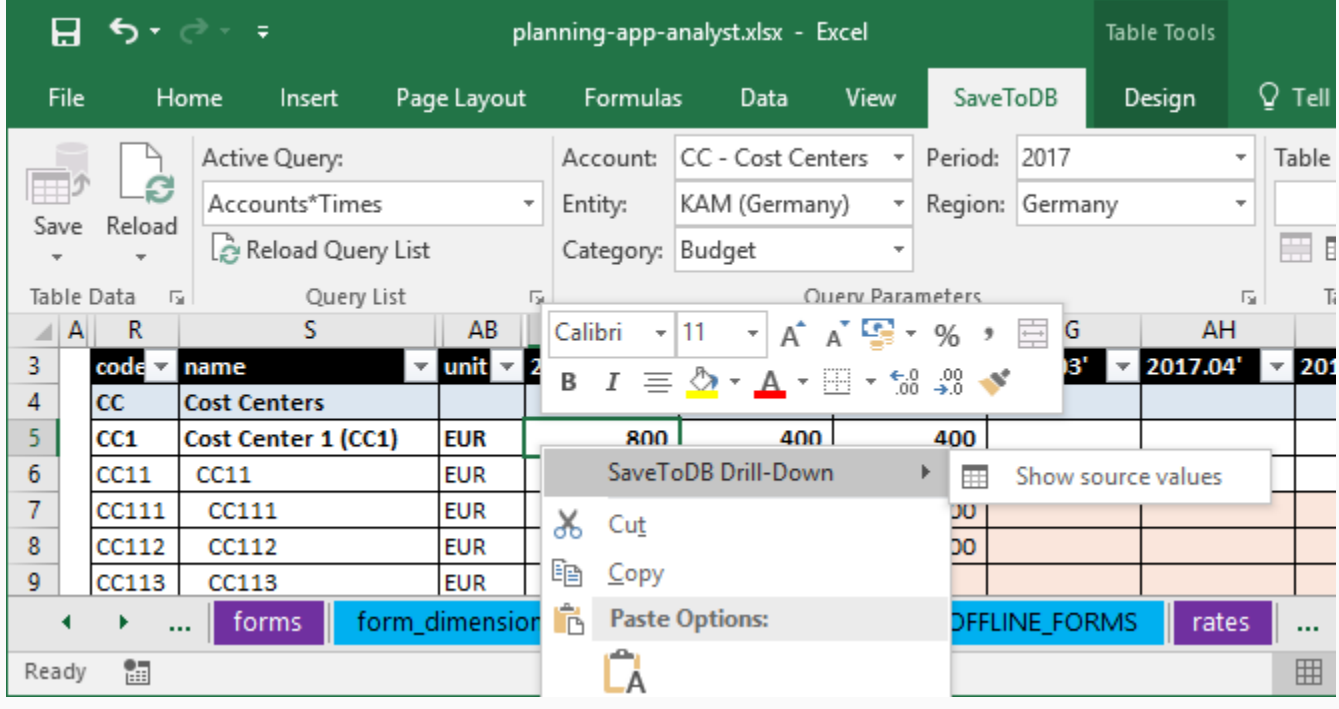

The application shows the underlying values:

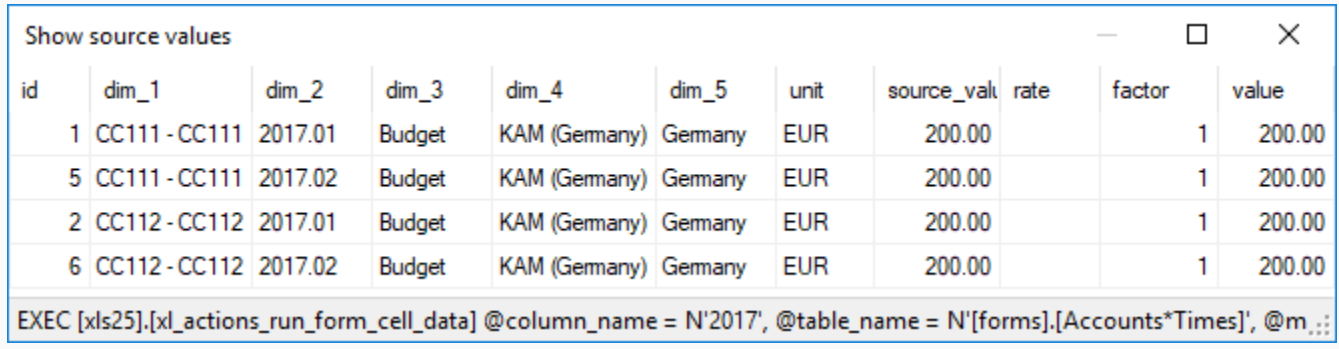

#### <span id="page-28-0"></span>**Offline User Forms**

In the previous topic, we have discussed forms that update the underlying database immediately after changes.

Also, forms control user values using business rules and permissions.

However, sometimes we need the possibility to work outside of the corporate network.

In this case, we may use offline forms.

Just load the required data and edit it. Later, you may click the **Save** button to save the changes.

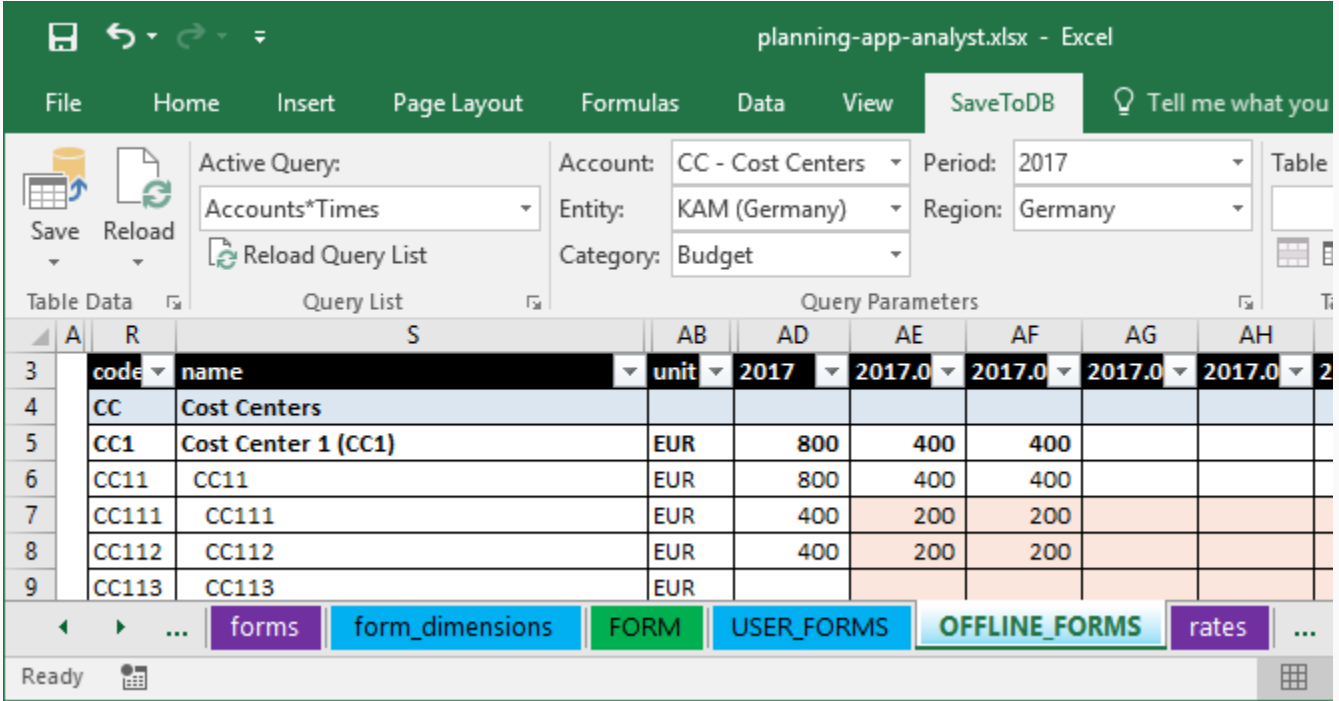

This is a useful scenario. However, note that the form ignores the most of the business rules during editing.

For example, you edit data offline. CFO has closed the period for changes.

When you click **Save**, the application will not save your data into closed periods.

Note that you have to use SaveToDB 7.13 or higher to work with offline forms.

#### **Online and Offline Forms**

You select the form behavior in the **SaveToDB Data Connection Wizard** using the appropriate query list view:

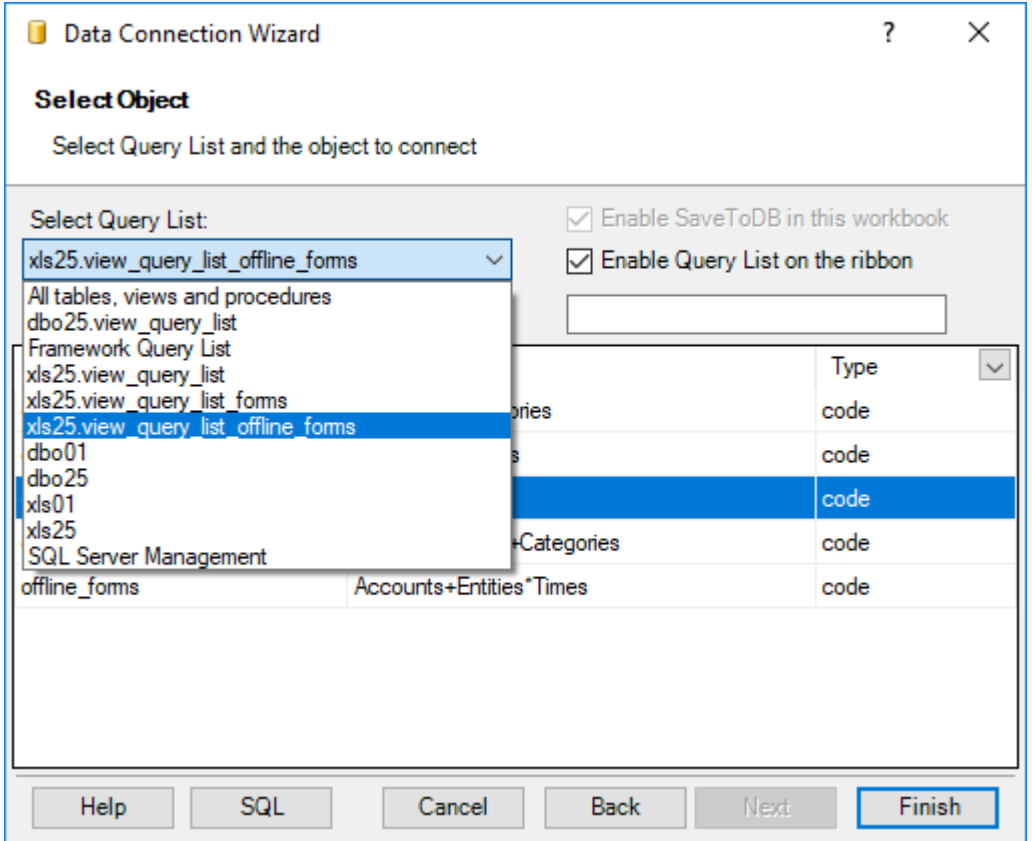

You may distribute application workbooks to end users with any variant or even for both.

Business users may change query lists quickly using the **Query List** group button that opens the same dialog box.

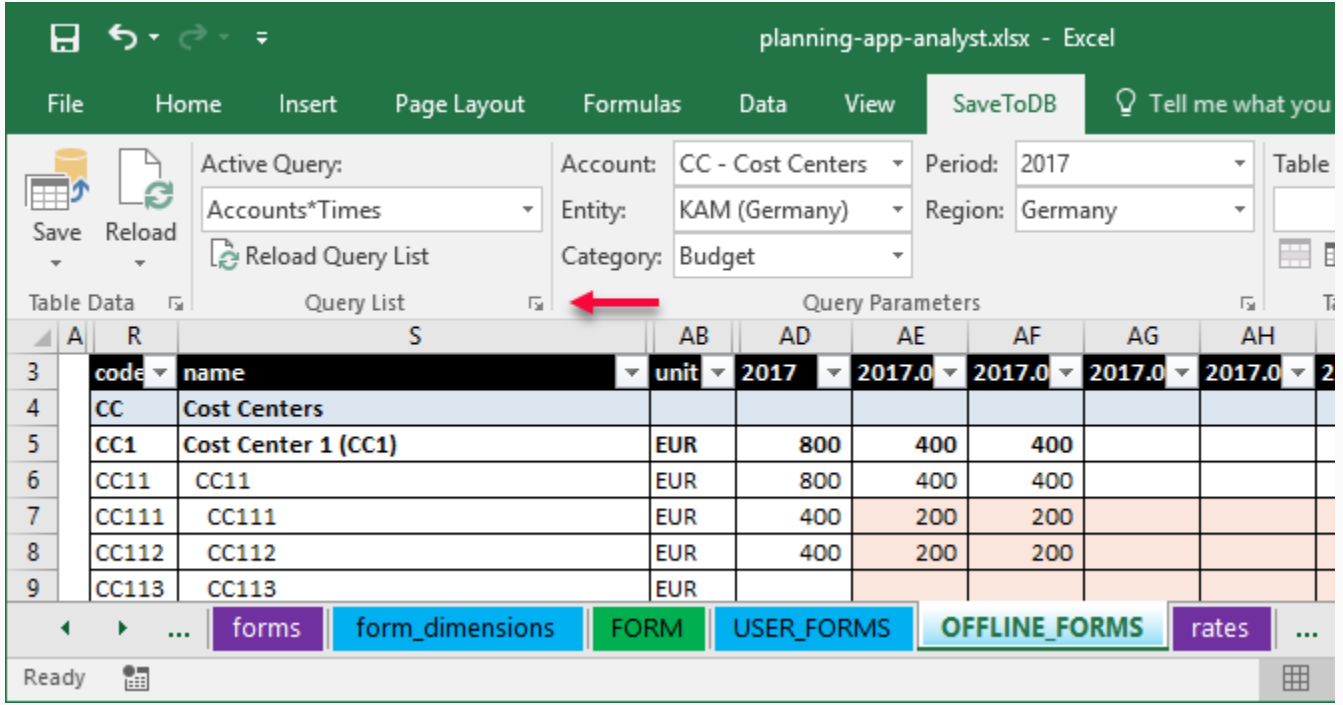

#### <span id="page-30-0"></span>**Web Forms**

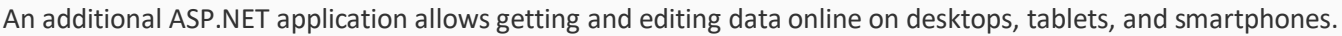

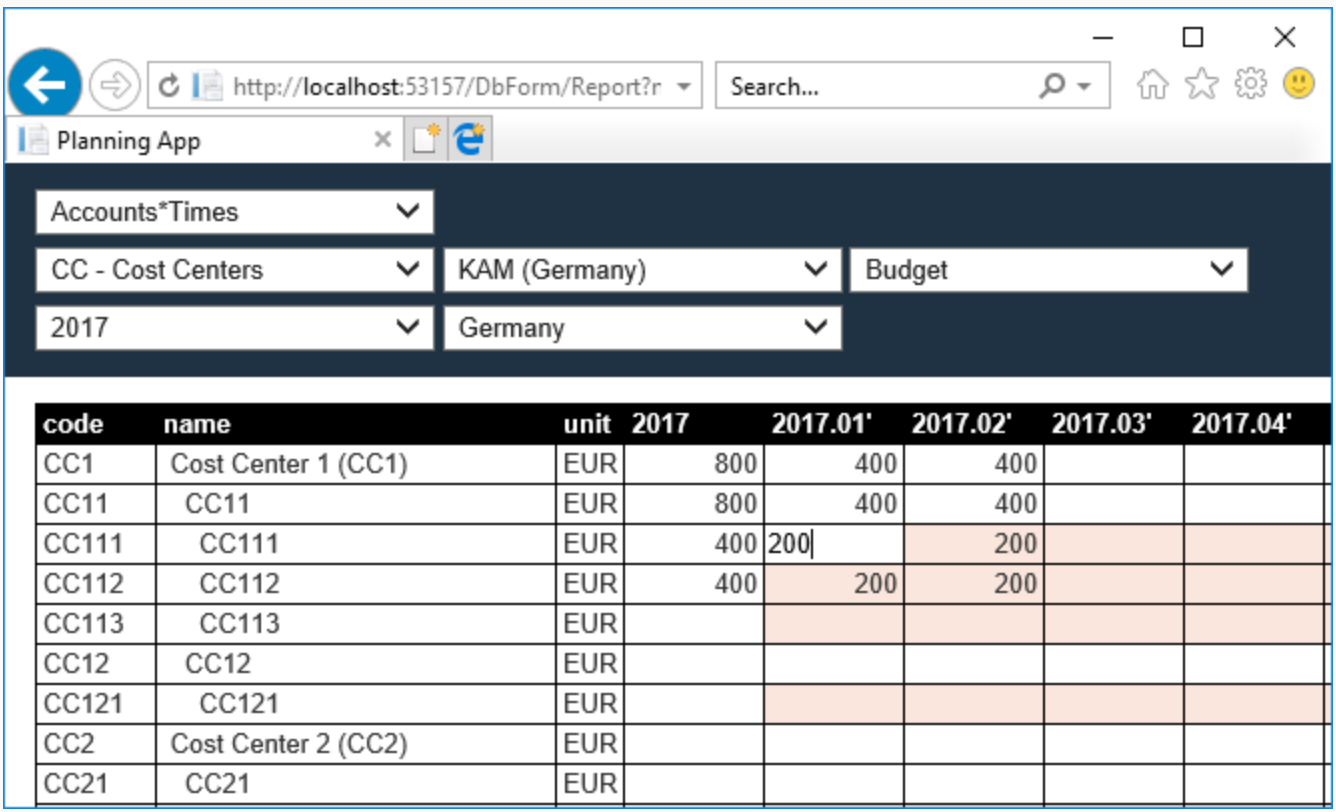

The web application uses the same settings as the Excel application with the SaveToDB add-in, except the conditional formatting. You may customize formatting using CSS styles.

#### <span id="page-31-0"></span>**Form List**

We have discussed working with forms above. Below we will discuss configuring forms.

As a business analyst, you may create and configure as many forms as your company need.

First of all, you need to define a form in the **Forms** table. The default app includes the following forms:

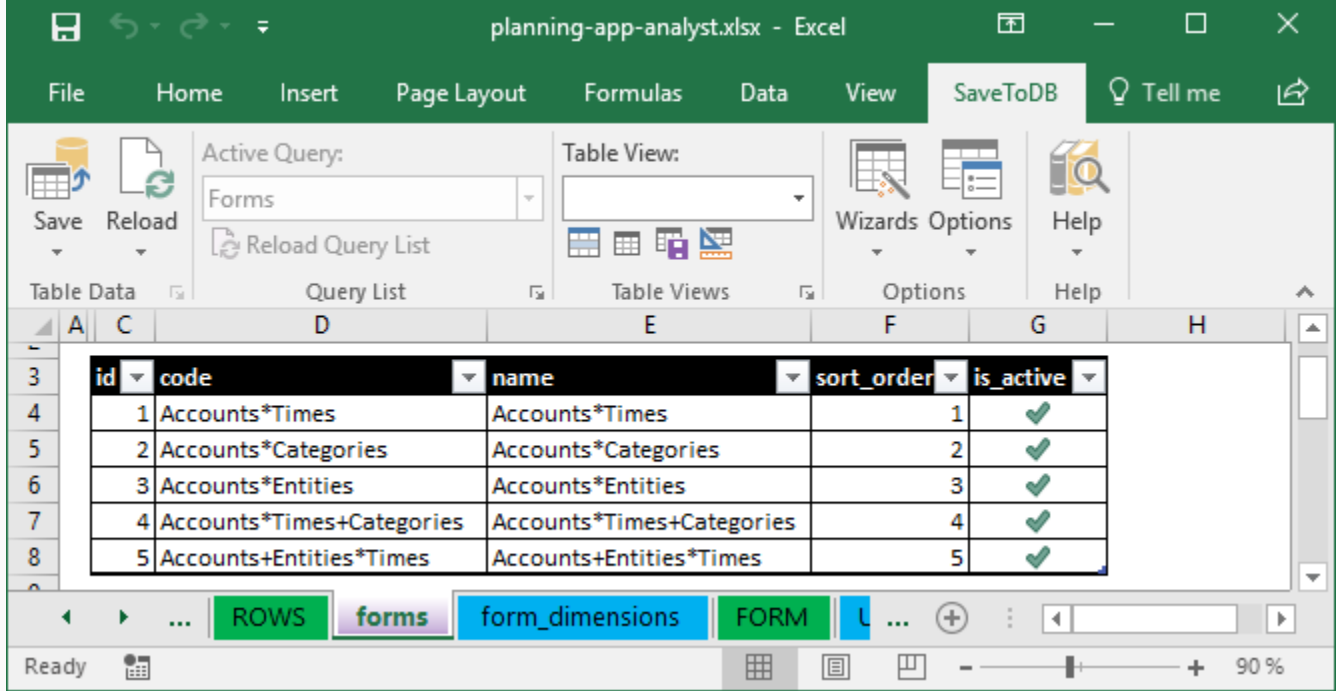

Each form must have a unique code and name.

You may change form names anytime. However, try to define form codes correctly before activating.

Do not use spaces in codes.

Default forms use the \* and + signs in the codes and names. This is not necessary but useful.

The \* sign splits row and column dimensions. The + sign splits dimensions in the same axis.

Use friendly codes and names for business forms. For example, CostCenters\*Times or just CostCenters.

In this example, we need a form to show Budget vs. Actual and Budget vs. Forecast by months.

We may use the default Accounts\*Times+Categories form for this.

#### <span id="page-32-0"></span>**Form Settings**

We will use the **form\_dimensions** worksheet to configure form layouts and parameters.

You may use the built-in table views to show required columns for every mode:

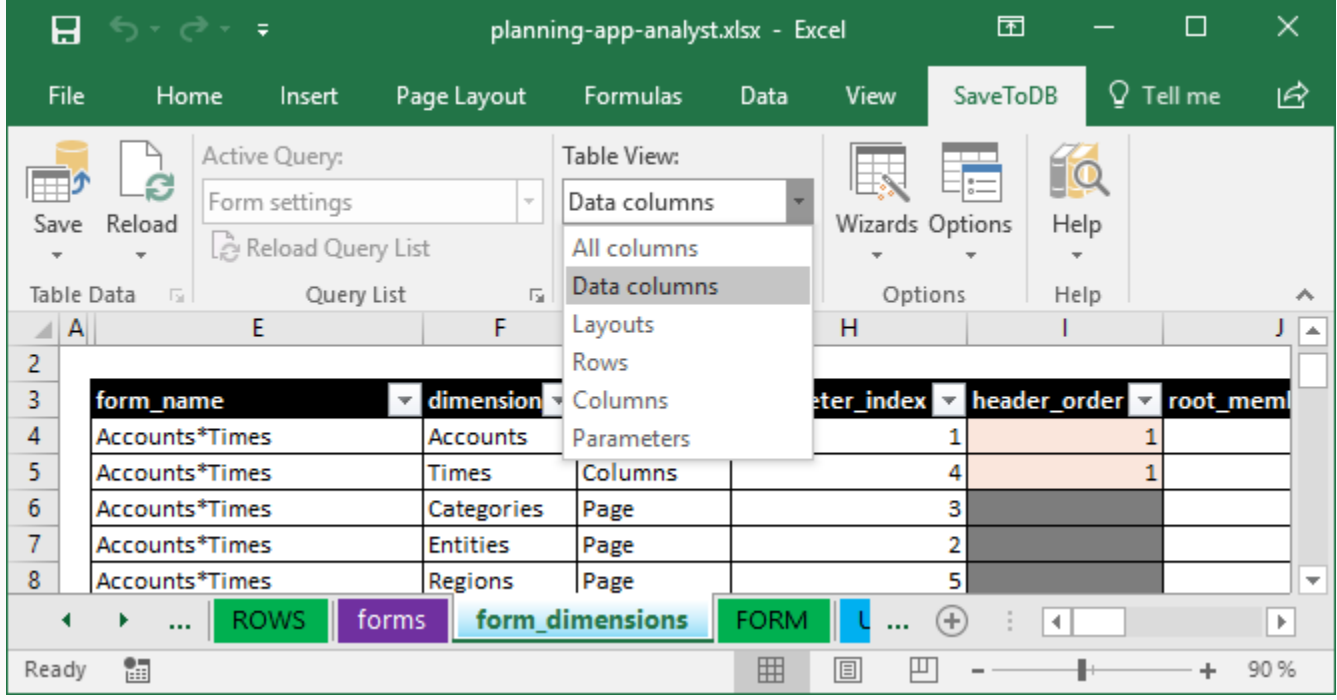

The form uses Excel validation lists to suggest correct values and the conditional formatting to highlight mandatory and disabled cells:

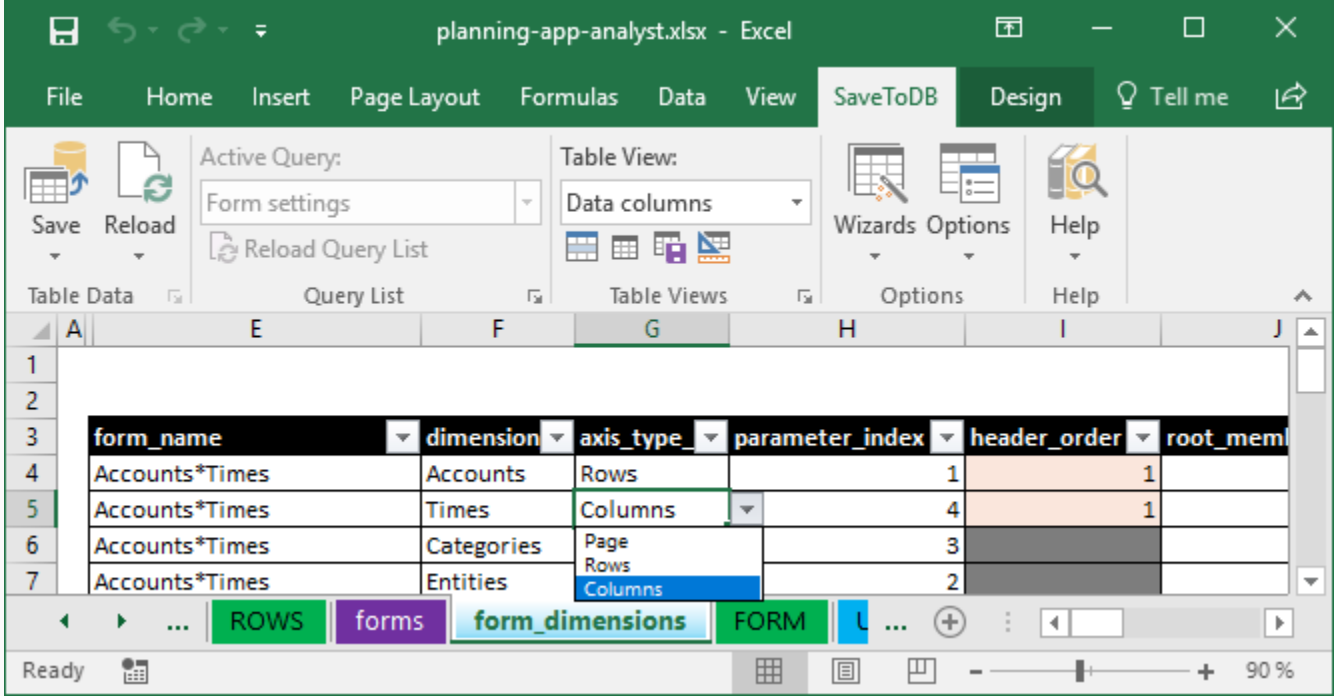

Use **Reload**, **Reload Data and Configuration** to reload validation lists if you add or change dimension members.

#### **Form Layouts**

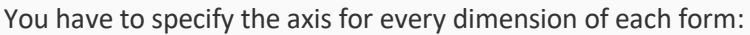

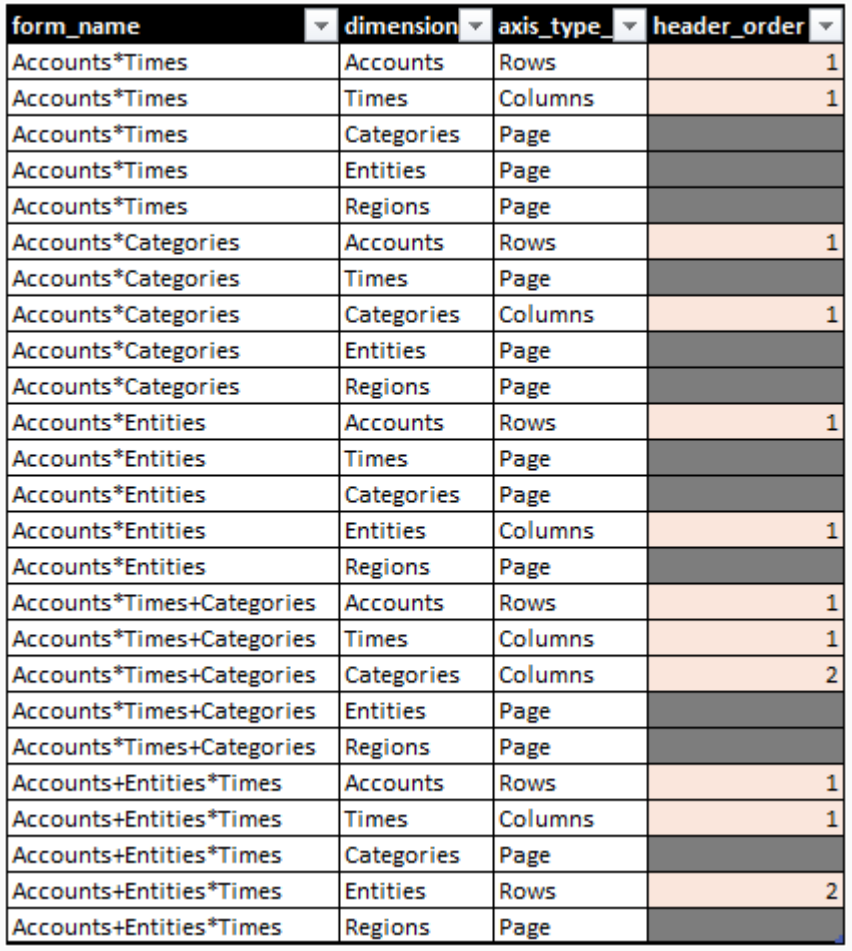

The form shows only active dimensions. You activate or deactivate dimensions in the **dimensions** worksheet.

You have to specify the header order for dimensions used in rows and columns.

For example, the Accounts\*Times+Categories form shows columns with times followed by categories like

2017.01 Budget, 2017.01 Actual, 2017.02 Budget, 2017.02 Actual.

Spaces separate member codes in column headers. That because of you must not use spaces in member codes.

#### **Form Rows**

This table view shows columns used to configure form rows.

By default, a user may select a parent member for the row axis. The application will include all children.

This is a good solution for universal forms.

However, if we need to create a specific form with the predefined row set, we may specify the parent directly.

For example, we may set the CC member (Cost Centers) as a root member:

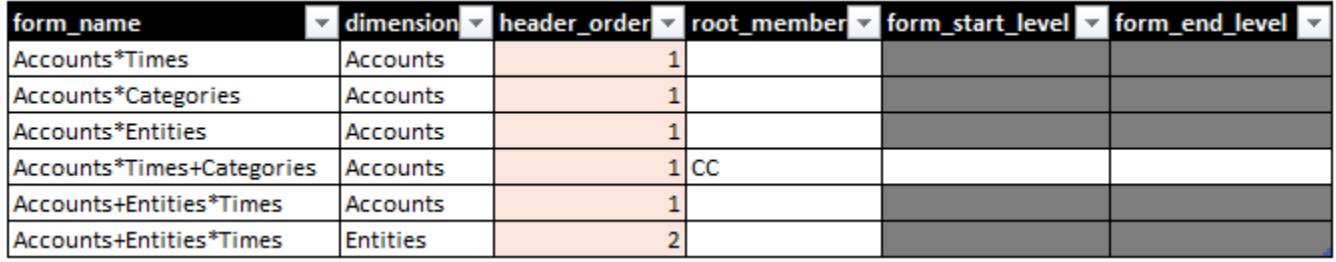

In this case, the form would contain only the CC member and its children (see [Hierarchies\)](#page-20-0).

If we want to exclude the CC member, we may set 1 in the **form\_start\_level** column (to exclude level 0).

If we want to show children of certain levels only, we may set the end level in the **form\_end\_level** column.

Another way to configure row sets is using [Rowsets.](#page-37-0) We will discuss this below.

However, we specify the row set member in the same field, **root\_member\_id**.

In this example, we reject the change for the default form. Just click **Reload** and do not save changes.

#### **Form Columns**

This table view shows columns used to configure form columns.

It has the same logic as described above for rows.

For example, to show only year totals without monthly details, we may set the years\* row set as a root:

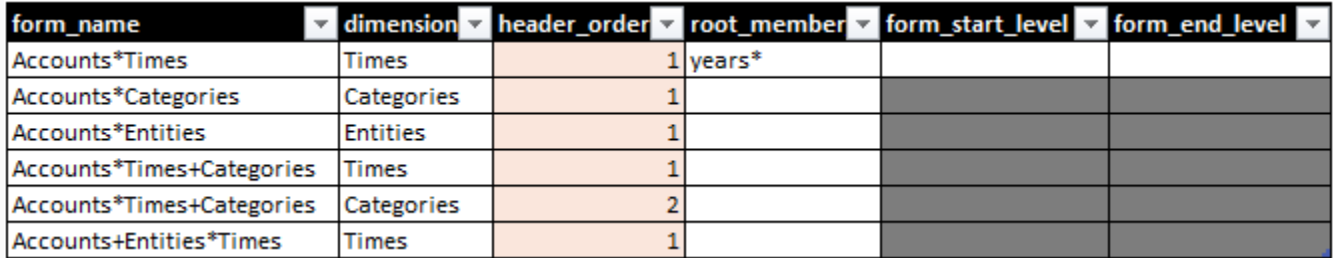

We dismiss this change in this example.

#### **Form Parameters**

The application shows form parameters at the ribbon:

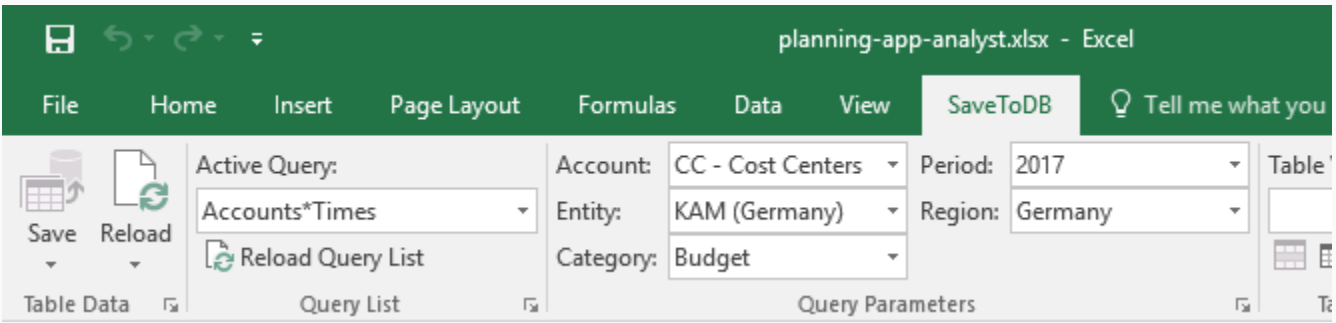

You may configure what parameters in what order to show and what members to use as values.

Activate the Parameters table view to show related columns:

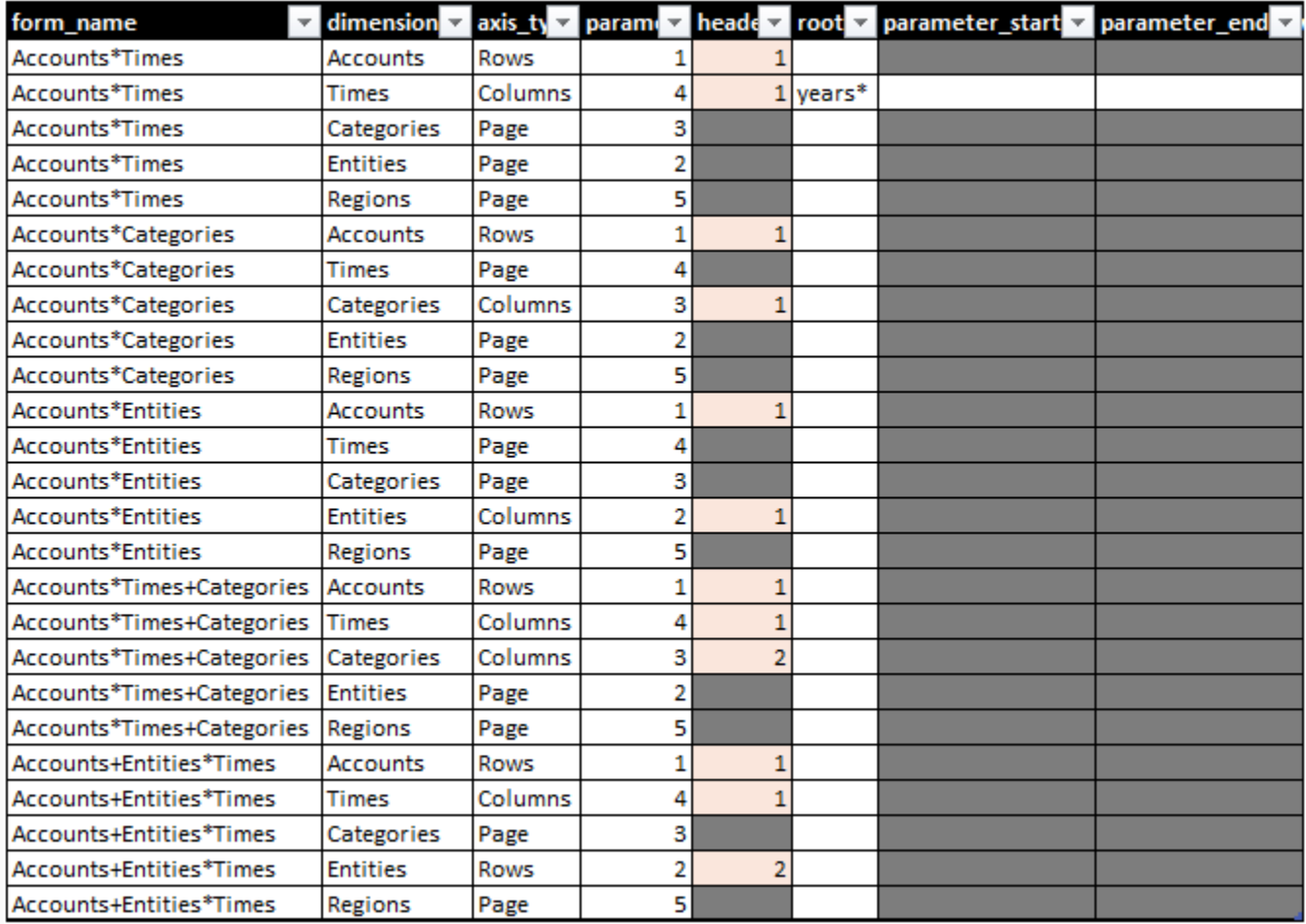

You may reorder parameters using the **parameter\_index** column (shown as param in column 4).

Also, you may remove the parameter from the ribbon clearing the **parameter\_index** value.

In this case, you must specify the root member (column 6 shows as root).

Also, you may change the root member, **parameter\_start\_level**, and **parameter\_end\_level** to show children of the specified parent with required levels in hierarchies.

The example shows using the years\* row set as a root member (we dismiss this change).

The application shows parameters using business names.

You may change these names in the **parameter\_name** field of the [dimension configuration](#page-8-0) discussed above.

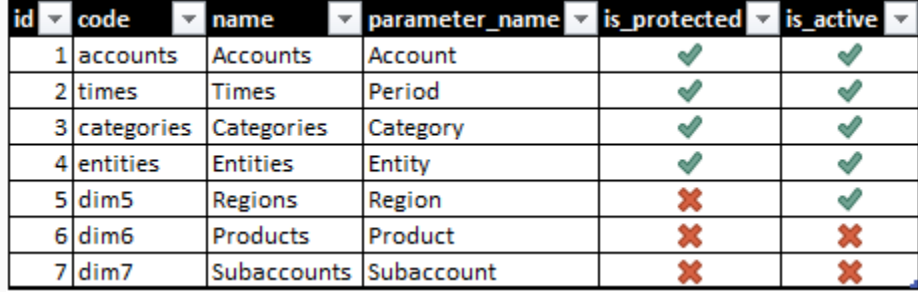

Note that to activate translation, users must select data translation in the SaveToDB add-in options:

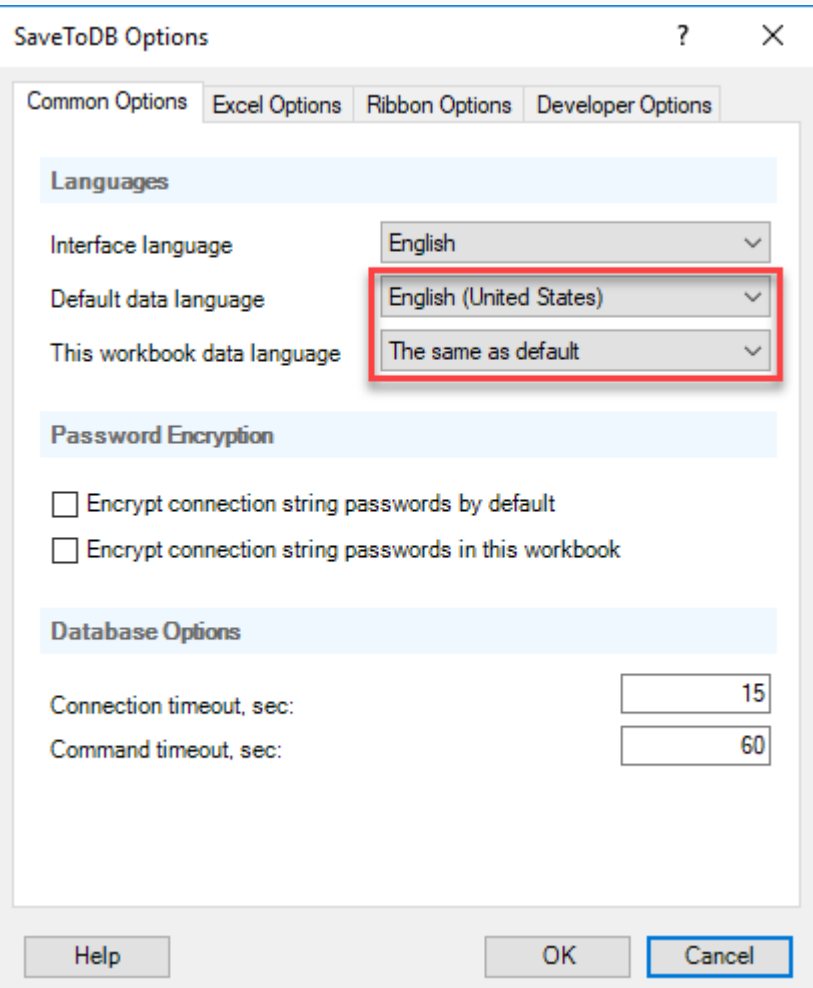

#### <span id="page-37-0"></span>**Form Rowsets**

As shown above, by default, the application uses hierarchies to filter members in rows, columns, and parameters.

For example, when we select 2017 as a parent, the application includes 2017 and all months of 2017.

If we select the YEARS member as a parent, the application includes all year totals and all months.

Row sets allow defining sets of members to use in forms.

For example, the application contains the built-in years\* row set that includes only year totals.

The second reason to use row sets is creating sets of members from different hierarchies.

For example, we have parents: Cost Centers, Sales, Cash Flow, and HR.

To have a form that uses members from these hierarchies, we may create a set and assign members to its rows. You may check and create row sets for any dimension in the **rowsets** worksheet:

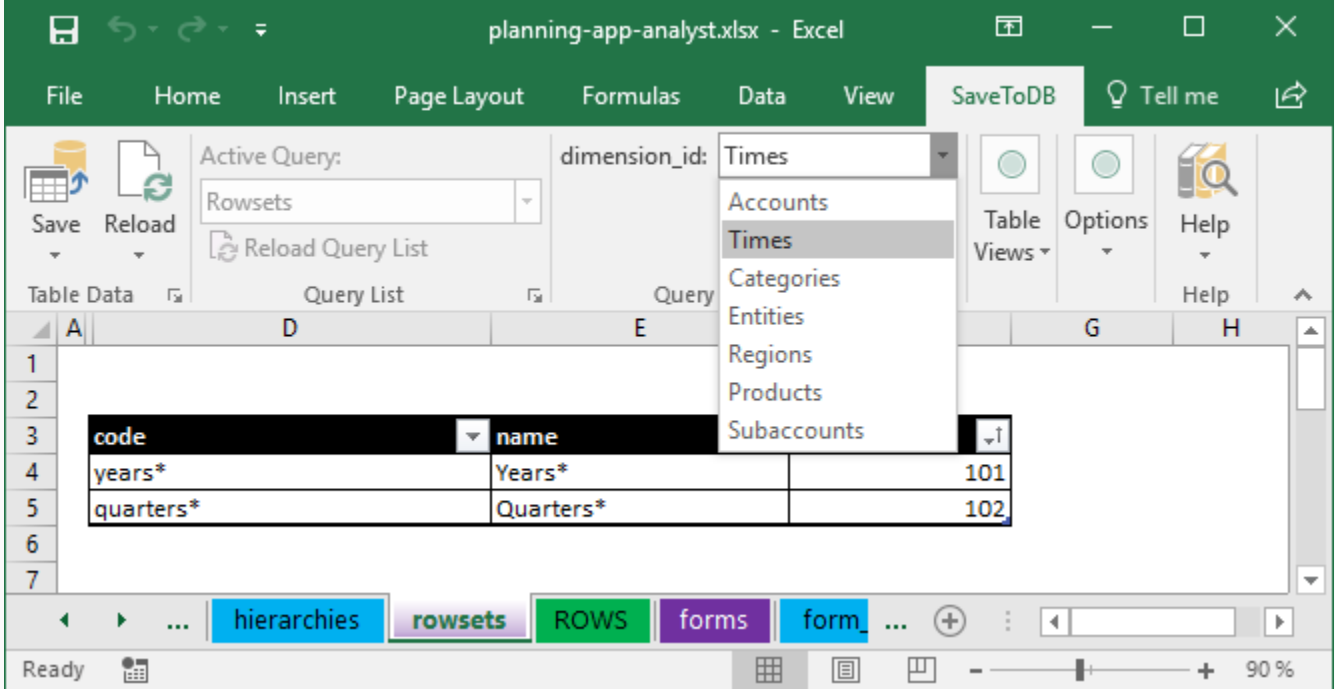

You may see the asterisk at the end of codes and names.

This is just a trick used to distinguish hierarchy members and row sets in parameters and validation lists.

You may create your rule.

The application automatically updates these row sets when you add new time members using the **Actions** menu.

Below are the predefined row sets for the Categories dimension:

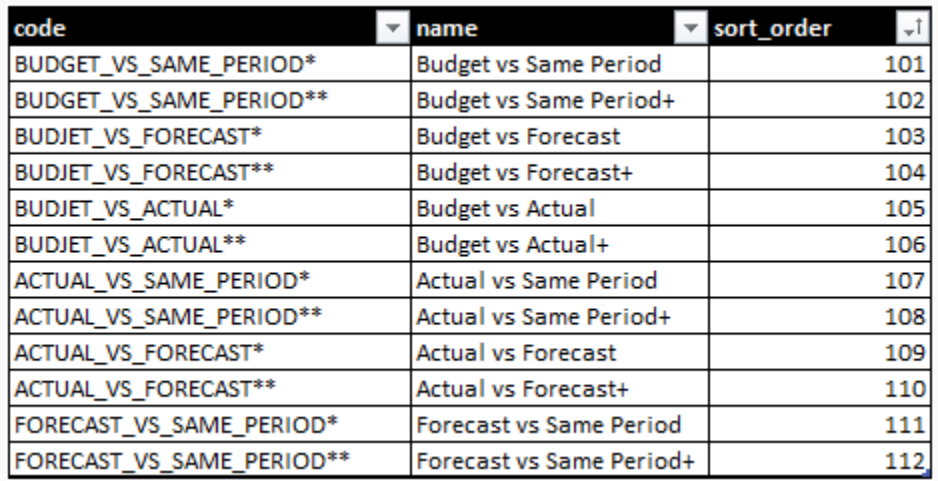

Row sets with one asterisk contain two columns only. For example, Budget and Actual.

Row sets with two asterisks contain base columns and differences.

For example, BUDGET\_VS\_ACTUALS\*\* includes the following columns:

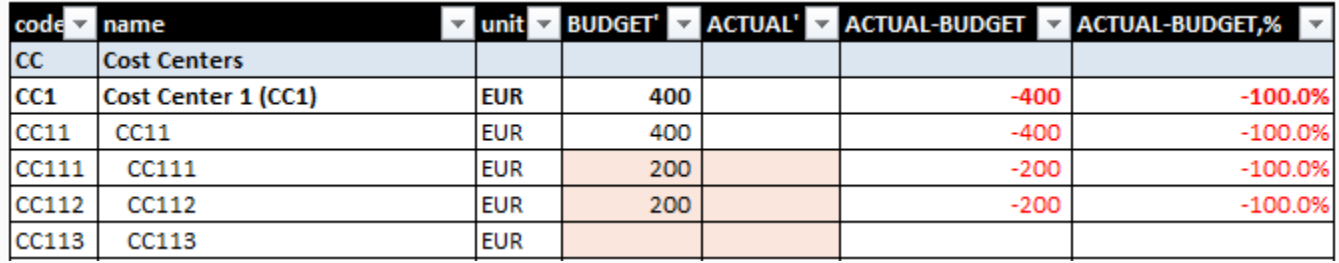

You may check and configure row set rows in the **ROWS** worksheet:

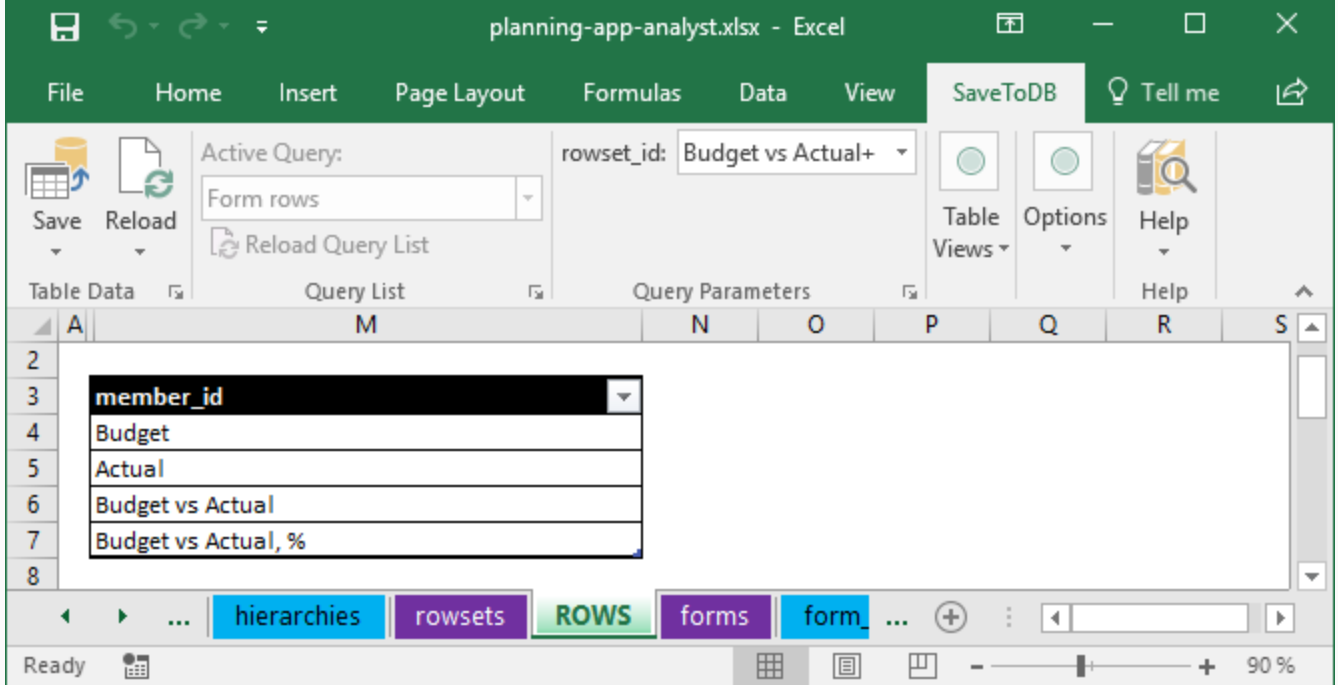

To add a member, copy the line in the desired position using the **Copy and Insert Rows** in the **Table Views** group, change the member, and save the changes.

You may do even more.

Select the **Data columns** table view on the ribbon:

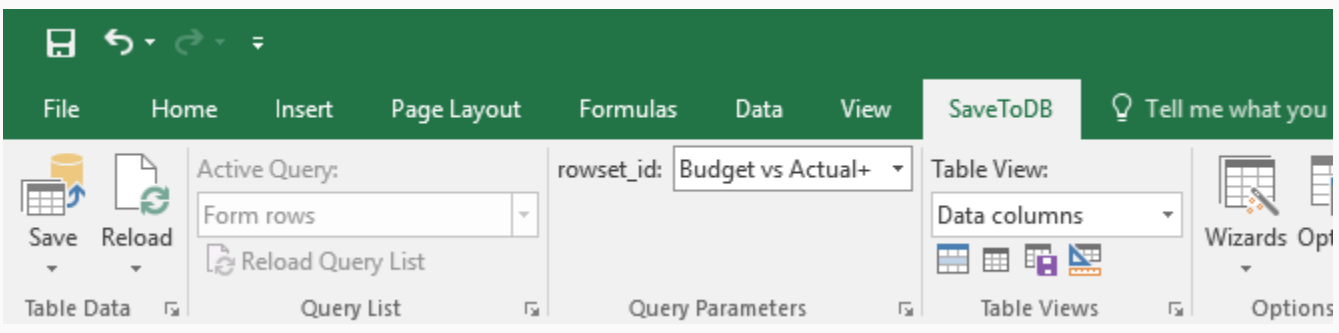

You will see additional columns:

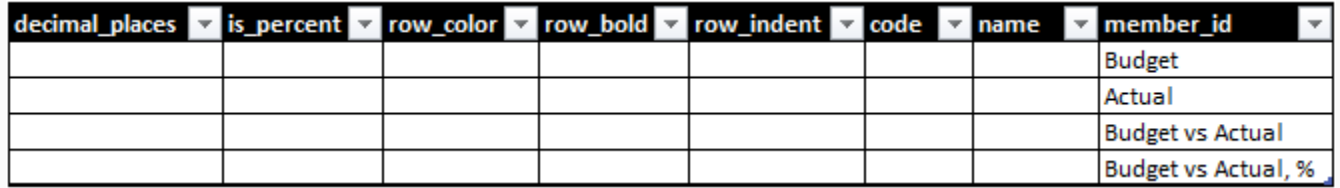

You may rewrite any property of the underlying member.

For example, you may change row codes, row colors, and indents of form rows.

Note that you may add empty lines here (do not add empty members to dimensions).

To change row orders, cut and paste lines to the desired position.

# <span id="page-40-0"></span>Chapter 4. Permissions

Microsoft Excel tables connect directly to a Microsoft SQL Server database using user credentials.

Microsoft SQL Server controls user permissions.

So, a database administrator must add application users to a database and assign application roles.

The planning application has four built-in roles:

- 1. **planning\_app\_users** Business users
	-
- 2. **planning\_app\_analysts** Business analysts
- 
- 3. **planning\_app\_administrators** Application administrators
	-
- 4. **planning\_app\_developers** Application developers

Each role has specific predefined permissions for application objects.

In addition to Microsoft SQL Server permissions, the planning application checks additional internal permissions on the forms and dimension members for business users (members of the **planning\_app\_users**role).

Application administrators manage such permissions using the **planning-app-admin.xlsx** workbook.

It is easy. So, business managers may manage application permissions with no requests to IT.

#### <span id="page-40-1"></span>**Database Permissions**

This topic is for database administrators.

To add an application user:

- 1. Create a login.
- 2. Create a user in the application database.
- 3. Assign an application role to the user.

For example, you may use the following code to create an SQL Server login (in the master database):

CREATE LOGIN **pa\_user\_01** WITH PASSWORD=N'Dev\_2011#\_Xls4168'

You may use the following code to create a user (in the application database):

CREATE USER **pa\_user\_01** FOR LOGIN **pa\_user\_01**

You may use the **sp\_addrolemember** procedure to assign a role:

EXEC sp\_addrolemember '**planning\_app\_users**', '**pa\_user\_01**'

As talked above, you may add a user to one of the application roles:

planning\_app\_users, planning\_app\_analysts, planning\_app\_administrators, and planning\_app\_developers.

#### <span id="page-41-0"></span>**Form Permissions**

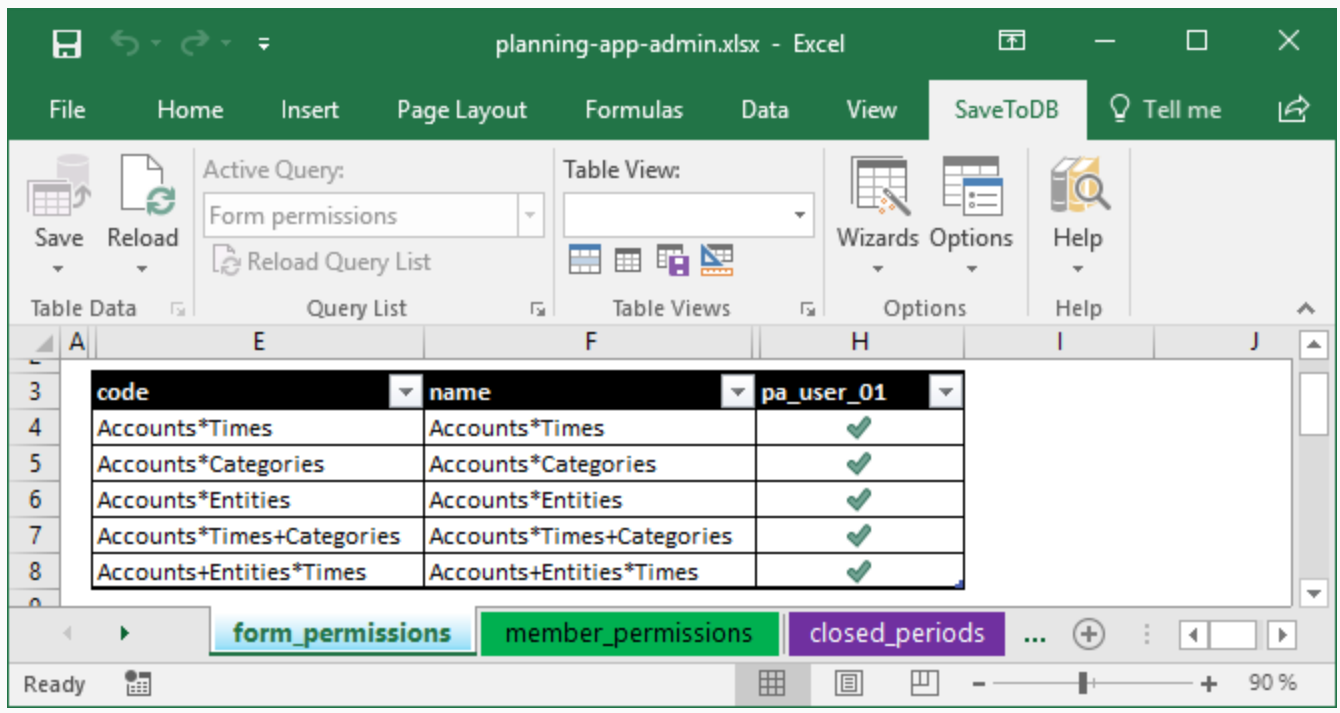

To manage form permissions, open the **planning-app-admin.xlsx** workbook and the **form\_permissions** worksheet:

You see a form list configured by business analysts in rows and usernames in columns.

Just set 1 to allow executing the form and 0 to deny executing.

#### <span id="page-41-1"></span>**Member Permissions**

To manage member permissions, open the **member\_permissions** sheet and select a dimension on the ribbon:

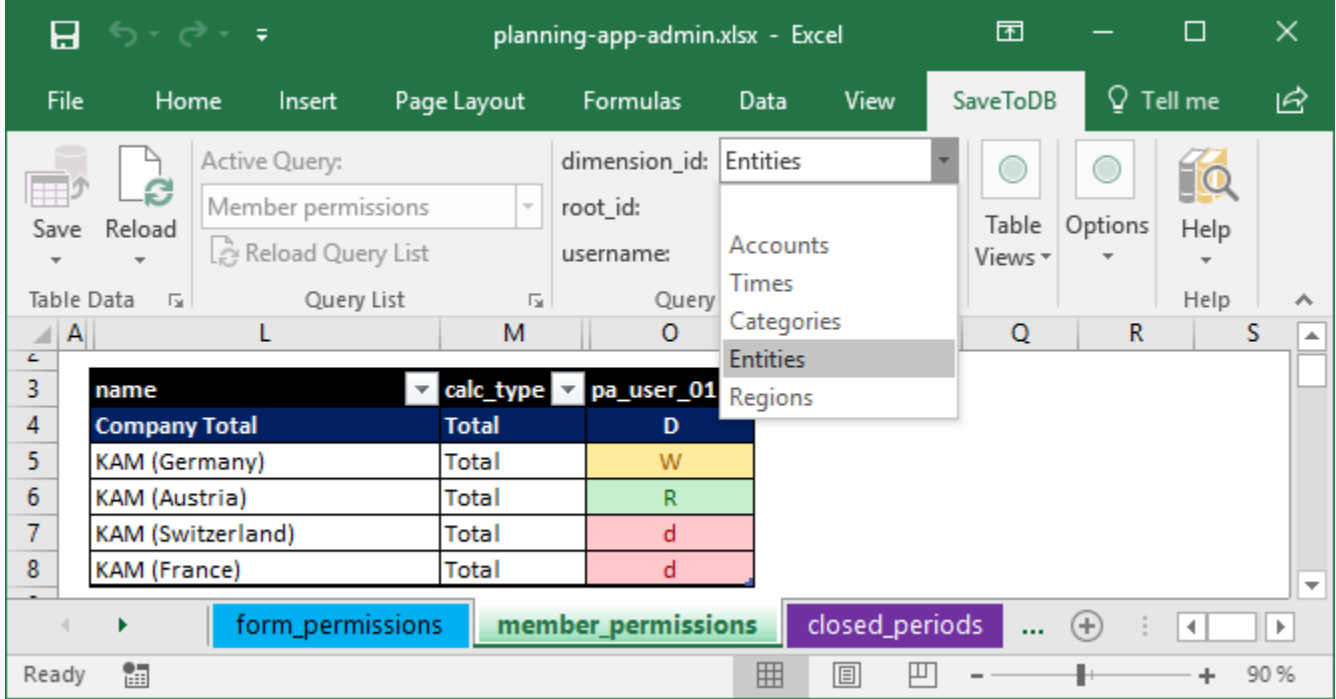

Here is a legend of used symbols:

- **R** select (read), specified for this member;
- **r**  $-$  select (read), inherited from a parent member;
- **W** select and update (read and write), specified for this member;
- **w** select and update (read and write), inherited from a parent member;
- **D** deny, specified for this member;
- **d** deny, inherited from a parent member.

In the screenshot above, we may see:

The administrator denies read and write operations for Company Total directly and for its children by inheritance.

However, he allows reading and writing for KAM (Germany) and reading for KAM (Austria).

As a result, the user may see only two entities and may edit data for the first one only.

Type "**r**", "**w**", or "**d**" to change permissions.

The application applies for new permissions immediately after changes.

#### <span id="page-42-0"></span>**Base Settings**

The application verifies member permissions in accordance with the base [dimension settings:](#page-8-0)

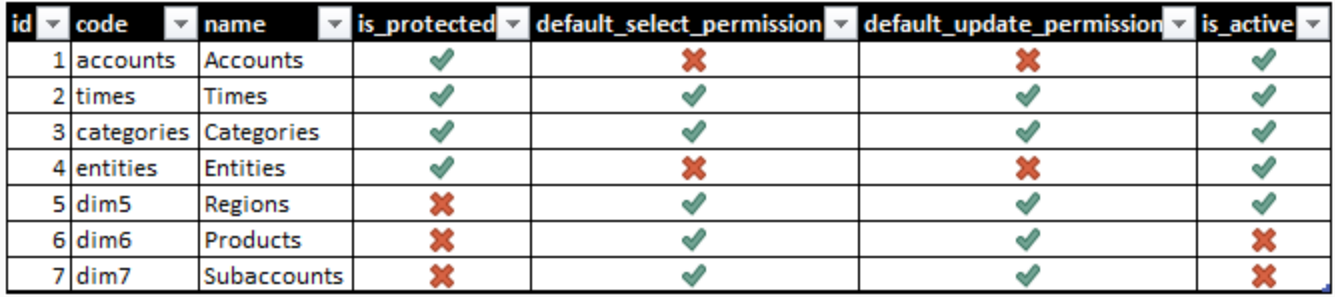

In this example, we see five active dimensions.

The first four are protected. The application checks permissions for these dimensions only.

The Times and Categories dimensions allow selecting and updating any member by default.

So, you need to deny access to such dimension members if required.

The Accounts and Entities dimensions deny access by default.

So, you need to allow access for such dimension members.

You may find this form in the **dimensions** worksheet in the **planning-app-analyst.xlsx** workbook.

#### **Account Permissions**

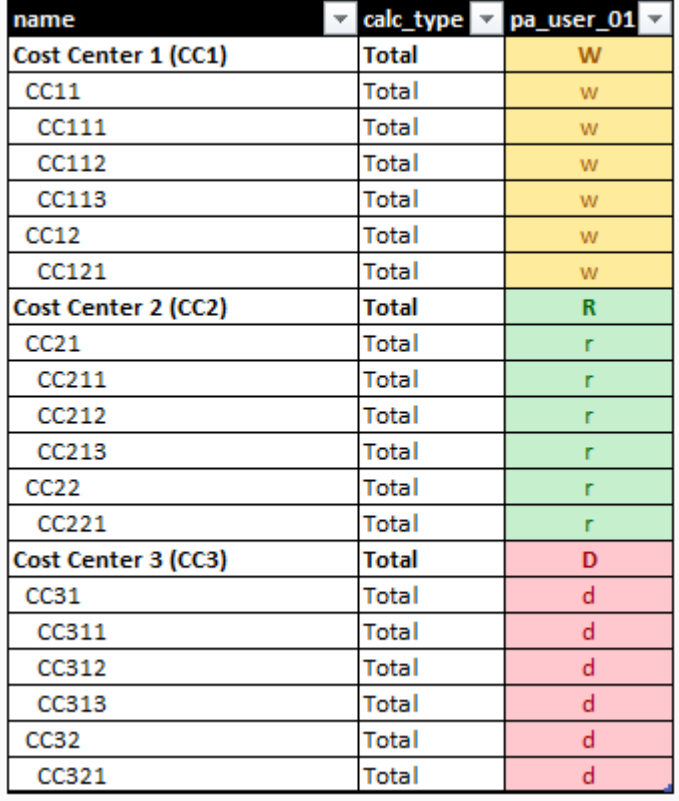

Here is an example of account permissions:

Typically, you set permissions for upper-level members, and the application applies permissions to child members.

You may tune permission for any child member. Just change its permissions.

#### **Entity Permissions**

Here is an example of entity permissions:

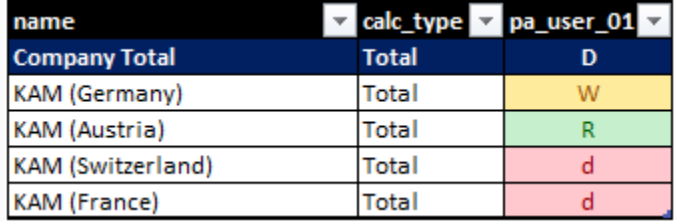

Typically, this is a protected dimension, and you have to allow access directly.

#### **Time Permissions**

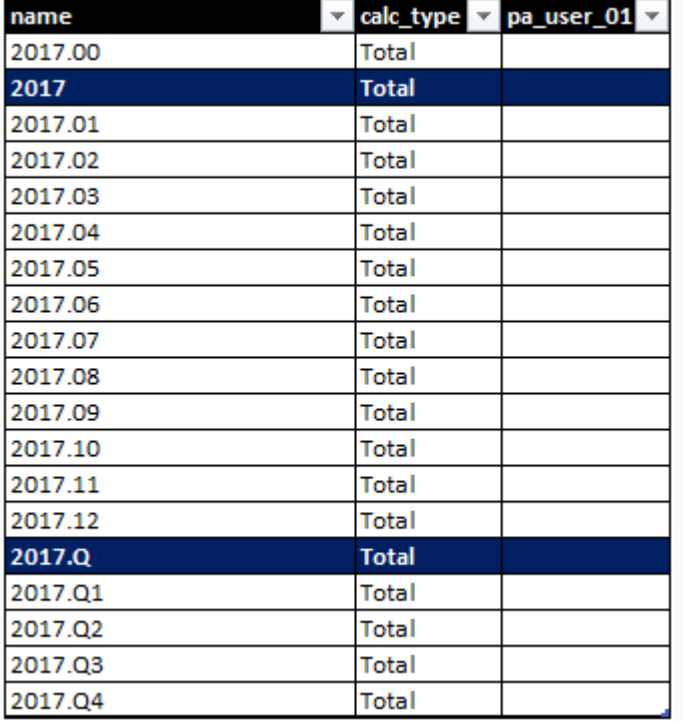

Here is an example of time dimension permissions:

Typically, this is a protected dimension that allows reading and writing by default. So, you may leave this as is.

#### **Category Permissions**

Here is an example of category dimension permissions:

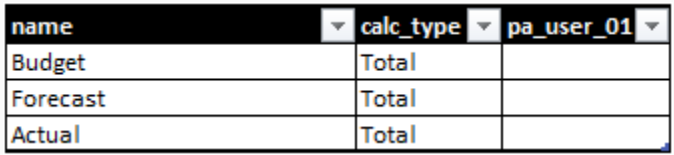

Typically, this is a protected dimension that allows reading and writing by default. So, you may leave this as is.

Note that you see dimension members that may contain input data. You do see calculated members.

#### **Region Permissions**

Here is an example of region dimension permissions:

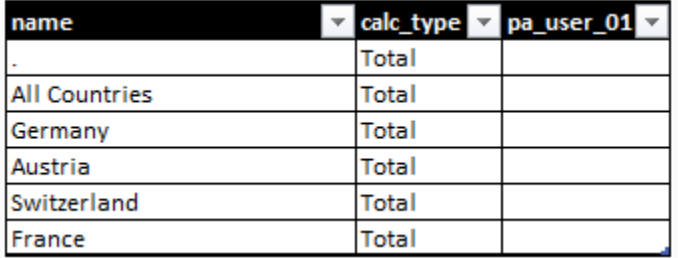

In this example, the region dimension is not protected. So, the application does not control access, and you do not need to change its permissions.

#### <span id="page-45-0"></span>**Closing Periods**

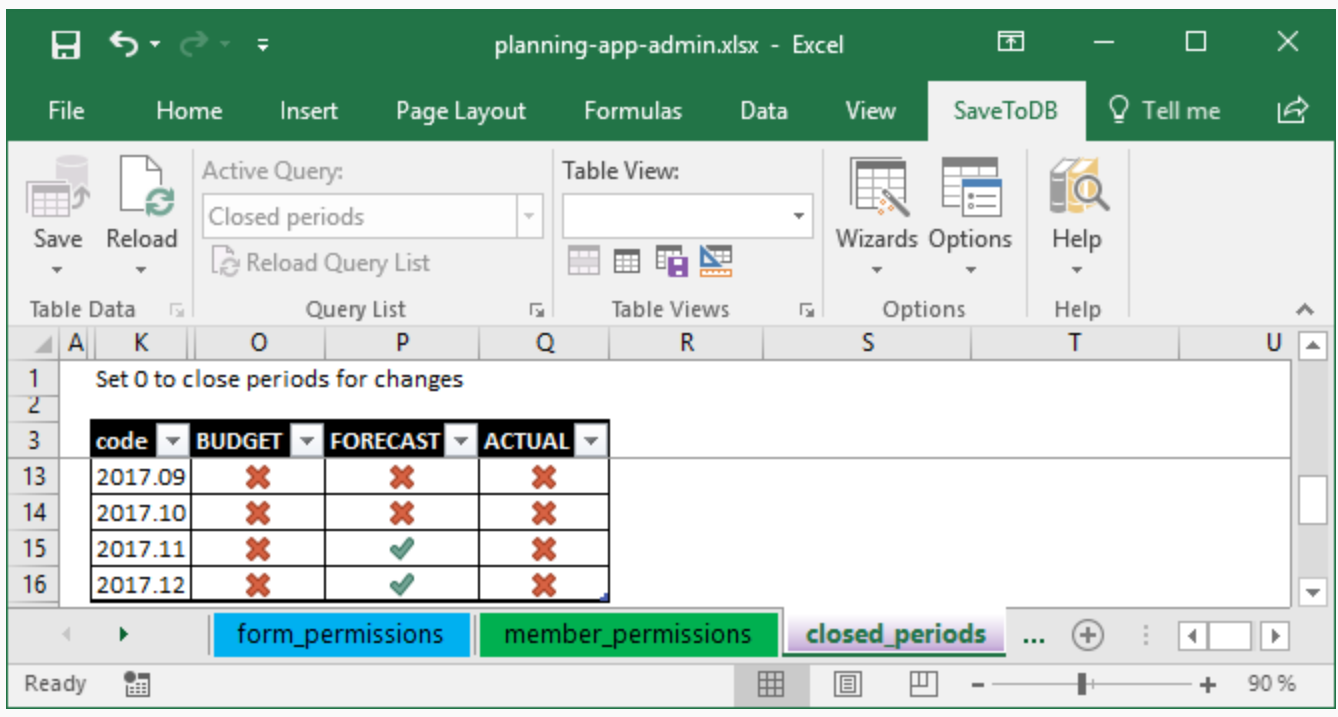

Use the **closed\_periods** worksheet to prevent changes in closed periods:

For example, in this case, we closed all periods for all categories except the November and December forecast.

The application checks these settings for all users including business analysts and application developers.

The **planning-app-analyst.xlsx** workbook also contains this form, and business analysts may close periods too.

# <span id="page-46-0"></span>Chapter 5. Integration

You may use two basic methods to import data into the planning application:

- 1. Copy and paste data from existing Excel workbooks.
- 2. Import data using SQL commands.

If you have a lot of data, you may contact us to discuss other methods.

#### <span id="page-46-1"></span>**Copying Data**

It is a simple method as it requires time only.

You may use a trick. Create a row set with accounts to import and a form that uses this row set.

In this case, you may import data for all periods and any entity and category at once.

Also, you may create an export form in the source workbook and paste data into existing forms.

Note that you have to open the periods for changes to insert data.

#### <span id="page-46-2"></span>**Importing Data**

You may use the **dbo25.usp\_import\_fact** procedure to import data easily.

For example, you may use commands like this:

EXEC dbo25.usp\_import\_fact 200, 'CC111', '2017.01', 'ACTUAL', 'KAM.DE', 'COUNTRY.DE'; EXEC dbo25.usp\_import\_fact 200, 'CC111', '2017.02', 'ACTUAL', 'KAM.DE', 'COUNTRY.DE'; EXEC dbo25.usp\_import\_fact 200, 'CC112', '2017.01', 'ACTUAL', 'KAM.DE', 'COUNTRY.DE'; EXEC dbo25.usp\_import\_fact 200, 'CC112', '2017.02', 'ACTUAL', 'KAM.DE', 'COUNTRY.DE';

You may export such commands from your accounting system and import using the sqlcmd utility.

Note that the procedure accepts member codes as parameters.

You may contact us to discuss other methods.

# <span id="page-47-0"></span>Chapter 6. Data Management

Periodically, we need to create a copy of the current data.

For example, we may fill the forecast data with actual data for past months and with budget data for future ones.

Or, we may create several budget and forecast versions to make a decision about right numbers.

You may copy data between periods and categories using the **data\_management** worksheet:

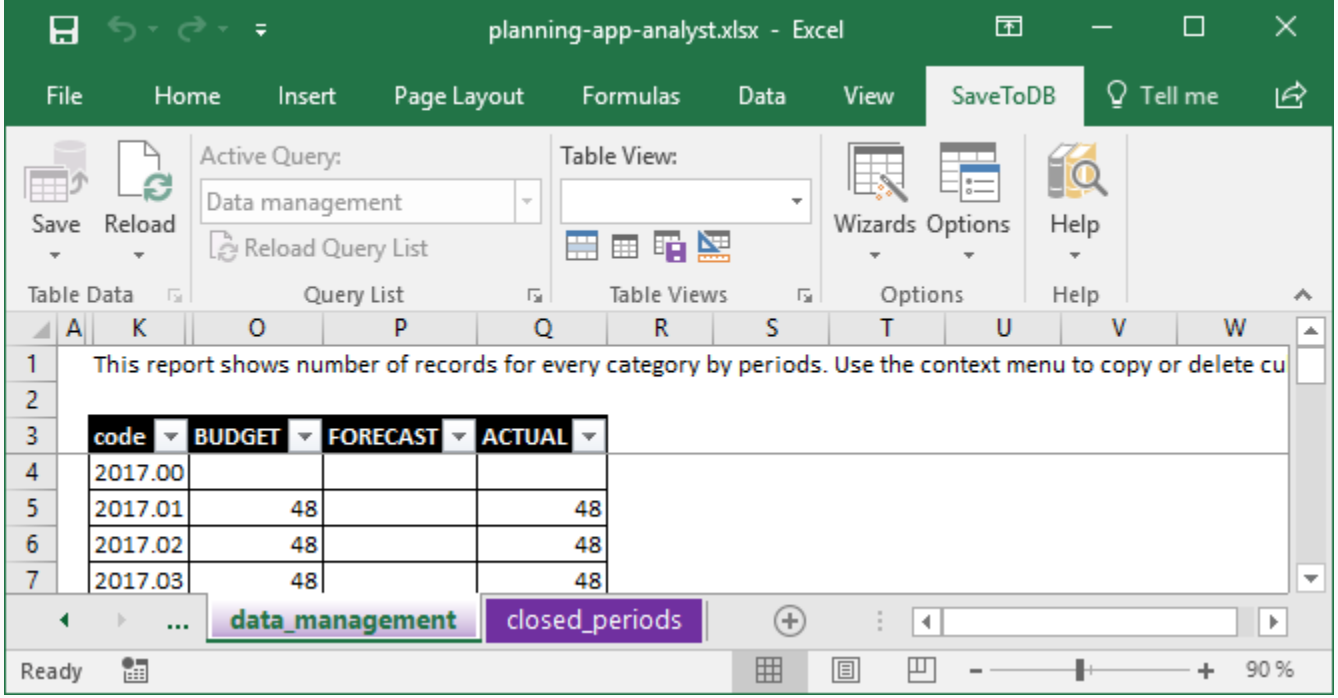

Just right-click on the desired cell and choose the operation (the menu is dynamic):

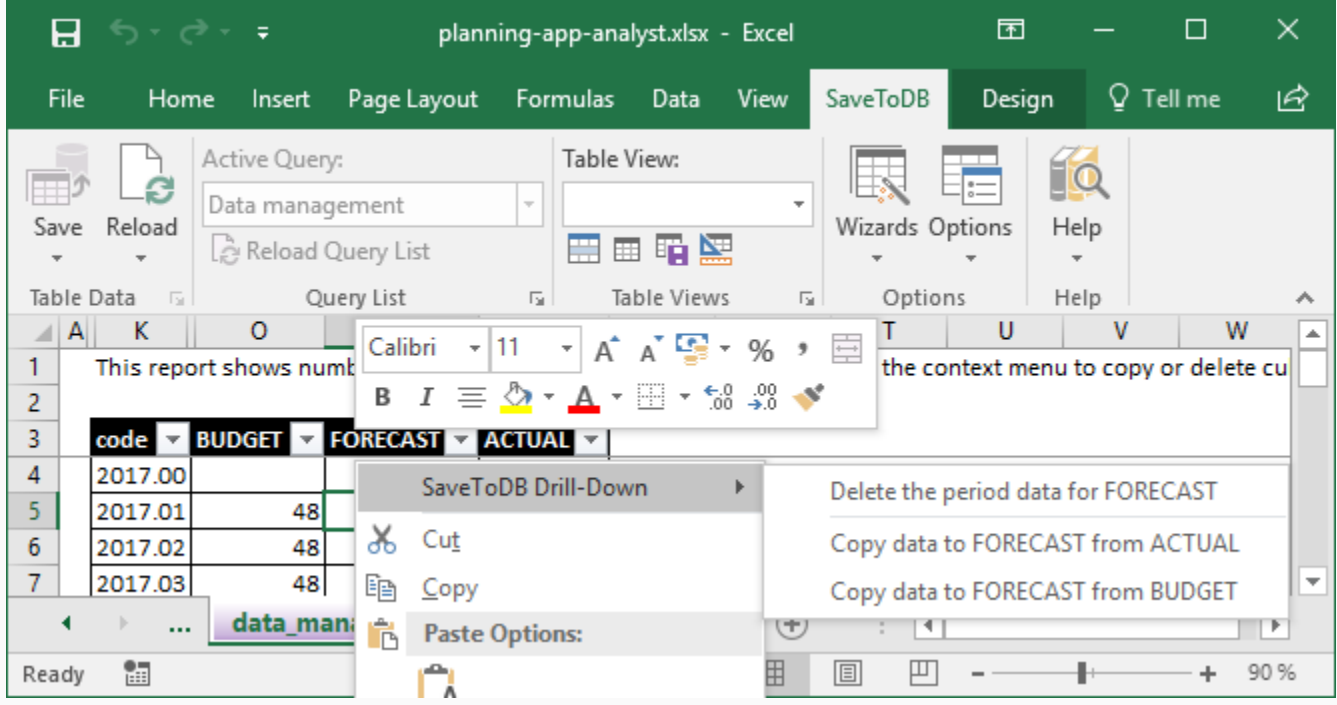

For example, we may use these operations to prepare forecast data for this case.

# <span id="page-48-0"></span>Chapter 7. Distribution

In the previous steps, we have created dimension members, configured forms and permissions, imported data.

Now we may distribute the workbooks to our business users.

We have two choices:

- 1. We may send or publish a ready-to-use workbook.
- 2. We may send an email with database connection credentials.

In any case, the application uses the configuration stored in a database. So, both ways have the same features.

Moreover, you may change settings later. Business users just update data and configuration.

So, you distribute workbooks once.

Note that your users must have the SaveToDB Enterprise 7.13 or higher installed.

#### <span id="page-48-1"></span>**Distributing Workbooks**

You may create a workbook for business users, create worksheets, and connect to tables.

You may leave parameters empty. So, users will not see sensitive data.

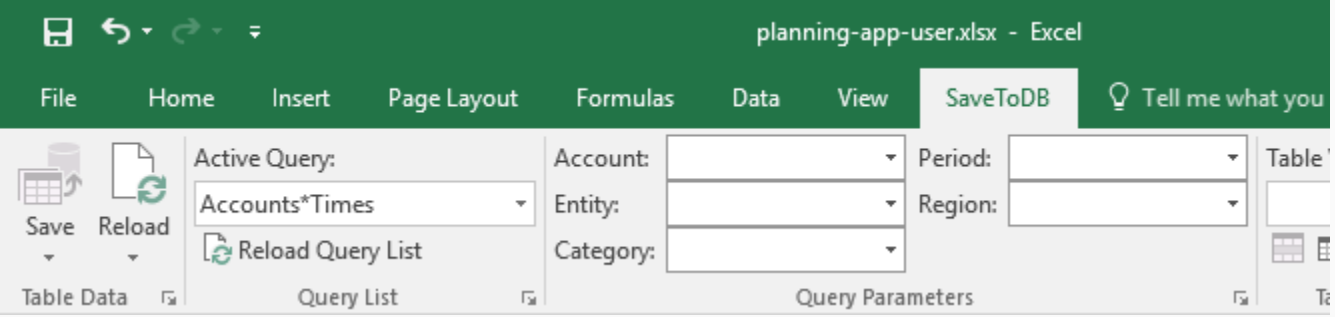

When a user opens the workbook, he or she must click **Reload**, **Reload Data and Configuration**.

This action updates parameter values actual for the user.

Then, a user selects parameter values and get the form with actual data, and may input data.

When you create a new form, you may notify your users. They just click **Reload Query List** and get new forms.

#### **Protecting Connect Credentials**

Usually, you create workbooks using your credentials.

If you use the Windows authentication, you may send the workbook as is.

When a user reloads data, the application connects with user's credentials, not yours.

If you use the SQL Server authentication, you must protect your password.

You may clear it. This is a standard Excel feature.

In this case, Excel prompts a user for a password, and the user uses his login and password.

However, you may use the SaveToDB add-in feature designed for this case specially.

You may open SaveToDB options and check **Encrypt connection string passwords in this workbook**:

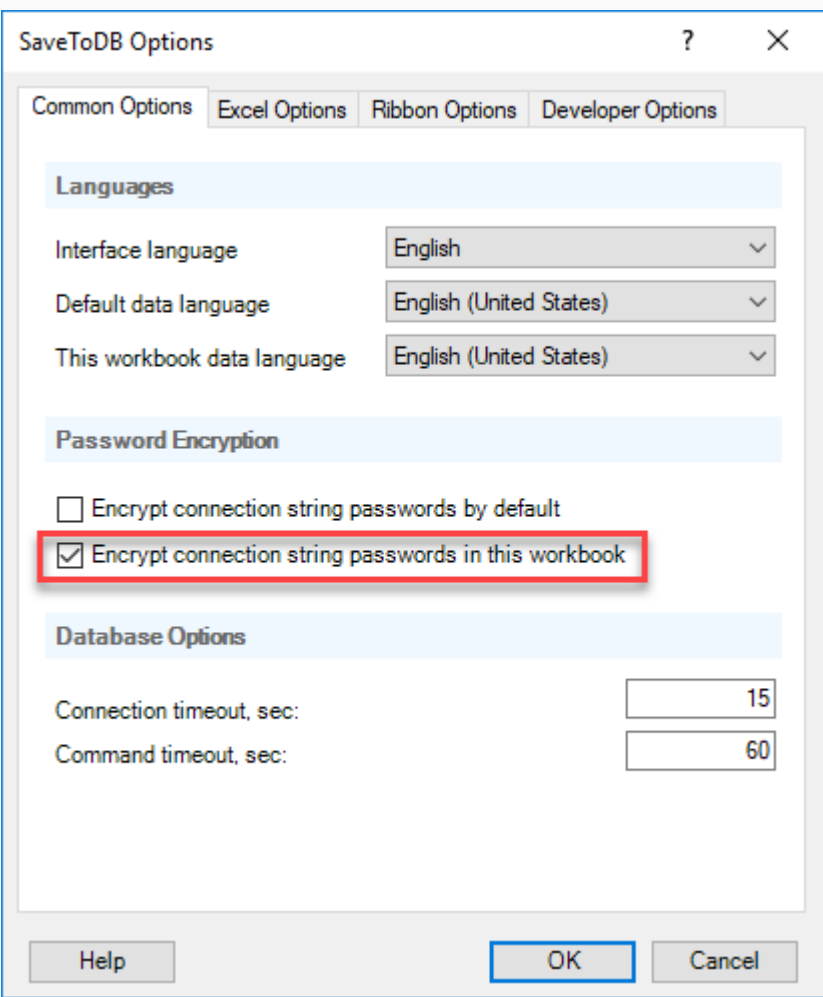

In this case, the SaveToDB add-in encrypts passwords using Windows encryption features, and no one can see or use your passwords.

#### <span id="page-50-0"></span>**Distributing using Connect Credentials**

The planning application loads application settings from a database. This is a SaveToDB add-in feature.

So, you may send to your users connect credentials shown below, and they may connect themselves.

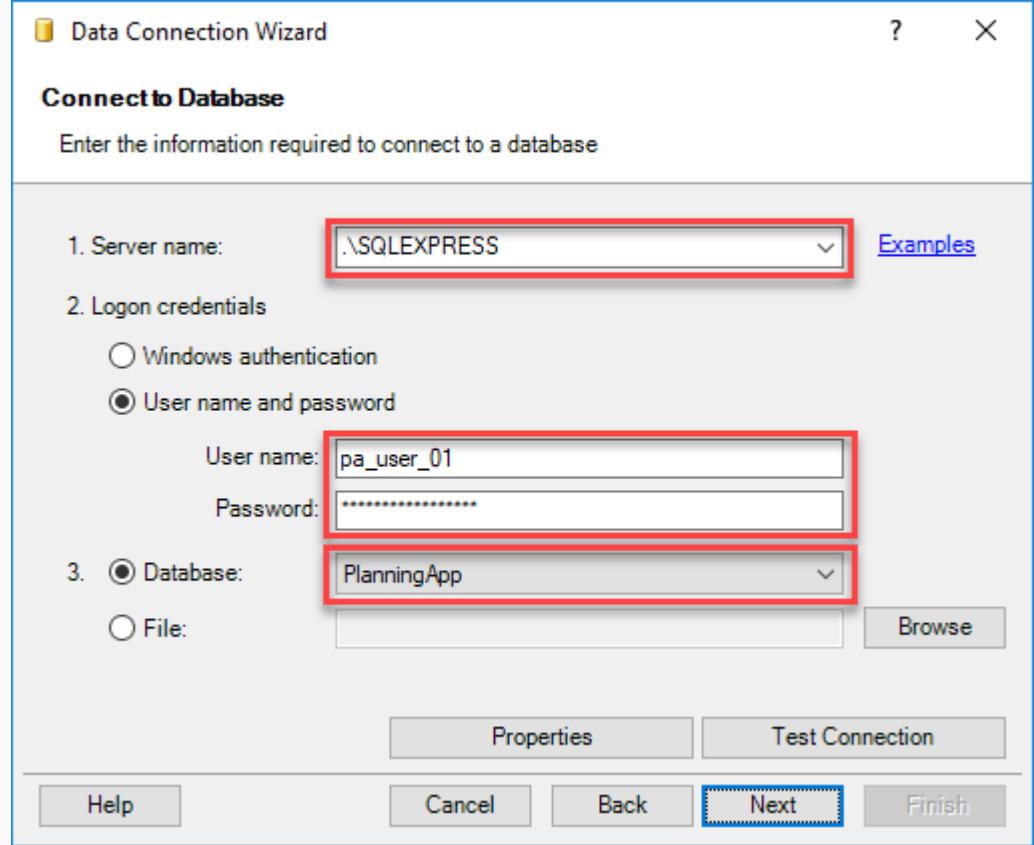

Below is a complete instruction. You may send a link to the online version also.

[https://www.savetodb.com/connecting-to-planning-app.htm](https://www.savetodb.com/connecting-to-planning-app.htm?utm_source=vaselenko&utm_campaign=planning+app&utm_medium=ebook)

Users do this operation once. They may save a workbook and use it further.

#### **Connecting to Planning Application**

To connect to the application, run **SaveToDB**, **Wizards**, **Data Connection Wizard**:

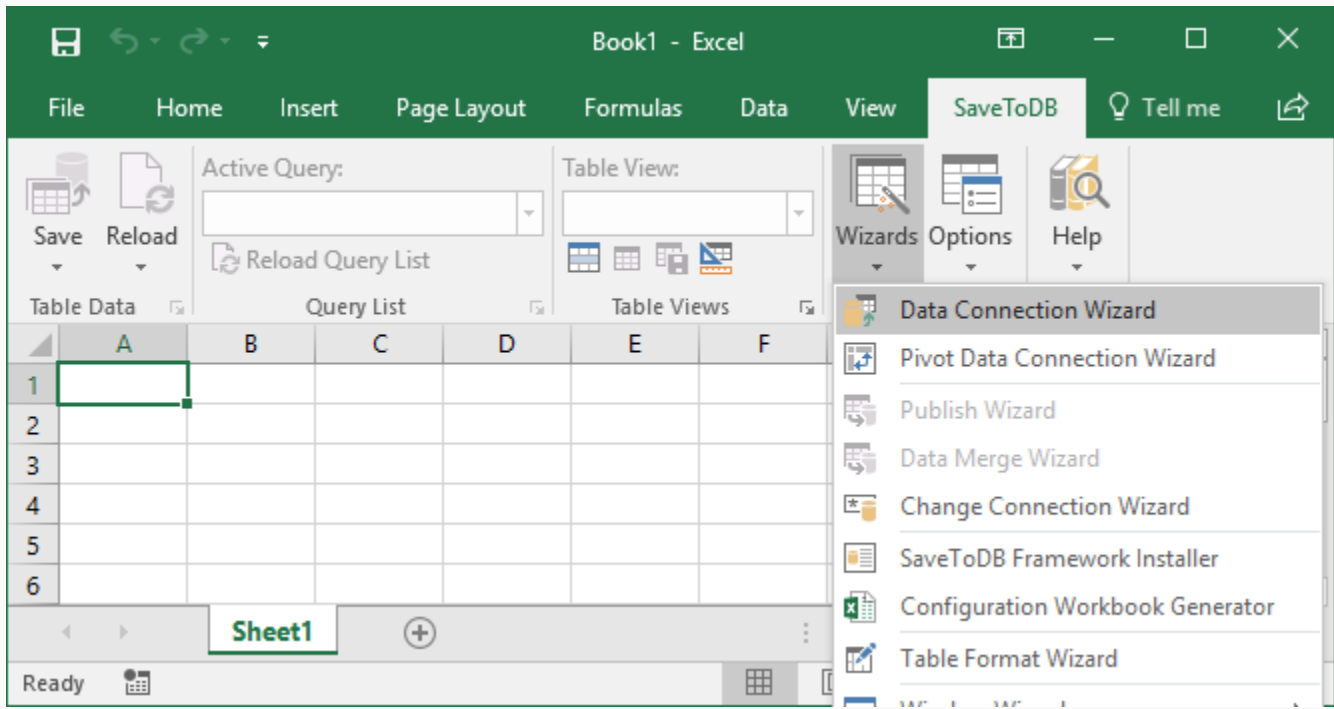

Select **Microsoft OLE DB Provider for SQL Server** and click **Next**:

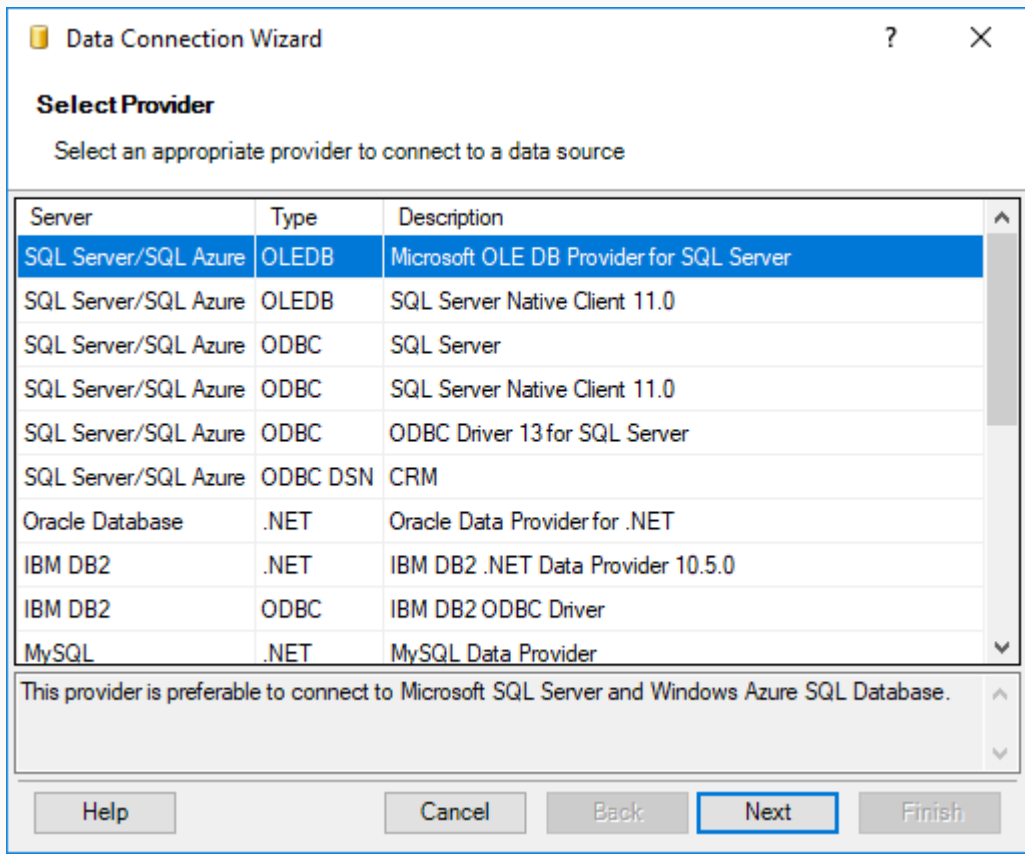

Fill-in the server name, your username and password, and select a database. Click **Next**.

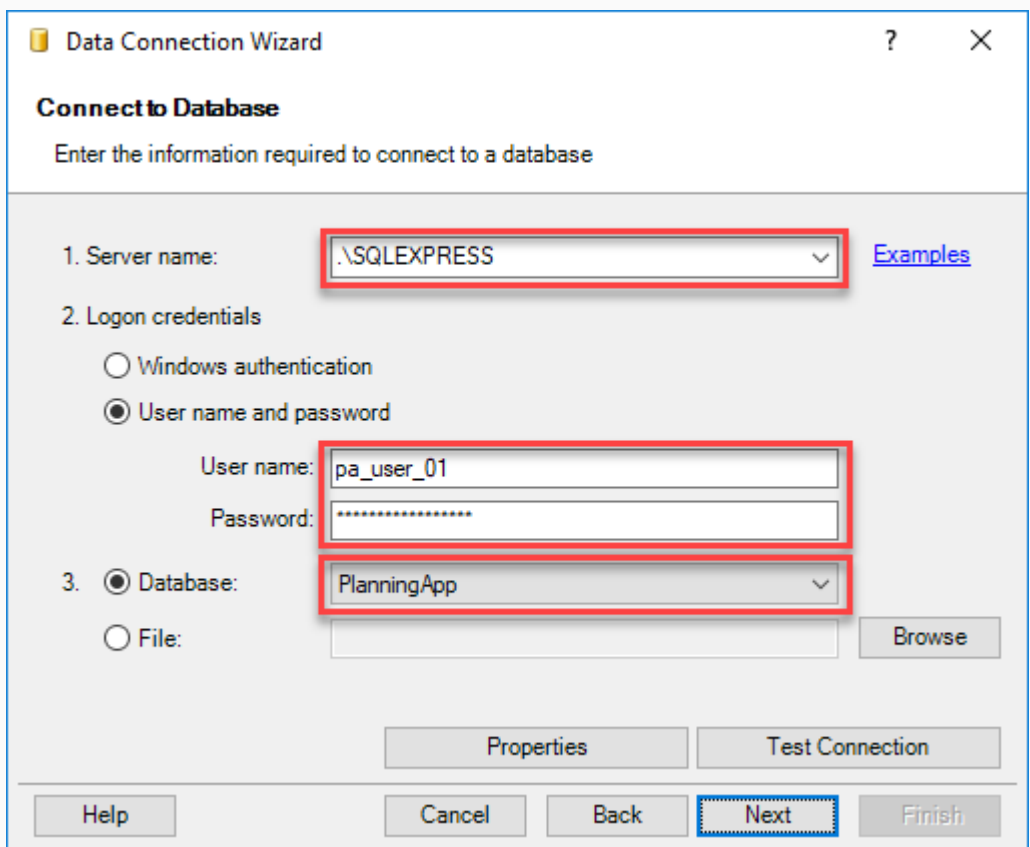

Select **xls23.view\_query\_list\_form** in the **Query List** and leave all check-boxes checked. Click **Finish**.

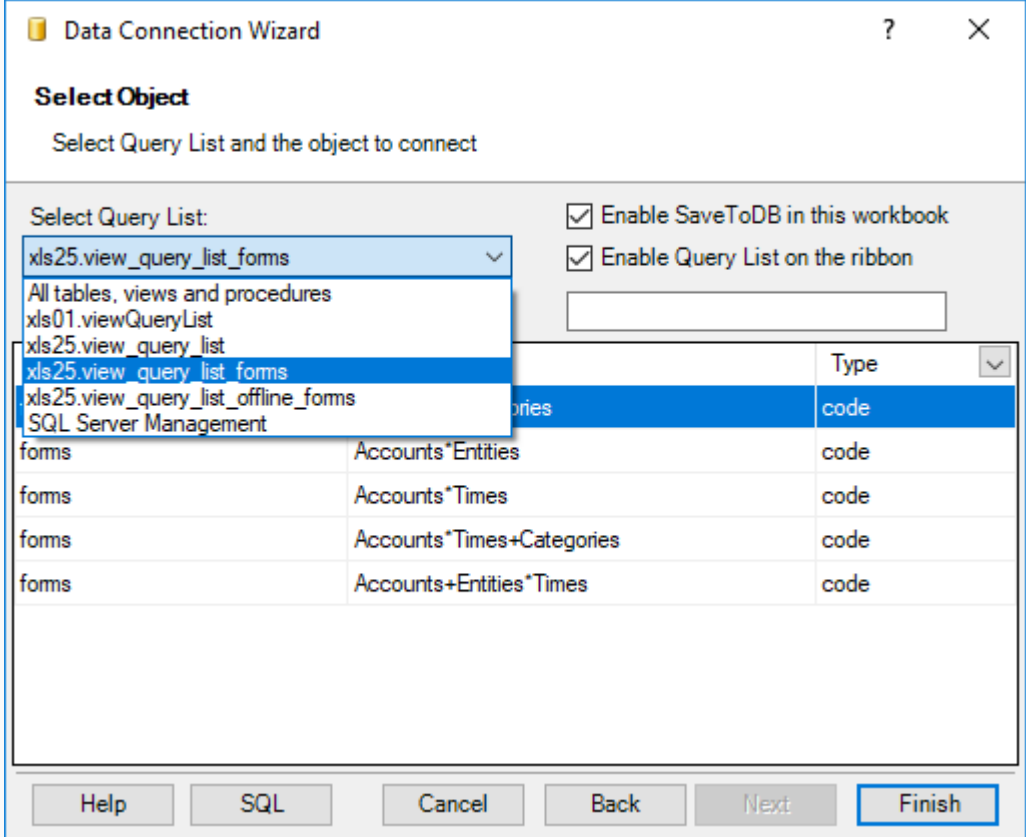

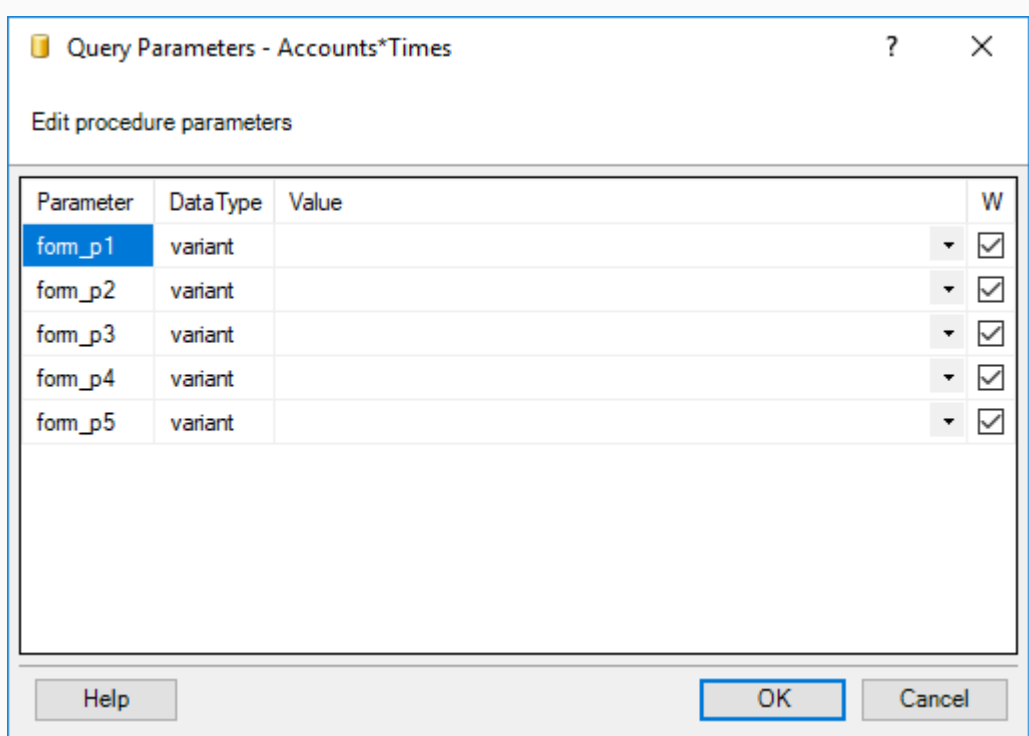

You may select parameter values here. Or just click **OK**.

You will see a dialog box to choose a cell to insert a table.

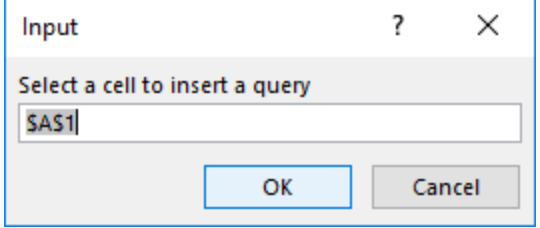

Select cell B3 in the worksheet:

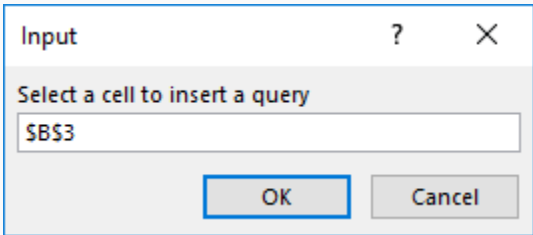

When you insert a table into cell B3, you have the following benefits:

- 1. You may use row 1 to place formulas and comments.
- 2. You may use row 2 to filter rows using auto-filters. Just type filter values like >10000 or \*CC11\*. Delete the cell value to clear the auto-filter.
- 3. You have an empty column A. The table looks better.

The wizard inserts a table, with empty data columns if you do not specify the parameter values.

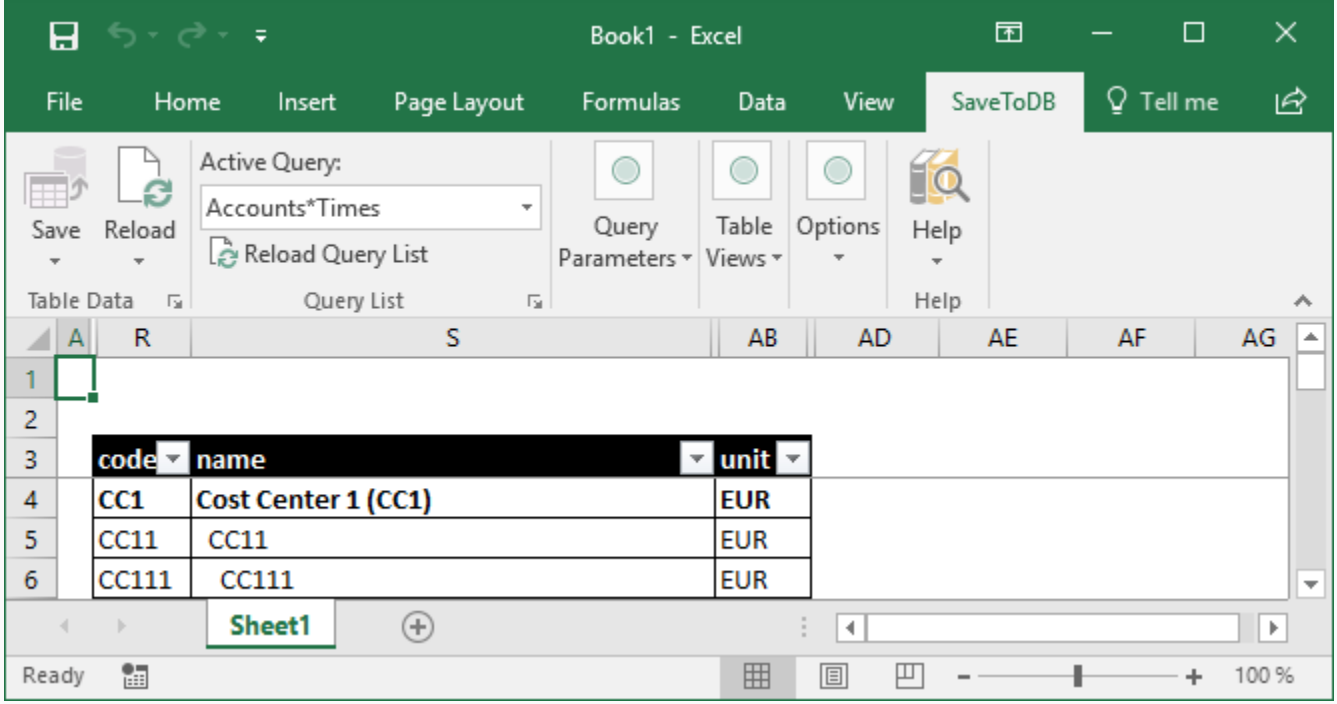

Increase the window width to see the complete ribbon:

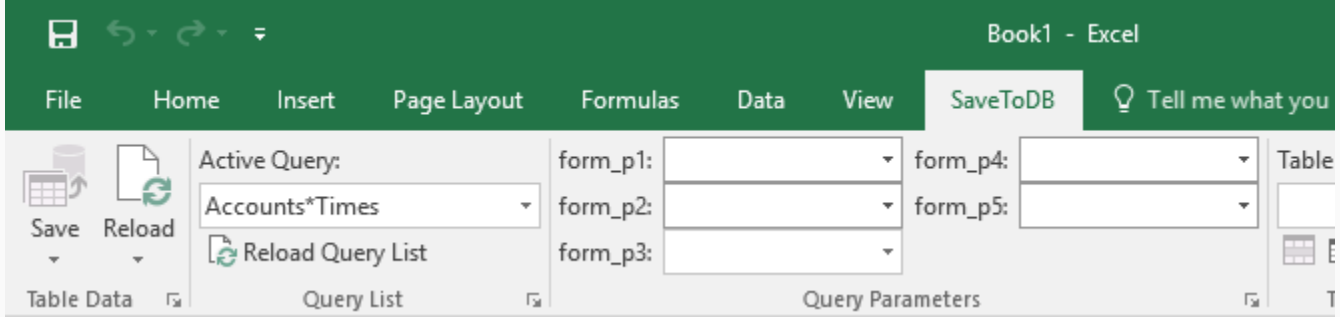

You see parameter names used in a database if you do not turn on the translation.

To turn on the translation, open SaveToDB **Options** and select the desired language:

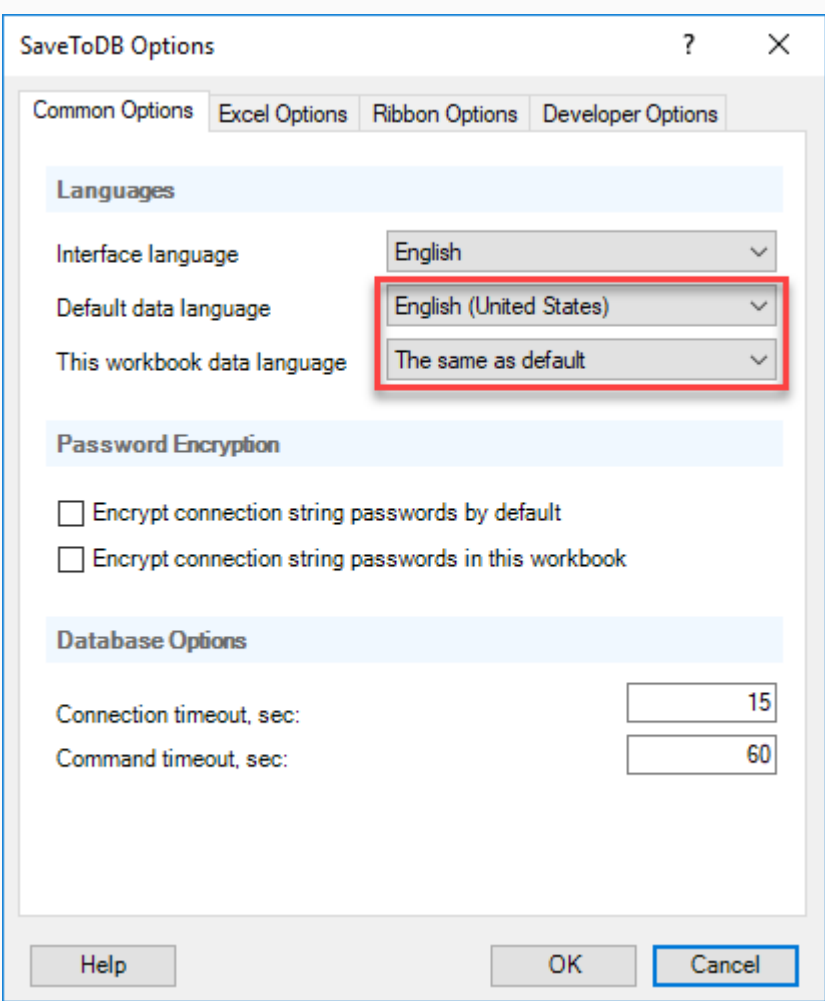

Click **OK**. Then click **Reload, Reload Data and Configuration**.

You will see the translated parameter names:

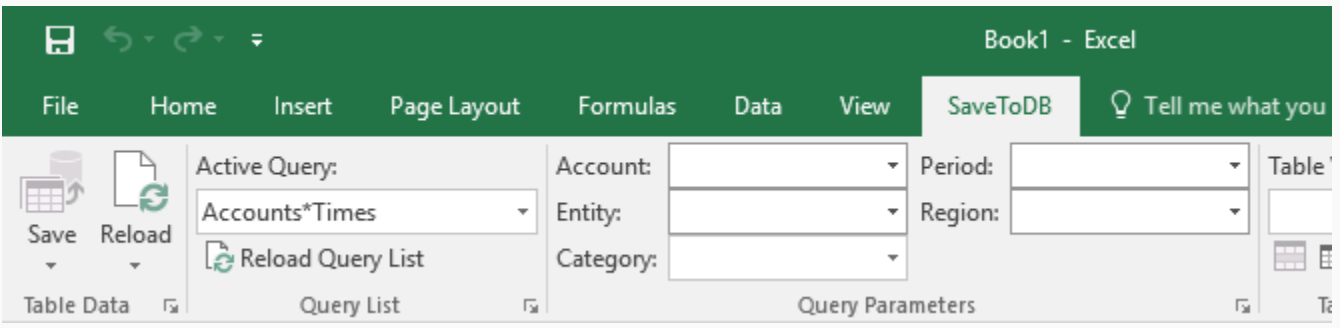

Select parameter values and voilá!

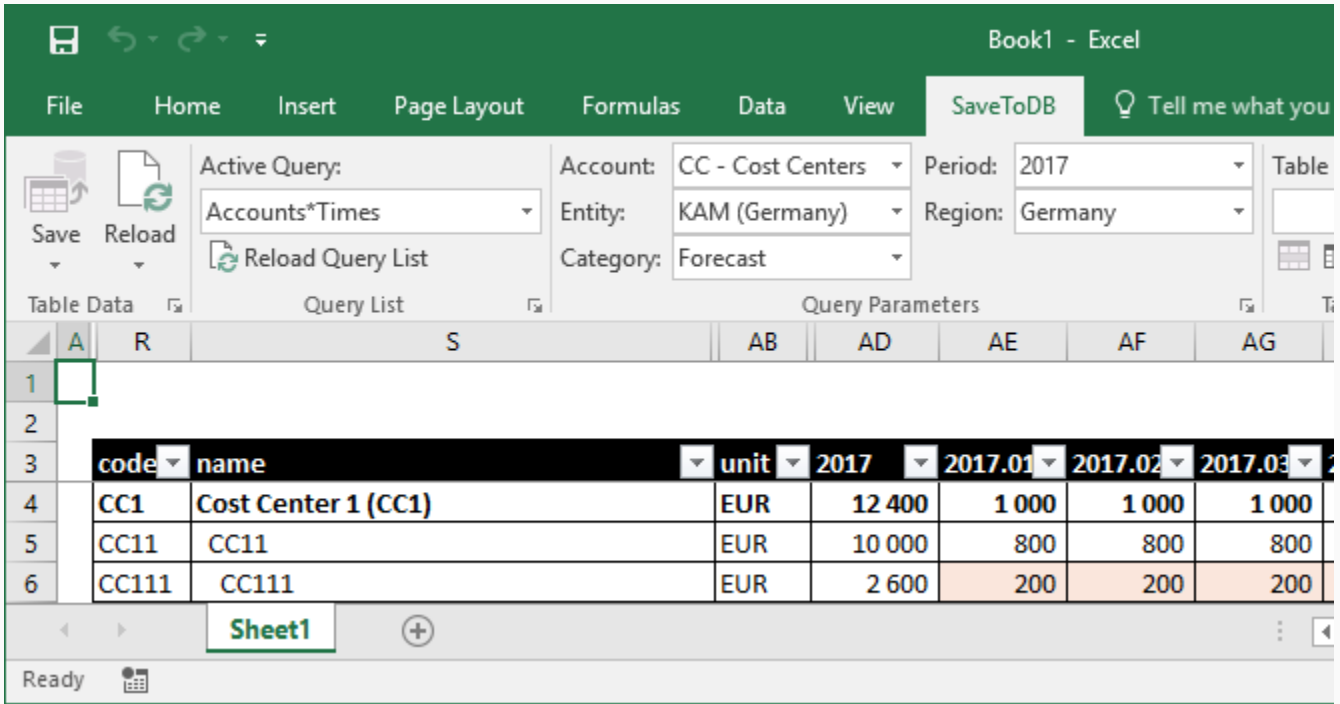

You may edit highlighted cells.

You may paste formulas into form cells. However, the application replaces them with values while reloading data.

Place your formulas under the table. In this case, you may copy and paste values if the source data changed.

You may use **Undo** (Ctrl-Z) to undo changes.

Use **Reload** to reload data with newly calculated aggregates.

You may select new parameter values using the ribbon.

You may change forms using the **Active Query** drop-down list.

Use **Reload Query List** to reload the list and get new forms configured in a database.

You may copy worksheets. Just copy the worksheet and click **Reload, Reload Data and Configuration**.

Use **Reload**, **Reload All Workbook Tables** to reload all tables at once.

Sometimes, you may see incorrect column orders because of Excel adds new columns at the end.

Just select an empty value in any parameter to clear columns and then select the desired value.

You may change the default table formatting. Use regular and conditional formatting Excel features.

You may restore the default formatting from a database using **Wizards**, **Table Format Wizard**.

# <span id="page-57-0"></span>Conclusion

We have configured the planning application. Our users may work in Microsoft Excel and online.

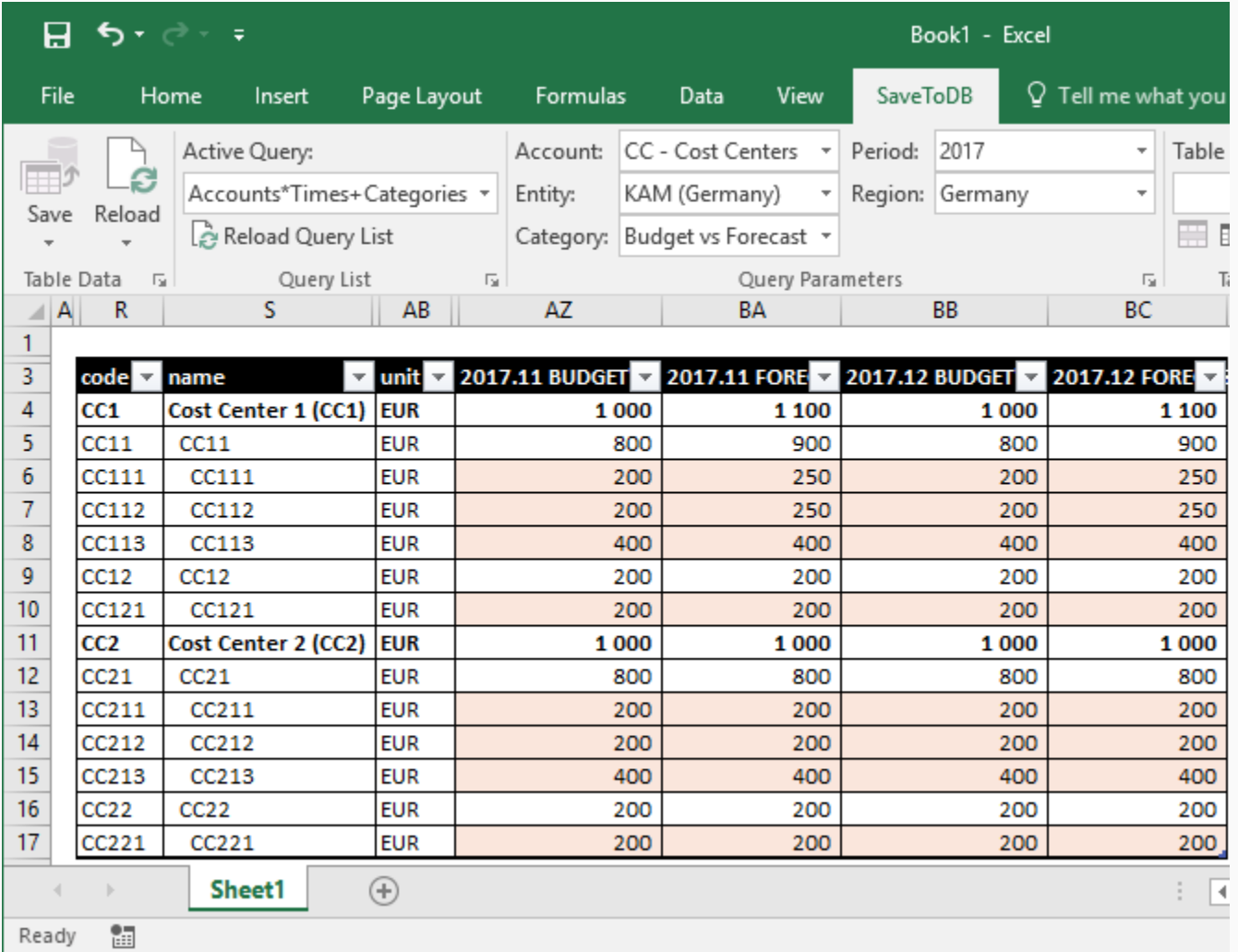

We have made the following steps:

- 8. Configure dimensions.
- 9. Configure members.
- 10. Configure forms.
- 11. Configure permissions.
- 12. Import budget and actual data.
- 13. Copy budget and actual data to forecast.
- 14. Distribute workbooks to users.

We have made these steps in Microsoft Excel. And you may repeat these steps for your case.

You may have great results and satisfied users spending less money and time.

I hope to see you as our valuable customers.

Best regards,

Sergey Vaselenko

#### <span id="page-58-0"></span>**We need more than seven dimensions. How to add a dimension?**

Adding a dimension requires changes to the application database. See a developer guide for this.

#### **We need change or add features. How to do this?**

The application has open source codes. So, database developers may do this.

Moreover, you may add a lot of features just configuring the SaveToDB add-in.

Please do not hesitate to ask us about your demands.

#### **We have a lot of accounts. Will your application work fast?**

The application uses standard joins with linear relations to calculate aggregates. So, it should work fast.

#### **We have a lot of business users. Will your application work fast?**

Business users execute stored procedures to select data on demand and to update the source cube data on cell changes within Excel. These operations are short.

Microsoft SQL Server works with thousands of users. The application should work fast.

#### **Can business users work offline?**

Yes. Se[e Offline User Forms.](#page-28-0)

#### **Can we use Azure Active Directory integrated authentication?**

Yes.

#### **Can you port your application to MySQL or PostgreSQL?**

This is possible. However, we do not have such plans. Note you may use Microsoft SQL Server Express for free.

#### **Can we operate with prices and amounts?**

Yes. Just use the Average calculation type for such accounts.

#### **Can we operate with the product of prices and amounts?**

In the current version, no. The application uses the linear model to calculate aggregates.

However, you may add formula lines below the forms in Excel and just copy results into forms.

#### **Can we operate with conditional formulas like IF THEN ELSE? To calculate taxes, for example.**

In the current version, no. The application uses the linear model to calculate aggregates. However, you may add formula lines below the forms in Excel and just copy results into forms.

#### **How to calculate VAT?**

Just set the VAT account as a parent and set the factor value as the tax rate in the usp\_members form.

#### **How to use different calculation models for budgets and actuals? For example, to calculate VAT.**

You may use three account members like these:

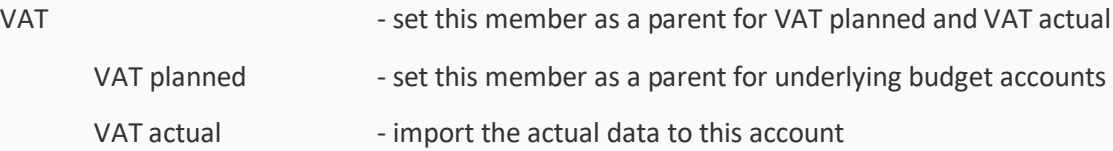

#### **We need to have the same editable account in several forms. How to do this?**

You have two options:

- 1. Split the account into multiple accounts for different forms and set the master account as a parent.
- 2. Create different row sets for different forms and link the rows to a single underlying account.

#### **A business user does not see the required form in the Query List. How to fix this?**

First of all, click the Reload Query List button at the ribbon.

If the required form is absent, set the permission to execute the form in the usp\_form\_permissions form (in the planning-app-admin.xlsx workbook) and then reload the query list.

#### **A business user does not see the required rows in a form. How to fix this?**

Check and change permissions in the usp\_member\_permissions form (in the planning-app-admin.xlsx workbook).

#### **Sales managers must have cost accounts from production in the same form. How to do this?**

A typical structure and permissions for this case are:

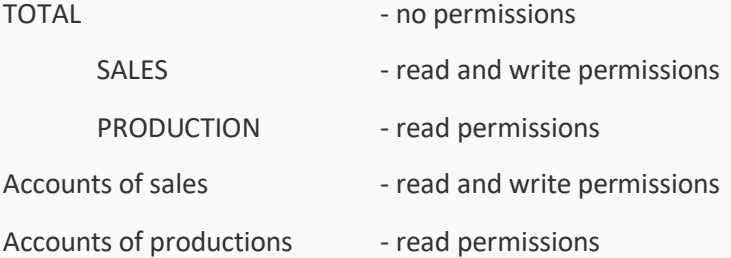

In this case, sales managers may see data from production.

Also, place the Accounts and Entities dimensions in the row axis of the forms.

Otherwise, if the Entities dimension is on the page axis, the user can work with the sales or production data separately, but not in the same screen form.

#### **How to change form formatting for all users?**

You may change the default form formatting in Excel.

The conditional formatting rules use values from the following columns:

is\_editable, decimal\_places, is\_percent, row\_color, row\_bold, and row\_indent.

To save formats to a database, use SaveToDB Table Format Wizard.

Users may run the same wizard and load new formats from a database.

See details a[t https://www.savetodb.com/savetodb/wizard-table-formats.htm.](https://www.savetodb.com/savetodb/wizard-table-formats.htm)

# <span id="page-61-0"></span>Appendix A. Installation

#### <span id="page-61-1"></span>**Download**

You may download the planning app at [https://www.savetodb.com/download.htm.](https://www.savetodb.com/download.htm?utm_source=vaselenko&utm_campaign=planning+app&utm_medium=ebook)

The application also requires SaveToDB Enterprise 7.13 or higher. You may download the add-in here too.

#### <span id="page-61-2"></span>**Download Package**

Unzip the downloaded package to a local drive.

Open the PlanningApp folder. It has the following content:

gsglcmd-scripts install-scripts remove-scripts test-users PlanningApp.pdf planning-app-admin.xlsx 图 planning-app-analyst.xlsx 图 planning-app-developer.xlsx 图 planning-app-facts.xlsx 图 planning-app-user.xlsx

The folder contains application workbooks, this e-book, and folders with SQL scripts.

#### <span id="page-61-3"></span>**Installation**

You may find the installation scripts in the **install-scripts** folder:

application-install.sql

savetodb-framework-install-en.sql

To install the application:

- 1. Create a database like **PlanningApp**.
- 2. Open and execute (F5) the **savetodb-framework-install-en.sql** script.
- 3. Open and execute (F5) the **application-install.sql script**.

You may do these steps using SQL Server Management Studio (SSMS).

If you do not have SSMS installed, you may use gsqlcmd scripts discussed below.

#### **Installing Examples**

You may install the **Cash Flow** and **Cost Centers** examples using the **Actions** menu in the **MEMBER** worksheet in the **planning-app-analyst.xlsx** workbook.

#### **Installation using gsqlcmd**

You may visit [https://www.gsqlcmd.com,](https://www.gsqlcmd.com/?utm_source=vaselenko&utm_campaign=planning+app&utm_medium=ebook) download and install the **gsqlcmd** utility.

This free utility allows executing SQL scripts using connections configured in a visual mode.

Open the **gsqlcmd-scripts** folder:

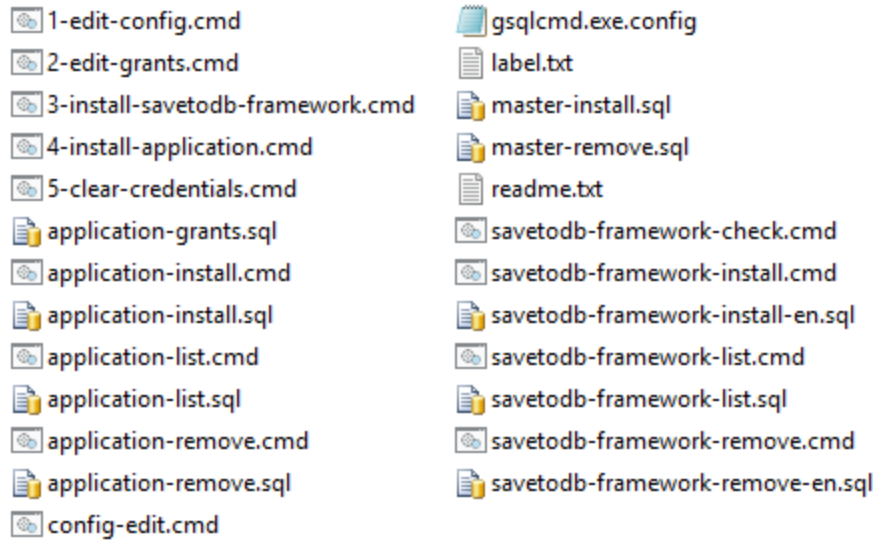

And execute the following batch files one-by-one:

- 1. 1-edit-config.cmd
- 2. 2-edit-grants.cmd
- 3. 3-install-savetodb-framework.cmd
- 4. 4-install-application.cmd
- 5. 5-clear-credentials.cmd

The **1-edit-config.cmd** open a visual connection string editor, **gConnectionManager**:

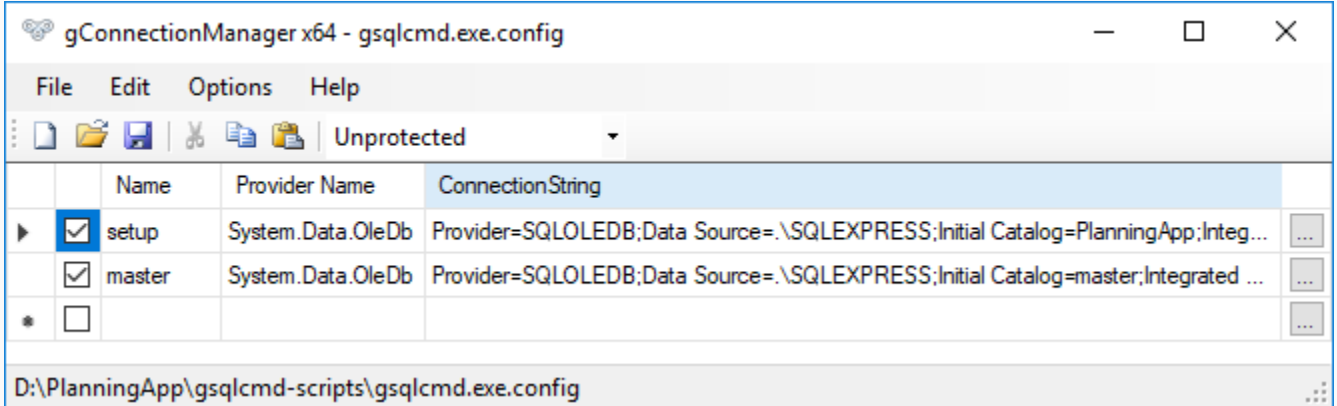

D:\PlanningApp\gsqlcmd-scripts\gsqlcmd.exe.config

Click on the **…** button and edit connection strings. Then click the **Save** button and close the editor.

You may use gsqlcmd scripts to uninstall the application also.

Just use **application-remove.cmd** instead of **4-install-application.cmd** and **savetodb-framework-remove.cmd** instead of **3-install-savetodb-framework.cmd**.

#### <span id="page-63-0"></span>**Test Users**

If you install the application for test purposes, you may create test users used in the application workbooks. Open the **test-users** folder:

database-users-install.sql

- database-users-remove.sql
- master-logins-install.sql
- master-logins-remove.sql

You have to open and execute **master-logins-install.sql** first against the **master** database.

Then open and execute **database-users-install.sql** against the planning application database.

The gsqlcmd scripts discussed above include these operations.

You may use **database-users-remove.sql** and **master-logins-remove.sql** files to remove test users.

#### <span id="page-63-1"></span>**Uninstalling**

You may use the following files from the **remove-scripts** folder to uninstall the application:

- application-remove.sql
- savetodb-framework-remove-en.sql

Open and execute **application-remove.sql** first. Then open and execute **savetodb-framework-remove-en.sql**.

If you do not have SQL Server Management Studio (SSMS) installed, you may use gsqlcmd scripts discussed above.

# <span id="page-64-0"></span>Appendix B. Connections

The download package includes configured workbooks:

- planning-app-admin.xlsx
- planning-app-analyst.xlsx
- planning-app-developer.xlsx
- planning-app-facts.xlsx
- planning-app-user.xlsx

Workbooks use connections to a local SQL Server Express instance with the test usernames and passwords.

When you open a workbook for the first time, you have to change connections to your database.

To change connections, run **SaveToDB**, **Wizards**, **Change Connection Wizard**.

You will see the first screen like this:

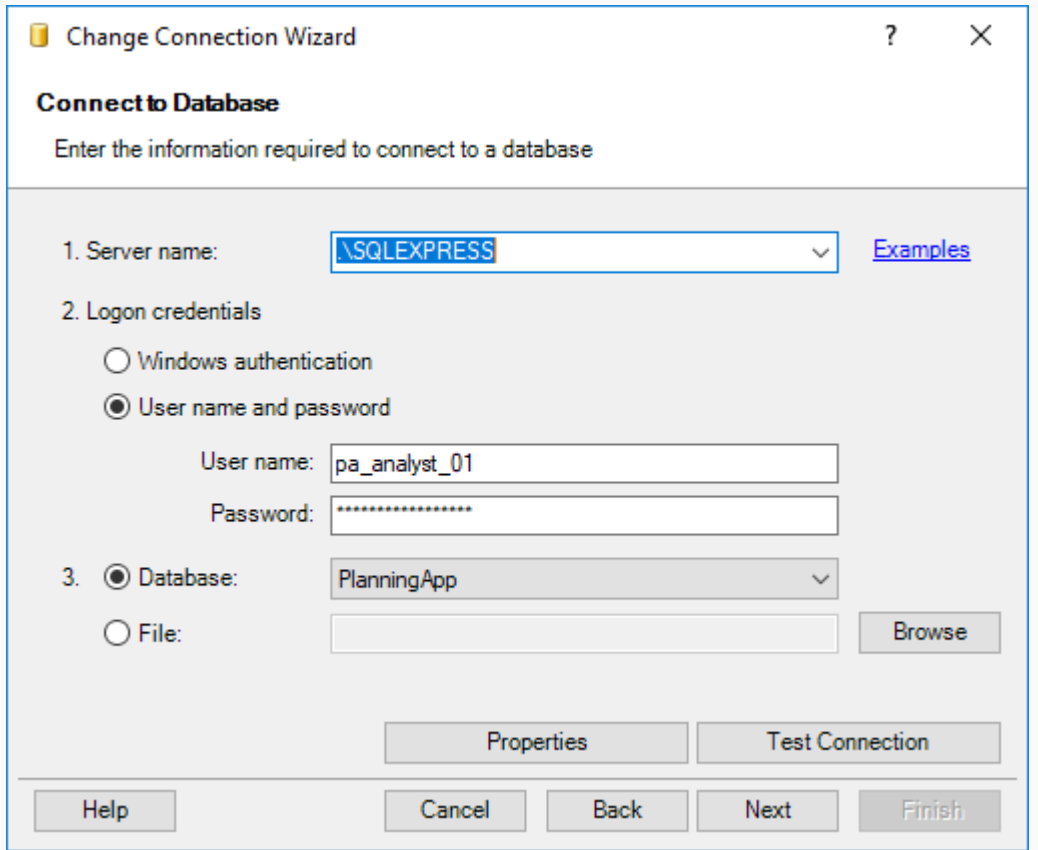

Change the server name and your user credentials. Click **Next**.

#### Change Connection Wizard

#### Select Objects to Change Connection Strings

Select the required objects to change connection strings and click Finish

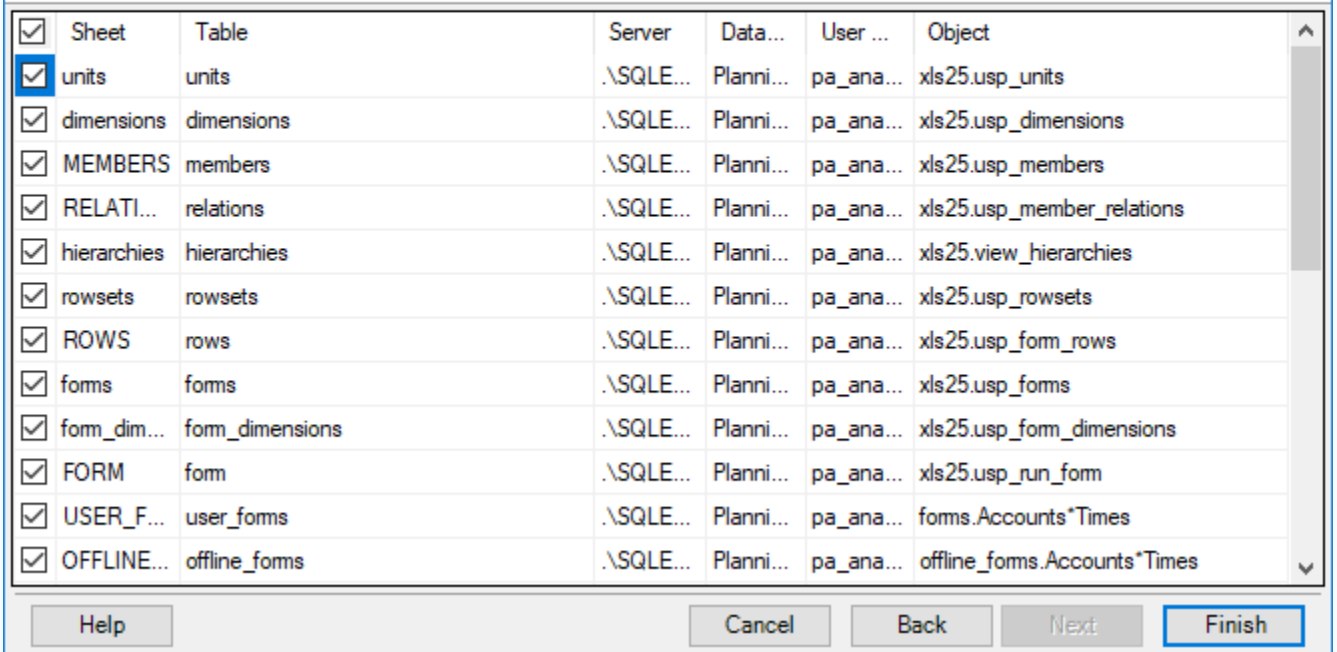

You will see the message like this:

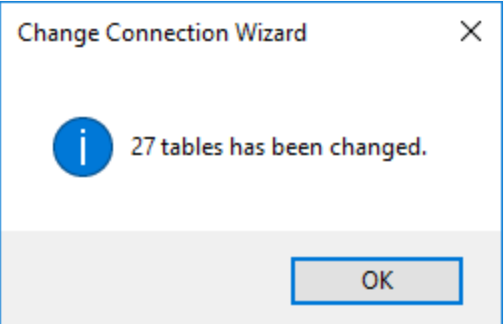

Click **OK**.

In these steps, we have changed connections.

Now you have to reload all data from your database using new credentials.

×

 $\overline{\mathbf{?}}$ 

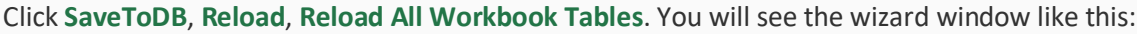

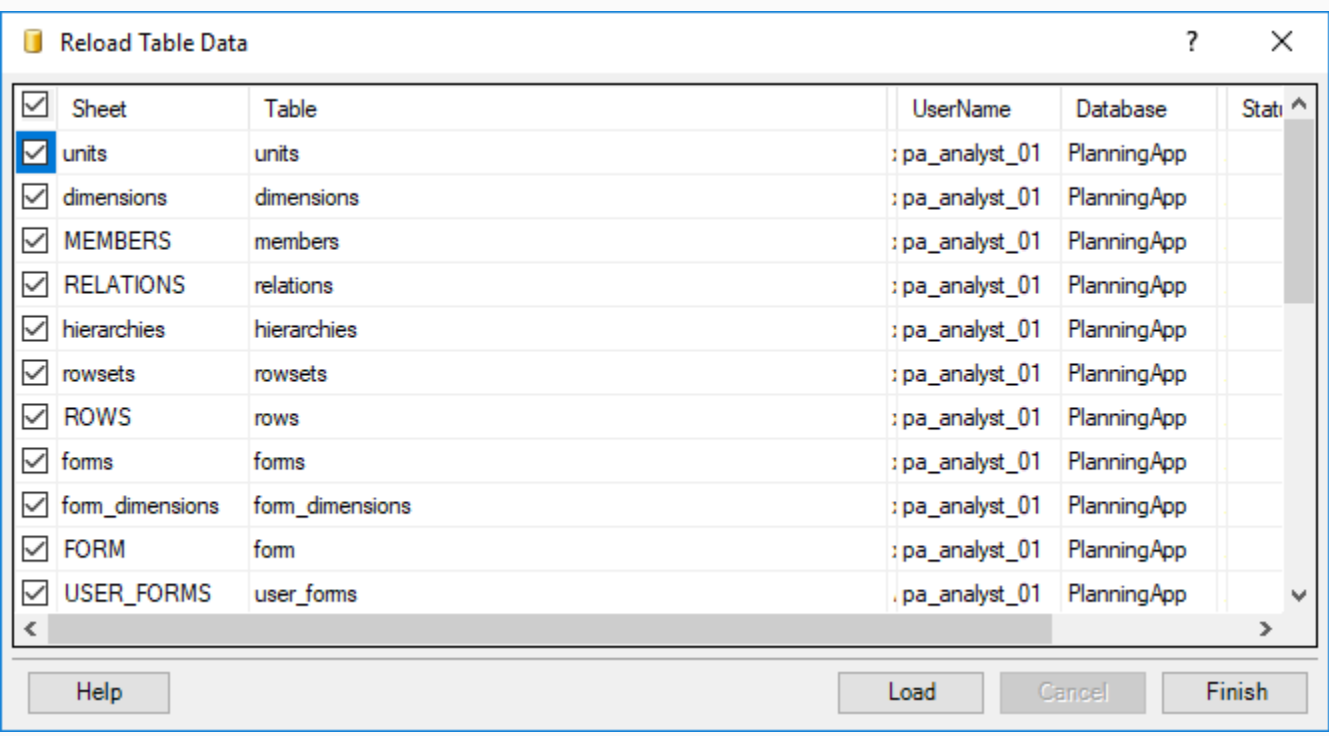

Leave all tables checked, and click **Load**. The wizard will reload all tables and show the reload status:

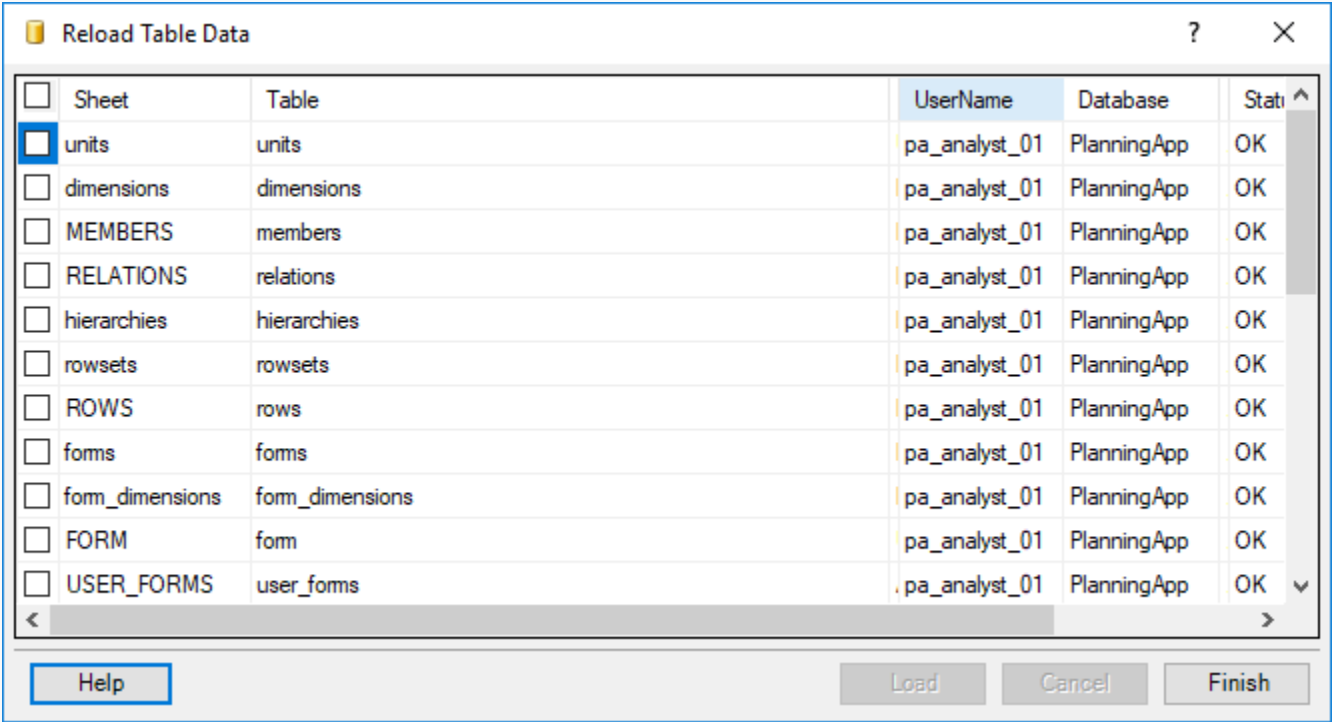

#### Click **Finish**.

That's all. You may save the workbook and continue work.

# <span id="page-67-0"></span>About the Author

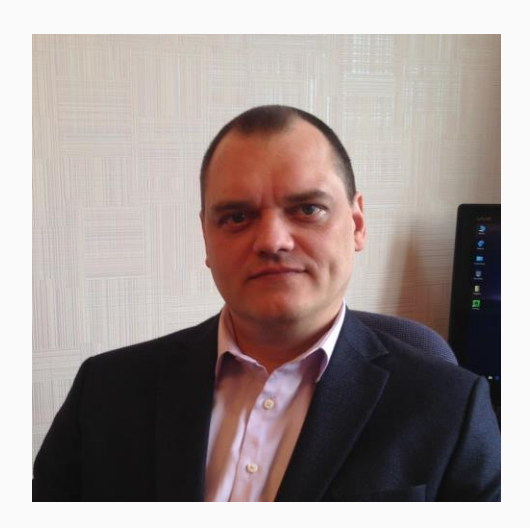

My name is Sergey Vaselenko.

I am from Russia, Moscow.

My passion is creating software.

I am a founder and CEO of Gartle Technology Corporation and a leading developer of the SaveToDB add-in.

You are welcome to contact me at [www.facebook.com/sergey.vaselenko](http://www.facebook.com/sergey.vaselenko) [www.linkedin.com/in/vaselenko/](http://www.linkedin.com/in/vaselenko/)